🔁 codecanyon

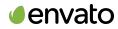

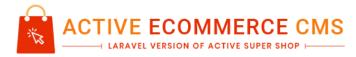

**Documentation** 

Author : Active IT zone Software Framework : Laravel Provided by : codecanyon

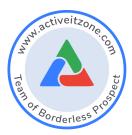

2023 © All Rights Reserved @ ACTIVE IT ZONE

# **Documentation**

For online details documentation Click Here

- 1. What are the Server Requirements to activate the script?
- 2. How to install the script?
- 3. How to activate the script?
- 4. How to download the latest version?
- 5. How to upgrade to the Latest Version?
- 6. Where will I find the purchase code?
- 7. How to upload products from admin?
- 8. How to be a seller?
- 9. How does a customer register him/herself?
- 10. How to upload products from sellers?
- 11. How can a seller set up a seller's panel & homepage?
- 12. How to translate product information in multiple languages?
- 13. How to purchase products?
- 14. How can a customer follow any seller?
- 15. How to set up a website?
- 16. How to set up the Header part?
- 17. How to Set up the Footer part?
- 18. How to set up the Home pages part?
- 19. How to Set up the Policy pages part?
- 20. How to Set up the General part?
- 21. How to create a flash deal?
- 22. How to add a new post from the blog system?
- 23. How to manage Order?
- 24. How to manage sellers?
- 25. How to see customer info??

- 26. How to send a newsletter??
- 27. How to configure payment methods??
- 28. How to configure the SMTP system?
- 29. How to configure Facebook login API?
- 30. How to configure Facebook pixel?
- 31. How to configure google login API?
- 32. How to configure twitter login API?
- 33. How to configure Apple login API?
- 34. How to configure Facebook Chat?
- 35. How to set up currency?
- 36. How to add a new currency?
- 37. How to set up language?
- 38. How to manage general settings?
- 39. How to manage the Staff panel?
- 40. How to manage shipping for products?
- 41. How to manage your wallet?
- 42. How to create a coupon?
- 43. How to use coupons?
- 44. How can a customer check coupons for any store?
- 45. How to request money withdrawal as a seller?
- 46. How to pay for seller withdrawal requests as an admin?
- 47. How to enable maintenance mode?
- 48. How to create a pickup point?
- 49. How does a customer "chat with a seller" work?
- 50. How to add Attribute for the system?
- 51. How does the attribute work?
- 52. What is the new advanced filter option?
- 53. How to upload bulk products from the admin panel?
- 54. How to upload bulk products from the seller panel?

- 55. How to translate using Google translate?
- 56. How to add Classified products?
- 57. How to use Classified Products?
- 58. How to use Digital Products?
- 59. How to configure the Amazon S3 file system?
- 60. How to migrate existing uploaded files to s3?
- 61. How to configure Ngenius credentials(test account)?
- 62. Which options are translatable in multiple languages?
- 63. How to configure Bkash payment gateway?
- 64. How to configure the Nagad payment gateway?
- 65. How to configure product wise shipping cost?
- 66. How to configure flat rate shipping cost?
- 67. How to configure Seller Wise Flat Shipping Cost
- 68. How to configure city wise flat shipping cost?
- 69. How to enable Carrier Wise Shipping Cost?
- 70. How to add a new Shipping carrier?
- 71. How to create a zone for carrier wise shipping?
- 72. How to set weight?
- 73. How can a customer choose carrier wise shipping?
- 74. How to configure Redis cache support?
- 75. How to configure firebase console setup for push notification?
- 76. How to create and respond to the support tickets?
- 77. How to generate Google reCAPTCHA site key?
- 78. How to give a review?
- 79. How can a customer cancel an order?
- 80. How to send queries from customers?
- 81. How can an admin reply to any queries of a customer?

# How to in Details

### 01. What are the Server Requirements to activate the script?

### Answer:

To install the script, the minimum server requirements are:

- Php version 7.2+
- MySQL 5.6+
- mod\_rewrite Apache
- BCMath PHP Extension
- Ctype PHP Extension
- JSON PHP Extension
- Mbstring PHP Extension
- OpenSSL PHP Extension
- PDO PHP Extension
- Tokenizer PHP Extension
- XML PHP Extension
- ZipArchive Extension

On most servers, these extensions are enabled by default, but you should check with your hosting

provider.

## 02. How to install the script?

### Answer:

To install the script, follow the steps below.

- Extract the downloaded .zip file from codecanyon on your PC.
- Upload the Install.zip file to your server public\_html or any other directory you intend to run the script.
- Extract the zip file in that directory.
- Create a new database from your server **MySQL database**.
- Create a DB user to the database and link that database to the DB user.

- First, hit your site URL and it will automatically take you to the installation.
- Click on the Start Installation Process.
- You will get the **Checking File Permission** page. If everything is ok then click on **Go to the next step**.
- Now you need to set **Database Host**, **Database Name**, **Database Username**, **Database Password**, and click **Continue**.
- Now you need to import the SQL file.
- Now fill up the information of the shop and click Continue.
- Click on Go to Home/ Login to the admin panel.

## 03. How to activate the script?

### Answer:

Following the given procedure below will activate the license for your domain, and you'll be able to use the script smoothly:

- Open the link in the browser.
- In the respective fields, put your Name, E-mail, **CodeCanyon Username**, **Purchase Key** and your intended **domain name** for the script and verify the captcha.
- The form will be submitted to check the purchase key and then activate the license for that domain.
- You can change the activation later from this same form. Activating a Regular license again with another domain name will remove the activation of the previous domain.

## 04. How to download the latest version?

### Answer:

To download your item(s):

- Login to your Codecanyon account.
- Hover over your username from the top right corner and click 'Downloads' from the drop-down menu.
- The downloads section displays a list of all the items purchased using your account.

• Click the 'Download' button next to the item and select 'Main File(s)' which contains all files, or 'License Certificate and Purchase Code' for the item license information only.

### 05. How to upgrade to the Latest Version?

### Answer:

- Extract the downloaded file from codecanyon.
- There you will get a zipped folder named '**updates.zip**'. **Upload** that to the root directory on your server in which your previous version is running. **Unzip** that updates.zip file by selecting "**Extract here**".
- Now reload the home page and click on 'Update Now'.
- It's Done!
- The full system has been updated with a single click.
- Let's Browse Active eCommerce cms Latest Version.

## 06. Where will I find the purchase code?

### Answer:

- Log into your Envato Market account.
- Hover the mouse over your **username** at the top of the screen.
- Click 'Downloads' from the drop-down menu.`
- Click 'License certificate & purchase code' (available as PDF or text file).

## 07. How to upload products from admin?

### Answer :

There are several steps to upload a product. Follow the instructions below,

- Click on "**products**" from the admin side.
- Then the "add new Products" button.
- Product information Need to fulfill the required field with proper data one by one.
  - <u>General</u>

- Insert a product **name**.
- Select a **category** from the dropdown list.
- Select a **brand** from the dropdown list.
- Insert the product **unit** like **pc**, **kg**, **ltr** etc.
- Insert the product **weight** in kg.
- Insert the product's Minimum purchase quantity.
- Input single/multiple words for product **Tags** and press enter.
- Input Barcode
- Enable or disable the **Refundable** switch.

## • Images

- Main images Preferable size 600 x 600.
- Thumbnail images Preferable size 300 x 300

## o <u>Video</u>

- Select one option from **youtube**, **vimeo**, **dailymotion**.
- Insert video link.

## • Product Variation

- You can select **multiple colors** by enabling the switch.
- Choose the **attributes** of this product and then input values of each attribute.

# • Product price + stock

- Insert **Unit price** of the product.
- You can also give the discount date from the **Discount Date Range**.
- Add product discount(if available then put the amount or if not available then just put zero). Select "Flat" or "Percent" from the right option and insert the value in the left box.
- Insert the quantity of the product.
- Insert the SKU (Unit of product quantity)
- Insert the **External link** (if you want to put)
- Insert the External link button text (this button will take you to the external link)

# • Product Description

 Write the description of the product. You can add any image or video in this description box.

# • PDF Specification

Pdf upload option(if available).

# • SEO Meta Tags-

- This section is for social media sharing.
  - Meta title Write a title that will appear on a shared link.
  - Description Write a short description that will appear on a shared link.
  - Meta Image Upload a single image for shared link.
- On the right side, you can add shipping details, Low Stock Quantity Warning,
   Stock Visibility State, enable or disable Cash On Delivery, Featured, Todays Deal,
   Flash Deal, Estimate Shipping Time, Vat & TAX.
- Then click on the **Save & Publish** button.

|                                              | Clear Cache                         |                                                                                                    | 0 william C. Schroyer             |
|----------------------------------------------|-------------------------------------|----------------------------------------------------------------------------------------------------|-----------------------------------|
| Search in menu                               | Add New product                     |                                                                                                    |                                   |
| Dashboard                                    | Product Information                 |                                                                                                    | Shipping Configuration            |
| v Products v                                 | Product Name *                      |                                                                                                    | Free Shipping                     |
| <ul> <li>Add New product</li> </ul>          |                                     | Product Name                                                                                                    | Flot Rote                         |
| All Products                                 | Category *                          | Women Clothing & Fashion                                                                                                    | Is Product Quantity Mulitiply     |
| In House Products     Seller Products        | Brand                               | Select Brand ~                                                                                                    |                                   |
| Digital Products                             | Unit                                | Unit (e.g. KG, Pc etc)                                                                                                    | Low Stock Quantity Warning        |
| <ul> <li>Bulk Import</li> </ul>              | Weight (in Kg)                      | 0.00                                                                                                    | Quantity                          |
| Bulk Export                                  | Minimum Purchase Qty *              |                                                                                                    | 1                                 |
| Category                                     |                                     | 1                                                                                                    |                                   |
| <ul> <li>Brand</li> <li>Attribute</li> </ul> | Togs *                              | Type and hit enter to add a tag<br>This is used for search, input those words by which outerner can find this product.                                                                                                   | Stock Visibility State            |
| <ul> <li>Colors</li> </ul>                   |                                     | This is used for search, input those words by which cutomer can find this product.                                                                                                    |                                   |
| <ul> <li>Product Reviews</li> </ul>          | Product Images                      |                                                                                                    | Show Stock Quantity               |
| 🖽 Sales 🔰 🗧                                  |                                     |                                                                                                    | Hide Stock                        |
| R Customers                                  | Gallery Images (600x600)            | Browse Choose file                                                                                                    |                                   |
| A Sollers >                                  | Thumbnail Image (300+300)           | these images are visible in product details page gatery, use 600x800 sizes images. Browse Choose file                                                                                                    | Cash On Delivery                  |
| Uploaded Files                               |                                     | BECWED C-INDOXED IND This image is visible in all product box. Use 300x100 sizes image. Keep some blank space around main object of your image as we had to core period edge in different devices to make it responsive. |                                   |
|                                              |                                     | image as we had to crop some eage in amerent avvices to make it responsive.                                                                                                    | Stotus                            |
|                                              | Product Videos                      |                                                                                                    |                                   |
|                                              |                                     |                                                                                                    | Featured                          |
|                                              | Video Provider                      | Youtube                                                                                                    | Stotus                            |
|                                              | Video Link                          | Video Link                                                                                                    |                                   |
|                                              |                                     | Use proper link without extra parameter, Don't use short share link/embeded iframe code.                                                                                                    | Todays Deal                       |
|                                              |                                     |                                                                                                    | Stotus                            |
|                                              | Product Variation                   |                                                                                                    |                                   |
|                                              | Colors                              | Nothing selected                                                                                                    | Flash Deal                        |
|                                              | Attributes                          | Nothing selected ~                                                                                                    | Add To Flash                      |
|                                              | Choose the attributes of this produ | et and then input values of each attribute                                                                                                    | Choose Flash Title ~              |
|                                              |                                     |                                                                                                    | Discount                          |
|                                              | Product solar 4 starts              |                                                                                                    | 0                                 |
|                                              | Product price + stock               |                                                                                                    | Discount Type                     |
|                                              | Unit price *                        | 0                                                                                                    | Choose Discount Type ~            |
|                                              | Discount Date Range                 | Select Date                                                                                                    |                                   |
|                                              | Discount *                          | 0 Flat ~                                                                                                    | Estimate Shipping Time            |
|                                              | Quantity *                          |                                                                                                    | Shipping Days                     |
|                                              |                                     | 0                                                                                                    | Shipping Doys Doys                |
|                                              | sku                                 | SKU                                                                                                    |                                   |
|                                              | External link                       | External link                                                                                                    | Vat & TAX                         |
|                                              | External link button text           | Leove it blank if you do not use external site link                                                                                                    | Тах                               |
|                                              |                                     | External link button text teave it blonk if you do not use external site link                                                                                                    | 0 Flat ~                          |
|                                              |                                     |                                                                                                    | Vot                               |
|                                              | Brocket Dr                          |                                                                                                    | 0 Flot ~                          |
|                                              | Product Description                 |                                                                                                    |                                   |
|                                              | Description                         | $\mathbf{B} \ \mathbf{U} \ \mathbf{I} \ \mathbf{\sigma} \ \mathbf{II} \ \mathbf{II} \ \mathbf{z} \lor \mathbf{X} \lor \ \mathbf{X} \lor \ \mathbf{III} \lor \ \mathbf{oo} \ \mathbf{II} =$                               |                                   |
|                                              |                                     | X n n                                                                                                    |                                   |
|                                              |                                     |                                                                                                    |                                   |
|                                              |                                     |                                                                                                    |                                   |
|                                              |                                     |                                                                                                    |                                   |
|                                              |                                     |                                                                                                    |                                   |
|                                              |                                     | —                                                                                                    |                                   |
|                                              |                                     |                                                                                                    |                                   |
|                                              | PDF Specification                   |                                                                                                    |                                   |
|                                              | PDF Specification                   |                                                                                                    |                                   |
|                                              | cor operation                       | Browse Choose file                                                                                                    |                                   |
|                                              |                                     |                                                                                                    |                                   |
|                                              | SEO Meta Tags                       |                                                                                                    |                                   |
|                                              |                                     |                                                                                                    |                                   |
|                                              | Meta Title                          | Meta Title                                                                                                    |                                   |
|                                              |                                     | Meta Title                                                                                                    |                                   |
|                                              | Meta Title<br>Description           | Meta Title                                                                                                    |                                   |
|                                              |                                     | Moto Title                                                                                                    |                                   |
|                                              |                                     | Moto Title                                                                                                    |                                   |
|                                              | Description                         |                                                                                                    |                                   |
|                                              |                                     | Moto Title  Browse Choose Bie                                                                                                    |                                   |
|                                              | Description                         |                                                                                                    |                                   |
|                                              | Description                         |                                                                                                    | Sove & Lagouddish. Sove & Publish |

Figure (7a): Add new product from Admin.

#### 08. How to be a seller?

#### Answer:

To become a seller, anyone has to register his/her shop first.

- From the below section of Active ecommerce CMS website > Apply now.
- Register your shop: Your Name >Your Email > Your Password > Repeat Password > Shop Name > Address
- Now, click register your shop.

| <b>ACTIVE ECOMMERCE</b>                                                                                                    | I am shopping for                                                                    | ٩                                                                                             | S Cogin   Registration                                                                                                    |
|----------------------------------------------------------------------------------------------------|--------------------------------------------------------------------------------------|-----------------------------------------------------------------------------------------------|----------------------------------------------------------------------------------------------------|
| Categories (See All) V H                                                                                                    | ome Flash Sole Blogs Brands Categ                                                    | ories Sellers Coupons Todays Deal                                                             | \$0.000 (0 Items)                                                                                                    |
| Complete system for your eCommerce cusiness Cubecribe to our newsletter for regular updates Your Email Address                       | about Offers, Coupons & more Subscribe                                               |                                                                                               | FOLLOW US<br>f<br>MOBILE APPS<br>Garrior, Google Play<br>Mobile Store                                                                     |
| QUICK LINKS<br>Support Policy Page<br>Return Policy Page<br>About Us<br>Privacy Policy Page<br>Seller Policy<br>Term Conditions Page | CONTACTS<br>Address<br>Demo<br>Phone<br>123456789<br>Email<br>demo.example@gmail.com | MY ACCOUNT<br>Login<br>Order History<br>My Wishlist<br>Track Order<br>Be an affiliate partner | SELLER ZONE<br>Become A Seller   Apply Now<br>Legin to Seller Panel<br>Download Seller App<br>DELIVERY BOY<br>Become A Delivery Boy Panel |
| © Active eCommerce CMS 2021                                                                                                    |                                                                                      |                                                                                               | = 🖗 rocen VISA 👄 🖨                                                                                                    |

Figure (8a): Become a Seller.

### 09. How does a customer register him/herself?

### Answer:

To become a customer, anyone has to register themselves. Follow the procedure:

- From the top right side of homepage you can find login option, click on Login
- If you have already registered then you will just put your mail/phone and password and log in your panel.

- For register click on **Register Now** option
- Input Name, Phone/mail, password, confirm password, agree with terms & condition and click **Create account**.

|                      | AERCE Lam shopping for Q 5 • A Login   Registration                                                                                                    |
|----------------------|----------------------------------------------------------------------------------------------------|
| Categories (See All) | V Home Flash Sale Blogs Brands Categories Sellers Coupons Todays Deal 📜 \$0.00 (0 Items)                                                                                                    |
|                      | Create an account.<br>Full Name  Full Name  Pone  Discount Unlimited Officient Unlimited Officient Unlimited |
|                      | Password Password Confirm Password Confirm Password By signing up you agree to our terms and conditions Create Account Intervent Account Intervent Account I   |

Figure (9a): Customer register him/her self.

# 10. How to upload products from sellers?

### Answer:

Registered sellers will get product uploading options from their profiles. The steps are below,

- Log in to the seller profile.
- Go to the left navigation bar and click **Products**.
- Click Add New Products from the top navigation bar.
- Fill the text fields named Product Name, Category, Brand, Unit, Weight, Minimum Purchase Qty, Tags, Barcode, enable or disable Refundable switch, Image (Main Images, Thumbnail Image), Video (Video From, Video URL)
- Then fill up the **Product Variation** part. Fill up **Color** (options can be enabled or disabled) then **Attributes**.

- Then fill up the **Product price** section. Fill up **Unit price**, **Discount Date Range**, **Discount**, **Quantity**, **SKU**, **External link**, **External link button text**.
- Fill up the **Description** field.
- Fill up the **PDF Specification**
- Fill up the SEO Meta Tags.
- Click on Upload Product.

| Ø                                                                 | <b>=</b> ● ●         |                                 | 🗘 📼 🦃 Filon Asset Store    |
|-------------------------------------------------------------------|----------------------|---------------------------------|----------------------------|
| Filon Asset Store<br>seller@example.com                           | Add Your Product     |                                 |                            |
| Search in menu                                                    | Product Information  |                                 | Shipping Configuration     |
| <ul> <li>Dashboard</li> <li>□ Products </li> </ul>                | Product Name         | Product Name                    | Free Shipping              |
| Products                                                          | Category             | Women Clothing & Fashion        | Flat Rate                  |
| <ul> <li>Product Bulk Upload</li> <li>Digital Products</li> </ul> | Brand                | Select Brand $\checkmark$       | Low Stock Quantity Warning |
| <ul> <li>Product Reviews</li> </ul>                               | Unit                 | Unit (e.g. KG, Pc etc)          | Quantity                   |
| Uploaded Files  Reckage                                           | Weight (m Kg)        | 0.00                            | 1                          |
| ₩ Package >                                                       | Minimum Purchase Qty | 1                               |                            |
| © Wholesale Products                                              | Tags                 | Type and hit enter to add a tag | Stock Visibility State     |
| Auction >                                                         | Barcode              | Barcode                         | Show Stock Quantity        |
| © Orders                                                          | Refundable           | •                               | Show Stock With Text Only  |
| 4 Received Refund Request                                         |                      |                                 |                            |

Figure (10a): Upload products from seller

• On the homepage, customers can see all products by filtering options.

| ACTIVE ECOMMERCE                                                                                                    | I am shopping for                                      |                                                          | ् 🖕 🗣 🤌                                                                          | William C. Schroyer       |
|----------------------------------------------------------------------------------------------------|--------------------------------------------------------|----------------------------------------------------------|----------------------------------------------------------------------------------|---------------------------|
| Categories (See All) V Ho                                                                                                    | ome Flash Sale Blogs Brands                            | Categories Sellers Coupo                                 | ns Todays Deal                                                                   | \$0.00 (0 ltems)          |
| Store Home Top Selling Cupons                                                                                                    | All Products                                           |                                                          |                                                                                  |                           |
| Filon Asset Store       Image: Comparison of the system         * * * * * * (Ireviewa)       3475 Jody Road Philadelphia, PA 19108 |                                                        |                                                          | Member Since Social Media<br>04 Feb 2021 🕴 📵 🛞 💌                                 | (2) + Follow Seller (2)   |
| Categories ^                                                                                                    | All Products                                           |                                                          |                                                                                  | Sort By ~                 |
| Men Clothing & Fashion Computer & Accessories Sports & outdoor Software                                                            | -3%                                                    | Address Internets<br>Balancestic Justice                 | Microsoft 365<br>Personal                                                        |                           |
| Price range                                                                                                    |                                                        |                                                          | ) () ()<br>                                                                      |                           |
| 15.00 120.00                                                                                                    | FIFA 22 Standard - PC [Online<br>Game Code]<br>\$56.05 | Adobe Premiere Elements<br>2022   PC/Mac Disc<br>\$99.00 | Microsoft 365 Personal   12-<br>Month Subscription, 1 person <br><b>\$109.00</b> | SUNGAIT Ultra Lightweight |
| Ratings                                                                                                    |                                                        |                                                          |                                                                                  |                           |
|                                                                                                    | -19%                                                   |                                                          |                                                                                  | -32%                      |

Figure (10b): On homepage seller all products

### 11. How can a seller set up a seller's panel & homepage?

### Answer:

For setting up the seller homepage, follow the below instructions:

- Login to Seller panel
- Go to Shop Setting
- Insert **basic information**, shop name, shop logo, shop phone, shop address, meta title, meta description, delivery boy pick up point information.
- In the shop setting below you can find the banner **setting** section. Here you can add banners and make your (seller) homepage as you want

| Ø                                       | ≘ 0 8                                   | C 🖷 🎉 Filon Asset Store                                                                                                    |
|-----------------------------------------|-----------------------------------------|----------------------------------------------------------------------------------------------------|
| Filon Asset Store<br>seller@example.com | Banner Settings                         |                                                                                                    |
| Search in menu                          | Top Banner (1920x360)                   | Browse 1 File selected                                                                                                    |
| Dashboard                               |                                         | × ×                                                                                                    |
| ₩ Products >                            |                                         |                                                                                                    |
| Uploaded Files                          |                                         | Compspng<br>01:03<br>We had so limit height to maintian consistancy, in some device both side of the banner might be cropped for height limitation. |
| ₩ Package >                             | Slider Banners (1500x450)               |                                                                                                    |
| ⊯ Coupon                                | sider barners (1990,490)                | Browse 3 Files selected                                                                                                    |
| 🖙 Wholesale Products                    |                                         |                                                                                                    |
| ≫ Auction >                             |                                         | Seller _ , , png         Seller _ , png         Group _ , png           49 / 49         222 / 49         572 / 19                                   |
| 🗈 POS Manager                           |                                         | We had to limit height to maintian consistancy. In some device both side of the banner might be crapped for height limitation.                      |
| Orders                                  | Banner Full width 1                     | Browse 1 File selected                                                                                                    |
| 4 Received Refund Request               |                                         | - Sale                                                                                                    |
| Shop Setting                            |                                         | Grouppng                                                                                                    |
| ③ Payment History                       |                                         | 20749                                                                                                    |
| 🖙 Money Withdraw                        | Banners half width (2 Equal<br>Banners) | Browse 2 Files selected                                                                                                    |
| Commission History                      |                                         |                                                                                                    |
| Conversations                           |                                         | Grouppng Grouppng                                                                                                    |
| ③ Product Queries                       |                                         | 157 XB 246 XB                                                                                                    |

Figure (11a): Seller manage his/her shop setting

### 12. How to translate product information in multiple languages?

### Answer:

To translate product information for bulk products from admin, follow the below steps:

- From admin panel navigation, go to the Products list.
- From the product list, click on the **edit** icon.
- Your product is right now in the default language, to translate it into another language click on your required language.
- Translate your product's **name**, **unit** and **description**. (Other information are not translatable)
- Click on Save.

|                                       | 0            |                 |                                                                                                    |           | Ů, | • 🛞 |
|---------------------------------------|--------------|-----------------|----------------------------------------------------------------------------------------------------|-----------|----|-----|
| ය Dashboard                           | Edit Product |                 |                                                                                                    |           |    |     |
| ′≣ POS System >                       |              | 🔤 English       | 🔳 Bangla                                                                                                    | I Arabic  |    |     |
| ₩ Products ~                          |              |                 |                                                                                                    |           | -  |     |
| Add New Product                       |              | Product Name    | Party Dancing casual Dress Girl Christmas Pe                                                                                                    | ageant    |    |     |
| All Products                          |              | Category        | Kids & toy                                                                                                    | ~         |    |     |
| <ul> <li>In House Products</li> </ul> |              |                 |                                                                                                    |           |    |     |
| <ul> <li>Seller Products</li> </ul>   |              | Subcategory     | Girls Clothing                                                                                                    | ~         |    |     |
| <ul> <li>Digital Products</li> </ul>  |              | Sub Subcategory | Dresses                                                                                                    | ~         |    |     |
| <ul> <li>Bulk Import</li> </ul>       |              |                 |                                                                                                    |           |    |     |
| ○ Bulk Export                         |              | Brand           | Baby & me                                                                                                    | ~         |    |     |
| <ul> <li>Category</li> </ul>          |              | Unit            | рс                                                                                                    |           |    |     |
| <ul> <li>Subcategory</li> </ul>       |              |                 |                                                                                                    |           |    |     |
| <ul> <li>Sub Subcategory</li> </ul>   |              | Minimum Qty     | 1                                                                                                    |           |    |     |
| <ul> <li>Brand</li> </ul>             |              | Tags            | dress × baby dress × girls × Type to                                                                                                    | add a taa |    |     |
| <ul> <li>Attribute</li> </ul>         |              |                 | The second second secon | ~         |    |     |
| <ul> <li>Product Reviews</li> </ul>   |              | Barcode         | Barcode                                                                                                    |           |    |     |
| 🚥 Sales 🔋 >                           |              | Refundable      |                                                                                                    |           |    |     |
| ⊲ Refunds >                           |              |                 |                                                                                                    |           |    |     |

Figure (12a): Translate product information into multiple languages

### 13. How to purchase products?

#### Answer:

There are two ways to purchase any product. You can purchase any product by clicking on the "cart" icon on the product box, or you can "open the product in a new tab".

- Direct purchase without entering product details page
- Select the cart icon.
- A pop-up will appear with a quick view of the products.
- Select options(if available) & quantity.
- Click on add to cart.
- A pop-up will appear with 2 buttons **Back to shopping** & proceed to checkout and select proceed to checkout.
- Your cart page will be available with a summary. Click Continue to shipping
- If you are a registered user then **name** & **email address** will be available there. Insert **address**, **address**, **city**, **postal code** & **phone number** and click **continue to payment**.
- Select of the given payment gateway & click on complete order
- Insert necessary credentials & Pay.
- If the selected payment gateway is **cash on delivery** then after clicking on **complete order** the page will reload & show you the order placing a successfully done message.

# Purchase from product details page

- Click on the product title and you will be redirected to the product details page.
- From here you can check & select the product's all info and add it to the cart.
- You can also add this product to the wishlist or **compare** list.
- To proceed with the purchase follow the above steps.

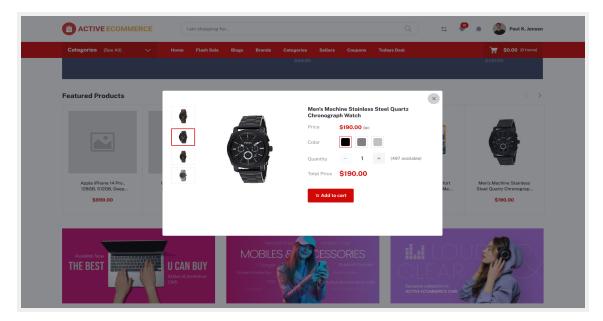

Figure (13a): Add to cart pop up

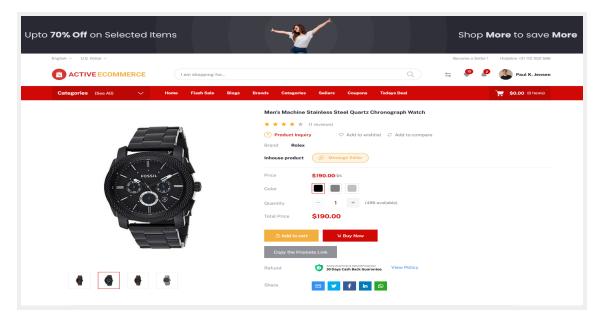

Figure (13b): product details page

### 14. How can a customer follow any seller?

### Answer:

A customer can follow any seller by following procedure:

• From the homepage visit any store, and you can find the option Follow seller, Click on **Follow Seller**.

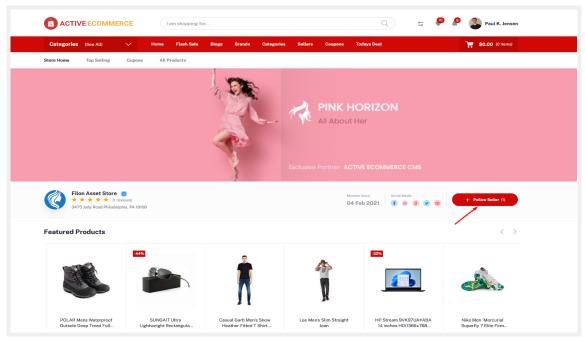

Figure (14a): Follow a seller

- Also customer can check how many seller he/she follow-
  - login to customer panel
  - Go to Followed Sellers, here you can see all followed sellers and also can unfollow any seller & visit the seller's store.

| ACTIVE ECOMMERCE               | I am shopping for                                   |                                                     | Q <b>5</b>                                          | 🥮 🔎 🙉 Paul K. Jen: |
|--------------------------------|-----------------------------------------------------|-----------------------------------------------------|-----------------------------------------------------|--------------------|
| ACTIVE ECOMMERCE               | Tall slopping to                                    |                                                     |                                                     | Paul K. Jens       |
| Categories (See All) 🗸         | Home Flash Sale Blogs Brands                        | Categories Sellers Coupor                           | ns Todays Deal                                      | 📜 \$0.00 (0 Items  |
| a                              | Followed Sellers                                    |                                                     |                                                     |                    |
| Paul K. Jensen<br>208-295-8053 |                                                     |                                                     |                                                     |                    |
| Dashboard     Purchase History | Filon Asset Store                                   | Trend Warehouse                                     | Muscle Mart                                         |                    |
| Downloads                      | $\star$ $\star$ $\star$ $\star$ $\star$ (1 reviews) | $\star$ $\star$ $\star$ $\star$ $\star$ (1 reviews) | $\star$ $\star$ $\star$ $\star$ $\star$ (0 reviews) |                    |
|                                | Unfollow this Seller                                | Unfollow this Seller                                | Unfollow this Seller                                |                    |
| ③ Refund Requests              | Visit Store                                         | Visit Store                                         | Visit Store                                         |                    |
| ○ Wishlist                     |                                                     |                                                     |                                                     |                    |
| Compare                        |                                                     |                                                     |                                                     |                    |
| 중 Followed Sellers             |                                                     |                                                     |                                                     |                    |
| Classified Products            |                                                     |                                                     |                                                     |                    |
| 🎘 Auction >                    |                                                     |                                                     |                                                     |                    |
| © Conversations                |                                                     |                                                     |                                                     |                    |
| My Wallet                      |                                                     |                                                     |                                                     |                    |

Figure (14b): All Followed Seller

#### 15. How to set up a Website?

#### Answer:

From admin panel navigation Click on **Website setup**, admin will get options to **change/edit** the Website's contents in 4 tabs.

### 16. How to Set up the Header part?

#### Answer:

From admin panel navigation Click on Website setup > Header

### • Header settings -

- Header Logo: Upload Header logo
- Show Language Switcher? : Click on button to on/off
- Show Currency Switcher? : Click on button to on/off
- Enable sticky header? : Click on button to on/off
  - Insert Topbar Banner, Topbar Banner Link, Helpline number, Edit or add Header Nav Menu
- Then click on the **Update** button.

|                          | - 0 6 E Clear Cache                                                        |          | ¢ |
|--------------------------|----------------------------------------------------------------------------|----------|---|
| Search in menu           | Website Header                                                             |          |   |
| Dashboard                | Header Setting                                                             |          |   |
| POS System               | Header Logo                                                                |          |   |
| Products >               | Browse 1 File selected                                                     |          |   |
| Auction Products         | logo new.svg<br>7.89                                                       | ×        |   |
| Wholesale Products       | Show Language Switcher?                                                    |          |   |
| Sales >                  | Show Currency Switcher?                                                    |          |   |
| b Delivery Boy →         | Enable stikcy header?                                                      |          |   |
| Refunds                  | cinule surcy requer                                                        |          |   |
| R Customers              | Topbar Banner Browse I File selected                                       |          |   |
| Sellers >                | topbar banner.svg                                                          |          |   |
| Uploaded Files           | 40 (3)                                                                     | ×        |   |
| Reports >                | Topbar Banner Link #                                                       |          |   |
| A Blog System >          |                                                                            |          |   |
| 🕫 Marketing >            | Holp line number                                                           |          |   |
|                          | +01 112 352 566                                                            |          |   |
| ≥ Affiliate System →     | Header Nov Menu                                                            |          |   |
| Offline Payment System > | Heddar var wenu<br>Home https://developers.activeitzone.com/ecommerce_new, | design   | × |
| Asian Payment Gateway 🚿  | nutps//davaiopars.dcuvaitzone.com/acommaice_new                            | CroolAut | ~ |

Figure (16a): Website Header Setting

### 17. How to Set up the Footer part?

#### Answer:

From admin panel navigation Click on Website Setup > Footer

- About Widget
  - Footer logo- Insert Footer logo
  - Add Description- Insert description
  - Play Store Link
  - App Store Link

### • Contact Info Widget- Insert

- Contact address
- Contact Phone
- Contact email

| Uploaded Files                                                                                                    | E O Clear Cache                                | 🗳 🖷 🞲 William C. Schroyer      |
|----------------------------------------------------------------------------------------------------|------------------------------------------------|--------------------------------|
| Reports >                                                                                                    | Footer Widget                                  |                                |
| 🕫 Blog System >                                                                                                    |                                                |                                |
|                                                                                                    | About Widget                                   | Contact Info Widget            |
| € Support >                                                                                                    | Footer Logo                                    | Contact address (Translatable) |
|                                                                                                    | Browse 1 File selected                         | Demo                           |
| Offline Payment System >                                                                                                    | TOsJZbcQEJT7LVpSulYq2LXImhJ8xEwCPNxaA6FY.png × | Contact phone                  |
| Asian Payment Gateway >                                                                                                    | 9 KB                                           | 123456789                      |
| ₿ Club Point System >                                                                                                    | About description (Translatable)               | Contact email                  |
| Solution ← Solution ← Solutio | B U I ≡ ≡ ► つ                                  | demo.example@gmail.com         |
| S African Payment<br>Gateway Addon<br>→                                                                                                    |                                                | Update                         |
| 🖵 Website Setup 🗸 🗸                                                                                                    |                                                |                                |
| <ul> <li>Header</li> </ul>                                                                                                    |                                                |                                |
| - Footer                                                                                                    |                                                |                                |
| <ul> <li>Pages</li> </ul>                                                                                                    | Play Store Link                                |                                |
| <ul> <li>Appearance</li> </ul>                                                                                                    | #                                              |                                |
| ❀ Setup & Configurations →                                                                                                    | App Store Link                                 |                                |
| & Staffs →                                                                                                    | #                                              |                                |
| .8 System →                                                                                                    |                                                |                                |
| 🐣 Addon Manager                                                                                                    | Update                                         |                                |

Figure: (17a) footer setup

- Link Widget One- Insert
  - Title- Useful links
  - **Links-** Admin can add links, also can edit or delete.

|                                | E | G Clear Cache                |                            |                          |                      | ¢ <b>°</b> | - | william C. Sch<br>odmin |
|--------------------------------|---|------------------------------|----------------------------|--------------------------|----------------------|------------|---|-------------------------|
|                                |   | App Store Link               |                            |                          |                      |            |   |                         |
|                                |   | #                            |                            |                          |                      |            |   |                         |
| POS System Products            |   |                              | Update                     |                          |                      |            |   |                         |
|                                |   | Link Widget One              |                            |                          |                      |            |   |                         |
|                                |   | Title (Translatable)         |                            |                          |                      |            |   |                         |
|                                |   | Quick Links                  |                            |                          |                      |            |   |                         |
| Delivery Boy                   |   | Links - (Translatable Label) |                            |                          |                      |            |   |                         |
| Refunds >                      |   | Support Policy Page          | https://developers.activei | tzone.com/ecommerce_new_ | design/supportpolicy |            |   | ×                       |
| R Customers                    |   | Return Policy Page           | https://developers.activel | tzone.com/ecommerce_new_ | design/returnpolicy  |            |   | ×                       |
|                                |   | About Us                     | https://developers.activei | tzone.com/ecommerce_new_ | design/aboutus       |            |   | ×                       |
| Reports                        |   | Privacy Policy Page          | https://developers.activei | tzone.com/ecommerce_new_ | design/privacypolicy |            |   | ×                       |
| 3 Blog System                  |   |                              | in the second              |                          |                      |            |   |                         |
| A Marketing                    |   | Seller Policy                | https://developers.active  | tzone.com/ecommerce_new_ | design/sellerpolicy  |            |   | ×                       |
| Support > Affiliate System > 3 |   | Term Conditions Page         | https://developers.activei | tzone.com/ecommerce_new_ | design/terms         |            |   | ×                       |
| Offline Payment System         |   | Add New                      |                            |                          |                      |            |   |                         |
| Asian Payment Gateway 🔅        |   |                              |                            |                          |                      |            |   | Update                  |

Figure: (17b) footer -link widget

- Footer Bottom
  - **Copyright Widget-** Insert Copyright Text
- Social Link Widget
  - Show Social Links? You can enable or disable
  - Social Links
    - https://www.facebook.com/
    - <u>https://www.twitter.com/</u>
    - <u>https://www.instagram.com/</u>
    - https://www.youtube.com/
    - https://www.linkedin.com/

| © Offline Payment (Addon) → → → → → → → → → → → → → → → → → → → | 3 a Clear Cache    | Ů, | William C. Schroyer |
|-----------------------------------------------------------------|--------------------|----|---------------------|
| Asian Payment Addon > Gateway                                   |                    |    |                     |
| B Club Point System Addon >                                     |                    |    |                     |
| & OTP System Addon >                                            |                    |    |                     |
| African Payment Addon<br>Gateway Addon                          | Social Link Widget |    |                     |
| 🖵 Website Setup 🛛 🗸 🗸                                           |                    |    |                     |
| • Header                                                        | Social Links       |    |                     |
| • Footer                                                        | f #                |    |                     |
| ∘ Pages                                                         | <b>ب</b> و         |    |                     |
| • Appearance                                                    | 0 #                |    |                     |
| Setup & Configurations                                          |                    |    |                     |
| 유 Staffs >                                                      | D #                |    |                     |
| A System →                                                      | in #               |    |                     |
| 🖉 Addon Manager                                                 |                    |    |                     |

Figure: (17c) Footer- social link widget

- Payment Methods Widget- Upload files of payment method
- Then Click on the **update** button.

| Payment I               | Methods Widget  |  |  |        |
|-------------------------|-----------------|--|--|--------|
| Payment Met             | thods           |  |  |        |
| Browse                  | 1 File selected |  |  |        |
| ■ P ++++ VISA ■<br>paym |                 |  |  |        |
|                         |                 |  |  | Update |

Figure: (17d) footer- payment method widget

#### 18. How to Set up the Home pages part?

#### Answer:

From the admin panel, go to **Website Setup > Pages > Home page Action** 

- Home slider: Select multiple images for the top slider section. Also, add, edit and delete options are available there. And also can add links.
- **Today's Deal:** Add today's deal banner and also you can input products background color. And click on **update**.
- Home Banner 1: Add Home banner-1 & the maximum number is 3. And click on update.
- Home Banner 2: Select Home banner-2 & the maximum number is 3. And click on update.
- Auction Banner: You can add an auction banner.
- **Coupon Section**: From this part you can add/edit background color, title and subtitle. Click on **update**
- Home Categories: By clicking on the "add new" button admin can create this section category-wise. And click on update.
- Classified Banner 3: Select classified banner-3 & the maximum number is 3. And click on update.
- Top- 12
  - **Top Brands (Max 12):** Select Maximum of 12 Brands for the sections. And click on **update**.

| ≓ Blog System :<br>≓ Marketing :        | ) =    | . 0      | Clear Cache          |                                                                               | ¢ | - | William C. Schroyer |
|-----------------------------------------|--------|----------|----------------------|-------------------------------------------------------------------------------|---|---|---------------------|
| Support                                 |        | ebsite I | Pages                |                                                                               |   |   |                     |
| Affiliate System                        | ><br>> | All Pa   | ges                  |                                                                               |   |   | Add New Page        |
| Asian Payment Gateway                   | >      | #        | Name                 | URL                                                                           |   |   | Actions             |
| Club Point System     Club Point System | ><br>> | 1        | Home Page            | https://developers.activeitzone.com/ecommerce_new_design                      |   |   | 0                   |
| African Payment<br>Gateway Addon        | > [    | 2        | Seller Policy Pages  | http://developers.activeitzone.com/ecommerce_new_design/sellerpolicy          |   |   |                     |
| Website Setup     Header                | ~      | 3        | Return Policy Page   | http://developers.activeitzone.com/ecommerce_new_design/returnpolicy          |   |   | •                   |
| Footer     Pages                        |        | 4        | Support Policy Page  | $eq:https://developers.activeitzone.com/ecommerce\_new\_design/supportpolicy$ |   |   | 0                   |
| · Appearance                            |        | 5        | Term Conditions Page | https://developers.activeitzone.com/ecommerce_new_design/terms                |   |   | 0                   |
| Setup & Configurations                  | ><br>> | 6        | Privacy Policy Page  | https://developers.activeitzone.com/ecommerce_new_design/privacypolicy        |   |   | 0                   |
| 유 System :<br>은 Addon Manager           | >      | 7        | About us             | https://developers.activeitzone.com/ecommerce_new_design/aboutus              |   |   | 1                   |
| P Addon Manager                         |        |          |                      |                                                                               |   |   |                     |

Figure: (18a) Website Pages

|                                                            | 🚍 💿 😸 🚍 Clear Coche                                                                                                    |   | William C. Schroy |
|------------------------------------------------------------|----------------------------------------------------------------------------------------------------|---|-------------------|
| A Sellers                                                  | Home Page Settings                                                                                                    |   |                   |
| 🛙 Uploaded Files                                           | Home Slider                                                                                                    |   |                   |
|                                                            |                                                                                                    |   |                   |
|                                                            | We have limited banner height to maintain Ut. We had to crop from both left & right side in view for different devices to make it responsive. Before designing banner keep these points in mind. |   |                   |
|                                                            | Photos & Links                                                                                                    |   |                   |
|                                                            | Browse 1 File selected https://codecanyon.net/item/active-ecommerce-cms/23471405?s_rank=23                                                                                                    | × |                   |
|                                                            | Sector 2012                                                                                                    |   |                   |
|                                                            | aqua                                                                                                    |   |                   |
|                                                            | 246 (B                                                                                                    |   |                   |
|                                                            | Browse 1 File selected https://codecanyon.net/item/active-ecommerce-cms/23471405?s_rank=23                                                                                                    | × |                   |
|                                                            | sale x                                                                                                    |   |                   |
| <ul> <li>African Payment</li> <li>Gateway Addon</li> </ul> | Grouppng                                                                                                    |   |                   |
| 🗆 Website Setup 🗸 🗸                                        | 346 KB                                                                                                    |   |                   |
|                                                            | Browse 1 File selected http://                                                                                                    | × |                   |
|                                                            |                                                                                                    |   |                   |
| Pages                                                      | yellowpng                                                                                                    |   |                   |
|                                                            |                                                                                                    | × |                   |
|                                                            | Browse 1 File selected http://                                                                                                    | × |                   |
| Staffs >                                                   |                                                                                                    |   |                   |

Figure: (18b) Homepage Settings

| Todays Deal               |        |
|---------------------------|--------|
| Banner                    |        |
| Browse 1 File selected    |        |
| Froup 25075.png<br>144 KB |        |
| #3d4666                   |        |
|                           | Update |

Figure: (18c) Homepage Settings (Today's Deal)

| = ● € | Clear Cache                                                                 | ¢ | -    |     | William C. Schroyer<br>admin |
|-------|-----------------------------------------------------------------------------|---|------|-----|------------------------------|
|       | Cupon Section                                                               |   |      |     |                              |
|       | Background Color                                                            |   |      |     |                              |
|       | #292933                                                                     |   |      |     |                              |
|       | Title                                                                       |   |      |     |                              |
|       | Save Upto 50% with our Coupons                                              |   |      |     |                              |
|       | Subtitle                                                                    |   |      |     |                              |
|       | Get huge discount in products or save money by using coupons while checkout |   |      |     |                              |
|       |                                                                             |   | Updo | ite |                              |
|       |                                                                             |   |      |     |                              |
|       | Home Categories                                                             |   |      |     |                              |
|       | Categories                                                                  |   |      |     |                              |
|       | Women Clothing & Fashion                                                    |   | ^    | ×   |                              |
|       | Men Clothing & Fashion                                                      |   | ^    | ×   |                              |
|       | Computer & Accessories                                                      |   | ^    | ×   |                              |
|       | Kids & toy                                                                  |   | ^    | ×   |                              |
|       | Cellphones & Tabs                                                           |   | ^    | ×   |                              |

Figure: (18d) Homepage Settings Coupon and home categories section

### 19. How to Set up the Policy pages part?

### Answer:

To upload content of policy pages such as **seller policy**, **return policy**, **support policy**, **terms & conditions**, **privacy policy**, **and about us**. follow the steps –

- Log in as an Admin
- Go to Website set up > Pages.
- Here by clicking the action button on any page you can edit your changes.
- Admin can also **add any new page**, also can edit or delete the page.

| A Sellers >                          | E Clear Cache          |                                                                               | 🗘 🔳 🔬 William C. Schro                                                                                                    |
|--------------------------------------|------------------------|-------------------------------------------------------------------------------|----------------------------------------------------------------------------------------------------|
|                                      | Website Pages          |                                                                               |                                                                                                    |
|                                      | Website ruges          |                                                                               |                                                                                                    |
|                                      | All Pages              |                                                                               | Add New Page                                                                                                    |
|                                      |                        |                                                                               |                                                                                                    |
|                                      | # Name                 | URL                                                                           | Actions                                                                                                    |
|                                      | 1 Home Page            | https://developers.activeitzone.com/ecommerce_new_design                      | •                                                                                                    |
|                                      |                        |                                                                               |                                                                                                    |
|                                      | 2 Seller Policy Pages  | https://developers.activeitzone.com/ecommerce_new_design/sellerpolicy         | •                                                                                                    |
|                                      | 3 Return Policy Page   | https://developers.activeitzone.com/ecommerce_new_design/returnpolicy         |                                                                                                    |
| © Gateway Addon<br>□ Website Setup ~ | 4 Support Policy Page  | $eq:https://developers.activeitzone.com/ecommerce\_new\_design/supportpolicy$ | <ul> <li>Image: A start of the start of the start of</li></ul> |
|                                      | 5 Term Conditions Page | https://developers.activelizone.com/ecommerce_new_design/terms                | •                                                                                                    |
| Pages                                | 6 Privacy Policy Page  | https://developers.activeitzane.com/ecommerce_new_design/privacypolicy        | •                                                                                                    |
|                                      | 7 About us             | https://developers.activeitzone.com/ecommerce_new_design/aboutus              | <ul> <li>(*)</li> </ul>                                                                                                    |
|                                      |                        |                                                                               |                                                                                                    |
| Addon Manager                        |                        | © v7.0.0                                                                      |                                                                                                    |

Figure: (19a) Website All pages

### 20. How to Set up the General part?

#### Answer:

For General settings. Follow the below steps:

- Log in as an Admin
- Go to Website set up > appearance
  - Frontend Website Name: Write website name
  - **Site Motto:** Write your website motto.
  - Site Icon: Select your own icon.
  - Website Base Color: Select Website Base Color. (Hex Color Code)
  - Website Base Hover Color: Select Website Base Hover Color (Hex Color Code)
  - Insert Customer Login page image, Customer Register page image, Seller Login page background, Delivery boy login page background, Flash Deal banner large & also you can insert flash deal banner small.
  - And click on **update**.
- Global Seo
  - Meta Title- Fill up meta title.
  - Meta Description- Fill up the section of meta description
  - **Keywords-** Input keywords.

- Meta Image- Upload meta image.
- And click on update
- Cookies Agreement
  - Insert Cookies Agreement Text
  - Enable/disable Show Cookies Agreement
  - And click on **update**
- Website Popup
  - Enable/disable Show website popup?
  - insert Popup content
  - you can enable/disable Show Subscriber form?
  - And click on **update**
- Custom Script
  - you can insert Header custom script before </head> and Footer custom script before </body>
  - And click on **update**

| × sellers >                       | 😑 😝 🖨 Clear C | ache                     |                               | ¢ | William C. Schroyer |
|-----------------------------------|---------------|--------------------------|-------------------------------|---|---------------------|
|                                   |               |                          |                               |   | <b>U</b>            |
| Reports >                         |               | General                  |                               |   |                     |
| R <sup>1</sup> Blog System →      |               | General                  |                               |   |                     |
| Marketing →                       |               | Frontend Website Name    | Active eCommerce              |   |                     |
| e Support →                       |               | Site Motto               | Demo of Active eCommerce CMS  |   |                     |
| <pre></pre>                       |               |                          |                               |   |                     |
| 📧 Offline Payment System 🔿        |               | Site Icon                | Browse 1 File selected        |   |                     |
| 🛛 Asian Payment Gateway 🗧         |               |                          |                               |   |                     |
| 8 Club Point System               |               |                          |                               |   |                     |
| % OTP System >                    |               |                          | $\mathfrak{A}^{\mathfrak{c}}$ |   |                     |
| & African Payment > Gateway Addon |               |                          | 4xnLnzEeu3dFK                 |   |                     |
| U Website Setup                   |               |                          | Website favicon. 32:32.png    |   |                     |
|                                   |               | Website Base Color       | #d00906                       |   |                     |
| <ul> <li>Header</li> </ul>        |               |                          | Her Color Code                |   |                     |
| <ul> <li>Footer</li> </ul>        |               | Website Base Hover Color | #D43533                       |   |                     |
| <ul> <li>Pages</li> </ul>         |               |                          | Hex Color Code                |   |                     |
| Appearance                        |               | Login page Image         | Browse 1 File selected        |   |                     |
| Setup & Configurations            |               |                          |                               |   |                     |
| ℜ Staffs >                        |               |                          |                               |   |                     |
| A System →                        |               |                          |                               |   |                     |
| Addon Manager                     |               |                          | Group 25000.png               |   |                     |

Figure: (20a) Website General part

## 21. How to create a Flash Deal?

Answer:

For creating flash deal follow the instruction:

- Log in to the admin panel.
- Go to Marketing > flash deals from the left sidebar.
- Here you can see the title, banner, start date, end date, status(which one you want to show), feature, page link, and edit and delete.
- Click Create New Flash Deal.
  - Insert Title, Background Color code, Select the Text Color, Banner, Date,
     Products then click on the Save button.
  - If any product has a discount or exists in another flash deal, the discount will be replaced by this discount and time limit.

|                                       | IERCE  | <b>=</b> ( | <b>0</b>        | 🕞 Clear Cach   | e                      |                        |        |          | ¢ = (                                                                                                    | William C. Schr<br>odmin |
|---------------------------------------|--------|------------|-----------------|----------------|------------------------|------------------------|--------|----------|----------------------------------------------------------------------------------------------------|--------------------------|
|                                       |        | All Fla    | sh Deals        |                |                        |                        |        |          |                                                                                                    | reate New Flash Dea      |
|                                       | >      | Fla        | ish deals       |                |                        |                        |        |          | Туре п                                                                                                    | ame & Enter              |
|                                       | ><br>> | #          | Title           | Banner         | Start Date             | End Date               | Status | Featured | Page Link                                                                                                    | Options                  |
|                                       | >      | 1          | mac book        | <u>&amp;</u> * | 01-02-2023<br>00:00:00 | 31-03-2023<br>23:59:00 | •      |          | $eq:http://developers.activeitzone.com/ecommerce\_new\_design/flash-deal/mac-book-shiftscherk-shiftscherk-sh$ | wGI 🖉                    |
|                                       | ><br>> | 2          | apple           | SUPER SALE     | 02-02-2023<br>00:00:00 | 27-07-2023<br>23:59:00 |        |          | https://developers.activeitzone.com/ecommerce_new_design/flosh-deal/apple-ogPai                                                                                                    | er<br>w                  |
| A Customers<br>A Sellers              | ><br>> | 3          | mango<br>fruits | SALE 👘         | 18-01-2023<br>00:00:00 | 18-01-2023 23:59:59    |        |          | https://developers.activeitzone.com/ecommerce_new_design/flash-deal/mango-fruits<br>pmwhc                                                                                                    |                          |
| Reports     Blog System     Marketing | ><br>> | 4          | Flash Deal      | A              | 27-04-2022<br>00:00:00 | 27-04-2025<br>23:59:59 |        |          | http://developers.activeitzone.com/ecommerce_new_design/Bash-deal/Rash-deal-Iw                                                                                                    | fsn Cf                   |
| Flash deals     Newsletters           |        | 5          | Electronic      |                | 27-04-2022<br>00:00:00 | 27-04-2025<br>23:59:59 |        |          | https://developers.activeitzone.com/ecommerce_new_design/Bash-deal/electronic-7d                                                                                                    | gml C<br>B               |

Figure: (21a) All Flash Deal

|                                                                          | erce 😑 🧿 | Clear Cache                                 |                                                                                | 🗘 🔳 🎲 william | n C. Schroy |
|--------------------------------------------------------------------------|----------|---------------------------------------------|--------------------------------------------------------------------------------|---------------|-------------|
| Search in menu                                                           |          | Flash Deal Information                      |                                                                                |               |             |
| <ul> <li>Dashboard</li> <li> <sup>™</sup> POS System         </li> </ul> |          | Title                                       | Title                                                                          |               |             |
| W Products                                                               |          | Background Color (Hexo-code)                | #FFFFFF                                                                        |               |             |
| Auction Products Wholesale Products                                      | ><br>>   | Text Color                                  | Select One                                                                     | ~             |             |
| <ul> <li>Wholesale Products</li> <li>Sales</li> </ul>                    | · ·      | Banner (1920x500)                           | Browse Choose file                                                             |               |             |
| Co Delivery Boy                                                          | ><br>>   | Date                                        | This image is shown as cover barner in float deal details page. Select Date    |               |             |
| A Refunds                                                                | · ·      | Products                                    | Nothing selected                                                               |               |             |
| R Sellers                                                                | > .      | If any product has discount or exists in an | other flash deal, the discount will be replaced by this discount & time limit. |               |             |
| Reports                                                                  | •        |                                             |                                                                                |               |             |
| 여 Blog System                                                            | <b>`</b> |                                             |                                                                                | Save          |             |
| <ul> <li>Marketing</li> <li>Flash deals</li> </ul>                       | Ť        |                                             |                                                                                |               |             |
| <ul> <li>Newsletters</li> <li>Bulk SMS</li> </ul>                        |          |                                             |                                                                                |               |             |
| Subscribers                                                              |          |                                             | © v7.0.0                                                                       |               |             |

Figure: (21b) Creating new Flash Deal

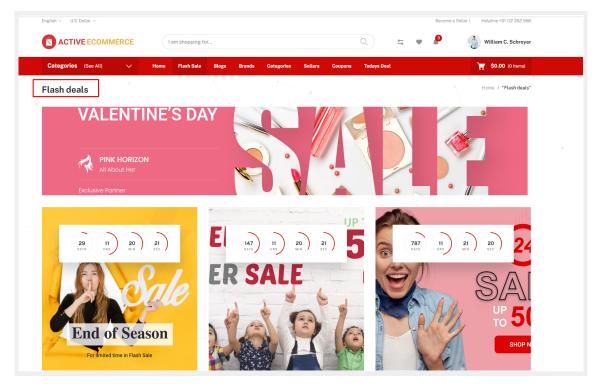

Figure: (21c) Flash Deal listing page

# 22. How to add a new post from the blog system?

Answer:

Follow the instruction:

- Log in to the **admin** panel.
- Go to the **Blog System** from the left sidebar.
- Here you can see all posts and categories.
- At first add blog category
  - Go to Blog system > categories
  - Click on Add new category, insert name and save.
- Now Add blog post
  - By clicking all posts you can see all blog posts. Blog post's title, categories, short description, also you can enable/disable status(if you disable status then no one can see the blog post) and also you can edit or delete blogs.
  - From the top click **Add New Post**
  - You can insert Blog Title, Category, Slug, Banner, Short Description, Description, Meta Title, Meta Image, Meta Description, Meta Keywords.

|                                | ERCE        | =        | 3 🖨 🖨 Clear Cache                        |                            | \$° =                                                                                                    | 🤹 🖗    | /illiam C. Schr<br>dmin |
|--------------------------------|-------------|----------|------------------------------------------|----------------------------|----------------------------------------------------------------------------------------------------|--------|-------------------------|
|                                |             | All Post | s                                        |                            |                                                                                                    |        | dd New Pos              |
|                                |             |          |                                          |                            |                                                                                                    |        | -                       |
|                                | >           | All b    | blog posts                               |                            | Туре &                                                                                                    | Enter  |                         |
|                                | <b>&gt;</b> |          |                                          |                            |                                                                                                    |        |                         |
|                                | >           | #        | Title                                    | Category                   | Short Description                                                                                                    | Status | Options                 |
| 🛱 Wholesale Products           | •           | 1        | T-Shirts Every Man Needs in His Wardrobe | Man Fashion                | Fashion is for men just as much as it is for women. And whoever says that men can get away with just about any shirt with jeans – ah,they couldn't be more wrong!                      |        | 0                       |
|                                | <b>&gt;</b> |          |                                          |                            | with jeans - anthey coulan't be more wrong!                                                                                                    |        | 8                       |
| 🗈 Delivery Boy                 | <b>&gt;</b> | _        |                                          |                            |                                                                                                    |        |                         |
|                                | <b>•</b>    | 2        | Effective Self Defense Tips for Women    | Life Hacks                 | The world is not a safe place, especially for our women. Everyday, women from all around the world have to go<br>through unimaginable situations.                                      |        | 2                       |
|                                | •           |          |                                          |                            |                                                                                                    |        | E                       |
| A Sellers                      | <b>•</b>    | 3        | What's Trending This Winter Season?      | Fashion                    | Winter is THE season for fashion. We think it's the winter fashion is one of the most stylish and attractive one. It's got a<br>rather cosy but fancy touch to it that we simply love. |        | 0                       |
|                                |             |          |                                          |                            | ······                                                                                                    |        | 2<br>13                 |
| Reports                        | >           | 4        | How to Start an Online Store             | Online Sell                | In this article, well take all the guesswork out of starting your own business. We'll also provide you with all the tips and                                                           |        |                         |
| 🕫 Blog System                  | ~           |          | non to start an annud start              | or                         | in the discessive indexed in the guessiver, our of starting your own passness, we indisc provide you with all the ups and information.                                                 |        | 2<br>11                 |
| <ul> <li>All Posts</li> </ul>  |             |          |                                          |                            |                                                                                                    |        |                         |
| <ul> <li>Categories</li> </ul> |             | 5        | YouTube for E-Commerce                   | Marketing and<br>Promotion | YouTube is an excellent platform for promoting your e-commerce business, but many stores haven't capitalized on<br>what it has to offer.                                               |        | 1<br>13                 |
| 🕫 Marketing                    | >           |          |                                          |                            |                                                                                                    |        | 8                       |

• Then click the **save**.

Figure: (22a) Add new blog post

|                                         | ERCE   | O Clear Cache             | 🗘 🛥 👸 williom C. Schroyer               |
|-----------------------------------------|--------|---------------------------|-----------------------------------------|
| Search in menu                          |        | All Blog Categories       | Add New category                        |
| <ul> <li></li></ul>                     | >      | Blog Categories           | Type prime & Enter                      |
| ₩ Products Auction Products             | ><br>> | # Name                    | Options                                 |
| 🛱 Wholesale Products                    | ><br>> | 1 Family                  |                                         |
| 🖾 Sales                                 | >      | 2 Fashion                 | ( ) ( ) ( ) ( ) ( ) ( ) ( ) ( ) ( ) ( ) |
| 4 Refunds                               | ><br>> | 3 Home                    | @ 8                                     |
| Ջ Sellers ☑ Uploaded Files              | >      | 4 Life Hocks              | g 8                                     |
| Reports                                 | >      | 5 Man Fashion             | (C) (R)                                 |
| Blog System     All Posts               | ×      | 6 Marketing and Promotion | (2) (2)                                 |
| <ul> <li>Categories</li> <li></li></ul> | >      | 7 new                     | (2) (2)                                 |
| ් Support                               | >      | 8 On Trend                | 8 B                                     |

Figure: (22b) Add new blog category

• From the homepage blog section anyone can search for a blog, can see recent blog posts and also share any blog from the blog details page.

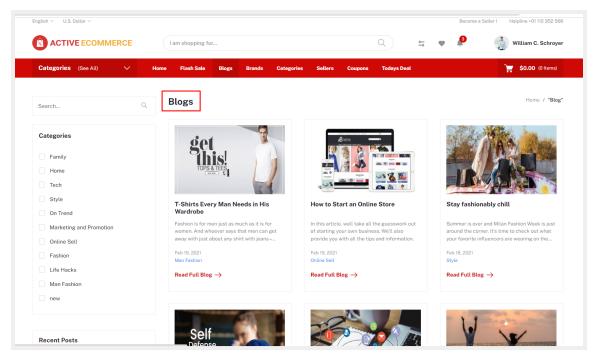

Figure: (22c) Homepage Blog section

#### 23. How to Manage Orders?

#### Answer:

Admin can manage orders by following the below instruction:

- Log in to the Admin panel.
- From the left navbar click on sales. Here admin can show All orders, In house orders, sellers orders, and Pick-up points orders.
  - The order list page admin will get the information of **order code**, the **number of products**, **customer name**, **amount**, **delivery status**, **payment status & refund**.
  - From the **"Actions"** button admin will get the options like **view**, **invoice download** and **delete**.
  - From the **"view**" option, the admin can see details of the order and can change the status of **payment** & **delivery**.

|                                         | ERCE | 9       | <b>a</b>                               | Clear Cache         |                |                      |               |                    |                     |                   | ¢ = (           | William C. Sc<br>admin                      |
|-----------------------------------------|------|---------|----------------------------------------|---------------------|----------------|----------------------|---------------|--------------------|---------------------|-------------------|-----------------|---------------------------------------------|
|                                         |      | All Ord | ders                                   | Bulk Action         | Filter by De   | livery ~             | Filter by Pay | /men v             | Filter by date      |                   | Type Order code | e & hit Filter                              |
| l Dashboard                             |      |         |                                        |                     |                |                      |               |                    |                     |                   |                 |                                             |
| r≣ POS System                           | >    |         | Order Code:                            | Num. of<br>Products | Customer       | Seller               | Amount        | Delivery<br>Status | Payment<br>method   | Payment<br>Status | Refund          | Options                                     |
| ₩ Products                              | >    |         |                                        |                     |                |                      |               |                    |                     |                   |                 |                                             |
| ≫ Auction Products                      | >    |         | 20230223-<br>08142340 new              | 1                   | Paul K. Jensen | Inhouse Order        | \$190.00      | Pending            | Cash On<br>Delivery | Unpaid            | No<br>Refund    | <ul> <li>±</li> <li>±</li> </ul>            |
| 🛱 Wholesale Products                    | >    |         | 20230223-                              | 1                   | Paul K. Jensen | Filon Asset          | \$97.20       | Pending            | Cash On             | Unpaid            | No              |                                             |
| 📼 Sales                                 | ~    |         | 08142320 new                           | '                   | Fuurk, senser  | Store                | \$07.20       | Tonding            | Delivery            | onpula            | Refund          | * ± *                                       |
| All Orders                              |      |         | 20230125-<br>07442674 new              | 1                   | Paul K. Jensen | Inhouse Order        | \$900.00      | Pending            | Cash On<br>Delivery | Unpaid            | No<br>Refund    | • ± 8                                       |
| <ul> <li>Inhouse orders</li> </ul>      |      |         |                                        |                     |                |                      |               |                    |                     |                   |                 |                                             |
| Seller Orders                           |      |         | 20230119-<br>06493676 <mark>new</mark> | 1                   | democustomer2  | Filon Asset<br>Store | \$99.00       | Cancelled          | Bkash               | Unpaid            | No<br>Refund    | <ul> <li>±</li> <li>E</li> </ul>            |
| <ul> <li>Pick-up Point Order</li> </ul> |      |         |                                        |                     |                |                      |               |                    |                     |                   |                 |                                             |
| Delivery Boy                            | >    |         | 20230119-<br>05211799 <mark>new</mark> | 1                   | democustomer   | Create &<br>Conquer  | \$10,140.00   | Pending            | Cash On<br>Delivery | Unpaid            | No<br>Refund    | <ul> <li>◆</li> <li>▲</li> <li>B</li> </ul> |
|                                         | >    |         | 20230119-                              | 1                   | democustomer   | Inhouse Order        | \$30.00       | Delivered          | Cash On             | Paid              | 1 Refund        | <ul> <li>✓ ¥ ¥</li> </ul>                   |
| R Customers                             | >    |         | 044103/0                               |                     |                |                      |               |                    | Delivery            |                   |                 |                                             |

Figure: (23a) All orders

| hboard<br>: System ><br>ducts >             | cus<br>1423<br>test | hal Chavan<br>tomer@example.com<br>187<br>, test, 134<br>hanistan | Order<br>Order<br>Total                                                                             | Order ##         2000009-18500073           Order Hotola         Emergina           Order Exter         0/9-1-2020 05-86 M A           Totol amount         58172           Payment Method         Blosh |         |             |         |  |  |
|---------------------------------------------|---------------------|-------------------------------------------------------------------|----------------------------------------------------------------------------------------------------|----------------------------------------------------------------------------------------------------|---------|-------------|---------|--|--|
| les ~                                       | #                   | Photo                                                             | DESCRIPTION                                                                                         | DELIVERY TYPE                                                                                                    | QTY     | PRICE       | TOTAL   |  |  |
| house Orders 📴                              | 1                   |                                                                   | Party Dancing casual Dress Girl Christmas Pageant <sub>Red-5</sub>                                  | 1                                                                                                    | \$13.00 | \$13.00     |         |  |  |
| ck-Up Point Order                           | 2                   | 2                                                                 | Newborn Baby Boys Girls Camo T-shirt Tops Pants Camouflage Outfits Set Clothe #00-M                 | Home Delivery                                                                                                    | 1       | \$4.00      | \$4.00  |  |  |
| stomers >                                   | 3                   | )                                                                 | summer rose Party Dancing casual Dress Girl Christmas Pageant acc-s                                 | Home Delivery                                                                                                    | 1       | \$13.00     | \$13.00 |  |  |
| ers ><br>ports >                            | 4                   | Se.                                                               | Party Dancing casual Dress Girl Christmas Pageant Rod 5                                             | Home Delivery                                                                                                    | 1       | \$6.00      | \$6.00  |  |  |
| rketing ><br>oport >                        | 5                   |                                                                   | Elastic V Neck Men T Shirt Mens Fashion Short Sleeve Tshirt Fitness Casual Male T-shirt Black-Small | Home Delivery                                                                                                    | 1       | \$25.00     | \$25.00 |  |  |
| osite Setup >                               |                     |                                                                   |                                                                                                    |                                                                                                    |         | Sub Total : |         |  |  |
| up & Configurations >                       |                     |                                                                   |                                                                                                    |                                                                                                    |         | Tax:        | \$0.72  |  |  |
| iate System >                               |                     |                                                                   |                                                                                                    |                                                                                                    |         | Shipping :  | \$8.00  |  |  |
| line Payment System > /tm Payment Gateway > |                     |                                                                   |                                                                                                    |                                                                                                    |         | Total:      | \$69.72 |  |  |

Figure: (23b) order details

## 24. How to Manage Sellers?

### Answer:

On this page, the admin can see the list of all **sellers** and can **edit** the seller's information.

- Log in as an admin
- Go to Sellers > All Seller
- Clicking on the **Option** action admin can Check **Sellers Profile**, **Log in as a seller**, **Go to payment** admin can pay to the seller (clear due), Payment history, Edit the seller info, also can delete.

| MULTIVENDOR ECOMME                                             | ERCE   | =      | 0      |               | r Cache      |                 |             |                                   |          |                  | 🗘 🖷 🚯 William C. Schroy          |
|----------------------------------------------------------------|--------|--------|--------|---------------|--------------|-----------------|-------------|-----------------------------------|----------|------------------|----------------------------------|
|                                                                |        | All Se | ellers |               |              |                 |             |                                   |          |                  |                                  |
|                                                                |        | Se     | ellers |               |              |                 | Bulk Action | <ul> <li>Filter by App</li> </ul> | proval   | ~ Typ            | e name or email & Enter          |
|                                                                | >      |        |        |               |              |                 |             |                                   |          |                  |                                  |
| ₩ Products                                                     | ><br>> |        |        | Name          | Phone        | Email Address   |             | Verification Info                 | Approval | Num. of Products | Due to seller Options            |
|                                                                | >      |        |        | DemoShop      |              | seller1@gmail.c | com         |                                   |          | 0                | \$0.00                           |
| 🗉 Sales<br>🗅 Delivery Boy                                      | ><br>> |        |        | ioiu          |              | cloth_store@e   | xample.com  |                                   |          | 0                | Profile<br>Log in as this Sell   |
| # Refunds<br>% Customers                                       | ><br>> |        |        | Test Shop     |              | kiron@example   | e.com       |                                   |          | 0                | Go to Payment<br>Payment History |
| R Sellers                                                      | `<br>~ |        |        | LOUIS VUITTON |              | seller11@examp  | ple.com     |                                   |          | 4                | Edit<br>Ban this seller          |
| <ul> <li>All Seller</li> <li>Payouts</li> </ul>                |        |        |        | Adidas        |              | seller8@examp   | ole.com     |                                   | •        | 10               | Delete                           |
| <ul> <li>Payout Requests</li> <li>Seller Commission</li> </ul> |        |        |        | Lavish Look   |              | seller7@examp   | ble.com     |                                   |          | 5                | \$0.00                           |
| <ul> <li>Seller Packages</li> </ul>                            |        |        |        | Jhonson       | 734-604-6681 | seller6@examp   | ole.com     |                                   |          | 10               | \$0.00                           |

Figure: (24a) Seller details

### 25. How to see customer info??

#### Answer:

Admin can manage customers by following the below instruction:

- From admin panel navigation, **customers > customer list**.
- Admin will get a list of registered customers of his/her site. In this list admin will see the customer's **name** & **email address.** Also can login as a customer, Ban or delete a customer. Admin also can check customer's **classified products, Classified packages**.

|                                                     | ERCE        | •         | Clear Ca         | che                          |               | ¢ 🔹                                      | William C. Schroyer |         |  |
|-----------------------------------------------------|-------------|-----------|------------------|------------------------------|---------------|------------------------------------------|---------------------|---------|--|
| Search in menu                                      | А           | ll Custom | ers              |                              |               |                                          |                     |         |  |
|                                                     |             | Custom    | iers             |                              |               | Bulk Action ~ Type email or name & Enter |                     |         |  |
| '≣ POS System                                       |             |           |                  |                              |               |                                          |                     |         |  |
| ₩ Products                                          | <b>&gt;</b> |           | Name             | Email Address                | Phone         | Package                                  | Wallet Balance      | Options |  |
| Auction Products                                    | >           |           |                  |                              |               |                                          |                     |         |  |
| 🖷 Wholesale Products                                | >           |           | democustomer2    | democustomer2@example.com    |               | Basic                                    | \$0.00              | C R B   |  |
| 📼 Sales                                             | >           |           | Elijah Hill      | bitty.nills@gmail.com        |               |                                          | \$0.00              | e R B   |  |
| 🕮 Delivery Boy                                      | >           |           |                  |                              |               |                                          |                     |         |  |
| d Refunds                                           | >           |           | democustomer     | shajid.hasibur1996@gmail.com | 00000000      |                                          | \$100.00            |         |  |
| R Customers                                         | ~           |           |                  |                              |               |                                          |                     |         |  |
| <ul> <li>Customer list</li> </ul>                   |             |           | sellerl          | seller@gmail.com             |               |                                          | \$0.00              | C R B   |  |
| <ul> <li>Classified Products</li> </ul>             |             |           | customer3        | customer3@gmail.com          |               |                                          | \$0.00              |         |  |
| <ul> <li>Classified Packages</li> </ul>             |             |           |                  |                              |               |                                          |                     |         |  |
| A Sellers                                           | >           |           | Arnulfo T. Lucky | customerl@example.com        |               | Premium                                  | \$0.00              |         |  |
| <ul> <li>Uploaded Files</li> <li>Reports</li> </ul> | >           |           | Alon Mask        |                              | +108469148697 |                                          | \$0.00              | e r e   |  |
| ¥                                                   |             |           |                  |                              |               |                                          |                     |         |  |

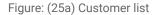

### 26. How to send a newsletter??

### Answer:

To send a newsletter follow the steps below, Navigate Marketing > Newsletter

- Select user's email or subscribers email or both.
- Insert sender email address.
- Insert newsletter **subject**.
- Write the content. In this text area admin can add an image, **link**, **video**, **table** or any **text formatting** if needed.
- Click on send.

| со репуетувоу                   | <i>.</i> |                      | z 🖓 🔄 🕅 William C. Schrover          |
|---------------------------------|----------|----------------------|--------------------------------------|
| I Refunds                       | >        |                      | ar Cache 🗘 🖕 🖬 🥵 William C. Schroyer |
| R Customers                     | >        |                      |                                      |
| A Sellers                       | >        | Send Newsletter      |                                      |
| 🛛 Uploaded Files                |          | Emails (Users)       | Nothing selected ~                   |
| Reports                         | >        | Emails (Subscribers) |                                      |
| 🛤 Blog System                   | >        |                      | Nothing selected V                   |
| 🛤 Marketing                     | ~        | Newsletter subject   |                                      |
| <ul> <li>Flash deals</li> </ul> |          | Newsletter content   |                                      |
| <ul> <li>Newsletters</li> </ul> |          |                      |                                      |
| <ul> <li>Bulk SMS</li> </ul>    |          |                      |                                      |
| Subscribers                     |          |                      |                                      |
| <ul> <li>Coupon</li> </ul>      |          |                      |                                      |
|                                 | >        |                      |                                      |
| P Affiliate System              | >        |                      |                                      |
| 💷 Offline Payment System        | >        |                      |                                      |
| Asian Payment Gateway           | ( >      |                      | Send                                 |
| 8 Club Point System             | >        |                      |                                      |
| CTP System                      | *        |                      | © v70.0                              |

Figure: (26a) Sending newsletter

### 27. How to configure payment methods?

#### Answer:

To configure them follow the steps:

- Log in to the admin panel.
- From the navigation, go to Setup And Configuration -> Features Activation.
- Scroll down to the Payment Related section.
- Switch on by clicking the switchery of the methods which you want to activate.
- Then again from navigation, Setup And Configurations -> Payment method.
- Insert necessary Information of the methods.
  - **Paypal** Insert the paypal **client ID**, **Client secret** and **switch off** the sandbox mode(which for demo transactions). Then click on **save**.
  - **Stripe** Insert the **stripe key**, **stripe secret** which you will get from your stripe account and **switch off** the sandbox mode(which for demo transactions).Then click on **save**.
  - Mercadopago Credential: Insert the Mercadopago Key, Mercadopago Access, MERCADOPAGO CURRENCY. Then click on save.

- Bkash Credential: Insert BKASH CHECKOUT APP KEY, BKASH CHECKOUT APP SECRET, BKASH CHECKOUT USER NAME, BKASH CHECKOUT PASSWORD and switch off the sandbox mode(which for demo transactions). Then click on save.
- Nagad Credential: Insert NAGAD MODE, NAGAD MERCHANT ID, NAGAD MERCHANT NUMBER, NAGAD PG PUBLIC KEY, NAGAD MERCHANT PRIVATE KEY. Then click on save.
- SSICommerz Insert the SSLCZ store ID, and SSLCZ store password, and switch off the sandbox mode. Then click on save.
- **Aamarpay Credential:** Insert Aamarpay Store Id, Aamarpay signature key switch off the sandbox mode. Then click on **save**.
- Iyzico Credential: Insert IYZICO\_API\_KEY, IYZICO\_SECRET\_KEY, and switch off the sandbox mode. Then click on save.
- Instamojo Insert the Instamojo API key, Instamojo auth token which you will get from your Instamojo account, and switch off the sandbox mode(which is for demo transactions). Then click on save.
- Paystack Insert the public key, secret key, merchant email which you will get from your paystack account. Then click on save. Set paystack callback URL on the paystack dashboard. The callback URL - domain/paystack/payment/callback
- **RazorPay** Insert the **razor key**, **razor secret** which you will get from your razorpay account. Then click on **save**.
- Voguepay- Insert the merchant id and switch off the sandbox mode(which for demo transactions) which you will get from your voguepay account. Then click on save.

\*\*\*Please note that, for SSLCommerz you have to set your site default currency is **BDT**. This method is only for **Bangladesh**.

- Payhere Credential- Insert the Merchant ID, secret key, Currency, Payhere Sandbox mood. Then click on save.
- Ngenius Credential- Insert the Ngenious Outlet ID, Ingenious APK, currency and click on save.
- Authorize Net- InsertMERCHANT\_LOGIN\_ID, MERCHANT\_TRANSACTION\_KEY, Payhere Sandbox mood. Then click on save.
- Payku: PAYKU\_BASE\_URL, PAYKU\_PUBLIC\_TOKEN, PAYKU\_PRIVATE\_TOKEN. Then click on save.

| 🛛 Asian Payment Gateway 🗦                | E Clear Cache                                                                       |                                                                                            | 🗘 💻 🔬 William C. Schroyer                                                         |
|------------------------------------------|-------------------------------------------------------------------------------------|--------------------------------------------------------------------------------------------|-----------------------------------------------------------------------------------|
| B Club Point System >                    |                                                                                     | Payment Related                                                                            |                                                                                   |
| % OTP System >                           |                                                                                     |                                                                                            |                                                                                   |
| African Payment                          | Paypal Payment Activation                                                           | Stripe Payment Activation                                                                  | Mercadopago Payment Activation                                                    |
| Gateway Addon                            | P PayPat                                                                            | stipe                                                                                      |                                                                                   |
| Setup & Configurations                   | You need to configure Paypal correctly to enable this feature. Configure Now        | You need to configure Stripe correctly to enable this feature. Configure Now               | You need to configure Mercadopage correctly to enable this feature. Configure Now |
| <ul> <li>General Settings</li> </ul>     |                                                                                     |                                                                                            |                                                                                   |
| <ul> <li>Features activation</li> </ul>  | SSICommerz Activation                                                               | Instamojo Payment Activation                                                               | Razor Pay Activation                                                              |
| <ul> <li>Languages</li> </ul>            |                                                                                     |                                                                                            |                                                                                   |
| <ul> <li>Currency</li> </ul>             | watermary                                                                           | instantojo                                                                                 | Altaestysay                                                                       |
| ○ Vat & TAX                              | You need to configure SSICommerz correctly to enable this<br>feature. Configure Now | You need to configure Instamojo Payment correctly to<br>enable this feature. Configure Now | You need to configure Razor correctly to enable this feature.<br>Configure Now    |
| <ul> <li>Pickup point</li> </ul>         | reature. Comgute Now                                                                | enable this reduce. Comigue Now                                                            |                                                                                   |
| <ul> <li>SMTP Settings</li> </ul>        |                                                                                     |                                                                                            |                                                                                   |
| <ul> <li>Payment Methods</li> </ul>      | PayStack Activation                                                                 | VoguePay Activation                                                                        | Payhere Activation                                                                |
| <ul> <li>Order Configuration</li> </ul>  | 2 jayatak                                                                           |                                                                                            | Paylar                                                                            |
| · File System & Cache<br>· Configuration | You need to configure PayStack correctly to enable this<br>feature. Configure Now   | You need to configure VoguePay correctly to enable this feature. Configure Now             | You need to configure Payhere correctly to enable this feature. Configure Now     |
| <ul> <li>Social media Logins</li> </ul>  | reature. Configure Now                                                              | reature. Configure Now                                                                     | reature. Configure Now                                                            |
| • Facebook >                             |                                                                                     |                                                                                            |                                                                                   |
| <ul> <li>Google &gt;</li> </ul>          | Ngenius Activation                                                                  | lyzico Activation                                                                          | Bkash Activation                                                                  |
| • Shipping >                             | ngmus                                                                               | iyzico                                                                                     | Kon                                                                               |

Figure: (27a) Feature activation (payment related)

| African Payment ><br>Gateway Addon                                 |                        | tache                                                                            |                           | 📫 🛛 🙀 William C. Schroyer                           |
|--------------------------------------------------------------------|------------------------|----------------------------------------------------------------------------------|---------------------------|-----------------------------------------------------|
| □ Website Setup                                                    | Paypal Credential      |                                                                                  | Stripe Credential         |                                                     |
| Setup & Configurations                                             |                        |                                                                                  |                           |                                                     |
| <ul> <li>General Settings</li> </ul>                               | Paypal Client Id       | AVeysV4hdlvRchNsBuJ4l38QEHaVB_CweMEwuBn3CNG.                                     | Stripe Key                | pk_test_51HUWfSGRvmmDdlLV4SicdCgwHvugSZJIWnq        |
| <ul> <li>Features activation</li> </ul>                            | Paypal Client Secret   | EB9iMa88qntQQYHjTj8_chwDuXus_gxPEr8gDagP-RoPY1                                   | Stripe Secret             | sk_test_51HUW/SGRvmmDdlLV87aRqJ8CVka2HtjB1SQvE      |
| <ul> <li>Languages</li> </ul>                                      | Paypal Sandbox Mode    | •                                                                                |                           | Save                                                |
| <ul> <li>Currency</li> </ul>                                       |                        |                                                                                  |                           | 5079                                                |
| <ul> <li>Vat &amp; TAX</li> </ul>                                  |                        | Save                                                                             |                           |                                                     |
| <ul> <li>Pickup point</li> </ul>                                   |                        |                                                                                  |                           |                                                     |
| <ul> <li>SMTP Settings</li> </ul>                                  | Mercadopago Credential |                                                                                  | Bkash Credential          |                                                     |
| <ul> <li>Payment Methods</li> </ul>                                | Mercadopago Key        | Mercadopago Key                                                                  | BKASH CHECKOUT APP KEY    | 4f6o0cjiki2rfm34kfdadlleqq                          |
| <ul> <li>Order Configuration</li> </ul>                            | Mercadopago Access     |                                                                                  | BKASH CHECKOUT APP SECRET |                                                     |
| <ul> <li>File System &amp; Cache</li> <li>Configuration</li> </ul> |                        | Mercadopago Access                                                               |                           | 2is7hdktrekvrbljjh44ll3d9l1dtjo4pasmjvs5vl5qr3fug4b |
| <ul> <li>Social media Logins</li> </ul>                            | MERCADOPAGO CURRENCY   | MERCADOPAGO CURRENCY                                                             | BKASH CHECKOUT USER NAME  | sandboxTokenizedUser02                              |
| <ul> <li>Facebook</li> </ul>                                       |                        | Currency must be es-AR or es-CL or es-CO or es-MX or es-                         | BKASH CHECKOUT PASSWORD   | sandboxTokenizedUser02@12345                        |
| <ul> <li>Google</li> </ul>                                         |                        | VE or es-UY or es-PE or pt-BR<br>If kept empty, en-US will be used automatically |                           | aurosovrokemisedoseros@iz240                        |
| <ul> <li>Shipping</li> </ul>                                       |                        |                                                                                  | Bkash Sandbox Mode        | •                                                   |
| A Staffs >                                                         |                        | Save                                                                             |                           | Save                                                |
| ≗ System →                                                         |                        |                                                                                  |                           |                                                     |

Figure: (27b) Payment methods

# 28. How to configure the SMTP system?

### Answer:

To configure the SMTP system follow the steps below:

- If you're using cPanel then follow this link
  - https://blog.cpanel.com/setting-up-and-troubleshooting-smtp-in-cpanel/
- Create an email from your server panel

- After creating an email account, go to Active eCommerce admin Dashboard > Setup And Configuration > SMTP settings.
- Fill up the form as below:
  - MAIL DRIVER: smtp
  - MAIL HOST : your domain SMTP host (sample: smtp.yourdomain.com)
  - MAIL PORT: 587/465
  - MAIL USERNAME: Your email id
  - MAIL PASSWORD : Your email password
  - MAIL ENCRYPTION: ssl/tls
  - MAIL FROM ADDRESS: Your mail address
  - MAIL FROM NAME: Your shop name

|                                                                    | - • • -           | ) Clear Cache      |          | 🖍 💷 🎲 William C. Schrayer                                                                                                    |
|--------------------------------------------------------------------|-------------------|--------------------|----------|----------------------------------------------------------------------------------------------------|
| African Payment<br>Gateway Addon                                   | SMTP Settings     |                    |          | Test SMTP configuration                                                                                                    |
| Setup & Configurations <ul> <li>General Settings</li> </ul>        | Туре              | SMTP ~             |          | admin@example.com                                                                                                    |
| <ul> <li>General settings</li> <li>Features activation</li> </ul>  | MAIL HOST         | MAILHOST           |          | Instruction                                                                                                    |
| <ul> <li>Languages</li> <li>Currency</li> </ul>                    | MAIL PORT         | 465                |          | Please be carefull when you are configuring SMTP. For incorrect configuration you will get error at the time of<br>order place, new registration, sending newsletter. |
| <ul> <li>Vat &amp; TAX</li> </ul>                                  | MAIL USERNAME     | MAILUSERNAME       |          | For Non-SSL                                                                                                    |
| Pickup point     SMTP Settings                                     | MAIL ENCRYPTION   | MAIL PASSWORD      |          | Select sendmail for Mail Driver If you face any issue atter configuring smtp as Mail Driver Set Mail Host according to your server Mail Client Manual Settings        |
| Payment Methods     Order Configuration                            | MAIL FROM ADDRESS | MAIL FROM ADDRESS  |          | Set Mail port as 587                                                                                                    |
| <ul> <li>File System &amp; Cache</li> <li>Configuration</li> </ul> | MAIL FROM NAME    | no-reply           |          | Set Mail Encryption as sal if you face issue with tis For SSL                                                                                                    |
| <ul> <li>Social media Logins</li> <li>Facebook</li> </ul>          |                   | Save Configuration |          | Select sendmail for Mail Driver if you face any issue after configuring smtp as Mail Driver                                                                           |
| • Google >                                                         |                   |                    |          | Set Mail Host according to your server Mail Client Manual Settings<br>Set Mail port as 485                                                                            |
| <ul> <li>Shipping →</li> <li>A Staffs →</li> </ul>                 |                   |                    |          | Set Mail Encryption as sel                                                                                                    |
| A System >                                                         |                   |                    | © v7.0.0 |                                                                                                    |

Figure: (28a) SMTP Setting

### 29. How to configure Facebook login API?

#### Answer:

To configure facebook login api follow the steps below:

- Log into <a href="https://developers.facebook.com">https://developers.facebook.com</a> using facebook email and password.
- Click on My App and then click the Add New App.
- Give the name of the app and then click on Create App ID. It will automatically redirect to the App dashboard.
- Then go to Settings -> Basic.

- Set the App Domains and click on Save Changes.
- Get the App ID and App Secret.
- Now click on Products and select Facebook login.
- It will redirect you to Quick Settings.
- Select Web and give your site url and click Save.
- Go to Facebook login -> Settings.
- Set the Valid OAuth Redirect URIs (example:<u>https://example.com/social-login/facebook/callback</u>) and click on Save.
- Now go to Active Ecommerce admin Dashboard -> Setup And Configuration -> Social media login and set the App ID and App Secret in Facebook Login Credential.
- Click on Save.

# 30. How to configure Facebook pixel?

### Answer:

Follow the below steps:

- Login to your admin panel.
- Then go to the left navigation bar and click **Setup And Configuration> Google > Analytics** Tool .
- Turn **on** the switch of facebook pixel
- Then fill the field with Pixel ID.

For getting your pixel id please follow the steps.

- Log in to Facebook and go to your Ads Manager account.
- Open the Navigation Bar and select Events Manager.
- Here you'll find your pixel id.

| □ Website Setup >                       | = • •                  | Clear Cache       |        | 🖨 📟 🎲 William C. Schroyer                                                                               |
|-----------------------------------------|------------------------|-------------------|--------|----------------------------------------------------------------------------------------------------|
| Setup & Configurations ~                |                        |                   |        |                                                                                                    |
| <ul> <li>General Settings</li> </ul>    | Facebook Pixel Setting | 3                 |        | Please be carefull when you are configuring Facebook pixel.                                             |
| <ul> <li>Features activation</li> </ul> | Facebook Pixel         |                   |        |                                                                                                    |
| <ul> <li>Languages</li> </ul>           | Facebook Pixel ID      |                   |        | 1. Log in to Facebook and go to your Ads Manager account.                                               |
| <ul> <li>Currency</li> </ul>            | T GOODOOK T MAT ID     | Facebook Pixel ID |        | 2. Open the Navigation Bar and select Events Manager.                                                   |
| ∘ Vat&TAX                               |                        |                   | Save   | 3. Copy your Pixel ID from underneath your Site Name and paste the number into Facebook Pixel ID field. |
| <ul> <li>Pickup point</li> </ul>        |                        |                   |        |                                                                                                    |
| <ul> <li>SMTP Settings</li> </ul>       | Google Analytics Sett  | ing               |        |                                                                                                    |
| <ul> <li>Payment Methods</li> </ul>     |                        |                   |        |                                                                                                    |
| <ul> <li>Order Configuration</li> </ul> | Google Analytics       |                   |        |                                                                                                    |
| File System & Cache<br>Configuration    | Tracking ID            | Tracking ID       |        |                                                                                                    |
| <ul> <li>Social media Logins</li> </ul> |                        |                   | Save   |                                                                                                    |
| ○ Facebook >                            |                        |                   |        |                                                                                                    |
| ○ Google ~                              |                        |                   |        |                                                                                                    |
| Analytics Tools                         |                        |                   |        |                                                                                                    |
| <ul> <li>Google reCAPTCHA</li> </ul>    |                        |                   |        |                                                                                                    |
| <ul> <li>Google Map</li> </ul>          |                        |                   |        |                                                                                                    |
| <ul> <li>Google Firebase</li> </ul>     |                        |                   |        |                                                                                                    |
| <ul> <li>Shipping &gt;</li> </ul>       |                        |                   |        |                                                                                                    |
| ہ<br>کڑچ                                |                        |                   | © v7.0 | 2.0                                                                                                    |

Figure: (30a) Facebook pixel configure

# **31. How to configure google login API?**

### Answer:

To configure google login api follow the steps below.

- Go to https://developers.google.com/identity/sign-in/web/sign-in.
- Click on Configure A Project.
- Give your project name and click next.
- Give your product name and click next.
- Configure 0auth client by selecting the web server and give your Authorized redirect URIs (example:<u>https://example.com/social-login/google/callback</u>) and click on Create.
- Then you will get the Client ID and Client Secret.
- Now go to Active Super Shop admin Dashboard -> Setup And Configuration > Social media login and set the Client ID and Client Secret in Google Login Credential.
- Click on Save.

### 32. How to configure Twitter API?

Answer:

To configure twitter login api follow the steps below.

- Go to <u>https://developer.twitter.com/en/apps</u>.
- Click on Create An App.
- Fill in your application details.
- After creating the app follow their steps to get the consumer key & consumer secret key.
- Now go to Active Super Shop admin Dashboard -> Setup And Configuration-> Social media login and set the consumer key as Client ID and consumer secret key as Client Secret in Twitter Login Credential.
- Click on Save.

# 33. How to configure Apple login API?

### Answer:

To configure Apple login, follow the below steps

- From dashboard go to this link
   <u>https://developer.apple.com/account/resources/identifiers/list/bundleld</u> to create
   identifier
- From the left nav choose Identifiers and App IDs.
- Click on the plus(+) icon to create identifier

| Certific     | ates, Ident   | ifiers & Profiles                             |                           |                   |         |
|--------------|---------------|-----------------------------------------------|---------------------------|-------------------|---------|
| Certificates | Identifiers 🕁 |                                               |                           | Q Ap              | p IDs ∽ |
| Identifiers  | NAME ~        | IDENTIFIER                                    |                           | App IDs           |         |
| Devices      |               |                                               |                           | Services IDs      | _       |
| Profiles     |               |                                               |                           | Pass Type IDs     | _       |
| Keys         |               |                                               |                           | Order Type IDs    |         |
| Services     |               |                                               |                           | Website Push IDs  |         |
| 00111003     |               |                                               |                           | iCloud Containers | -       |
|              |               |                                               |                           | App Groups        |         |
|              |               |                                               |                           | Merchant IDs      |         |
|              |               |                                               |                           | Media IDs         | -       |
|              |               |                                               |                           | Maps IDs          | - k     |
|              |               |                                               |                           |                   |         |
|              |               |                                               |                           |                   |         |
|              | Сор           | yright © 2022 Apple Inc. All rights reserved. | rms of Use Privacy Policy |                   |         |

Figure: (33a) Configure Apple login API step 1

- Set the Description and Bundle ID, and select the Sign In with Apple capability
  - Usually the default setting of "Enable as a primary App ID" should suffice here. If you ship multiple apps that should all share the same Apple ID credentials for your users, please consult the Apple documentation on how to best set these up.

| < All Identifiers Register an App ID                           | Back                                                                                                    |
|----------------------------------------------------------------|----------------------------------------------------------------------------------------------------|
|                                                                |                                                                                                    |
| Platform                                                       | App ID Prefix                                                                                                    |
| iOS, macOS, tvOS, watchOS                                      | LQTWBSA6LL (Team ID)                                                                                                    |
| Description                                                    | Bundle ID • Explicit · Wildcard                                                                                          |
| Apple signup for test purpose                                  | your-bundle-id.com                                                                                                    |
| You cannot use special characters such as @, &, *, ' , ", -, . | We recommend using a reverse-domain name style string (i.e., com.domainname.appname). It cannot contain an asterisk (*). |
| Capabilities App Services                                      |                                                                                                    |
| ENABLED NAME                                                   | NOTES                                                                                                    |
| 9                                                              |                                                                                                    |

Figure: (33b) Configure Apple login API step 2

- Choose Sign in with Apple
- Click Continue, and then click Register to finish the creation of the App ID

| Register a | an App ID                    | Back                            |
|------------|------------------------------|---------------------------------|
|            | VPN Personal VPN             |                                 |
|            | Push Notifications ①         | ,                               |
|            | ແමি୬) Push to Talk ⊙         |                                 |
|            | Shared with You              |                                 |
|            | 🕦 Sign In with Apple         | Edit Enable as a primary App ID |
|            | 🛞 SiriKit 🕕                  |                                 |
|            | System Extension 🕕           |                                 |
|            | Time Sensitive Notifications |                                 |
| ~          | D Llear Management           |                                 |

Figure: (33c) Configure Apple login API step 3

In case you already have an existing App ID that you want to use with Sign in with Apple:

- Open that App ID from the list
- Check the Sign in with Apple capability
- Click Save
- Go to your apple developer page then <u>Identifiers</u> and then Go to

https://developer.apple.com/account/resources/identifiers/list/serviceld

• From the left nav choose Identifiers and Service IDs from the left dropdown.

| Certific                                               | ates, Identifier | s & Profiles                                                |                                                                                                    |
|--------------------------------------------------------|------------------|-------------------------------------------------------------|----------------------------------------------------------------------------------------------------|
| Certificates                                           | identifiers 🔂    |                                                             | Q App IDs ~                                                                                                    |
| Identifiers<br>Devices<br>Profiles<br>Keys<br>Services | NAME ~           | IDENTIFIER                                                  | App IDs<br>Services IDs<br>Pass Type IDs<br>Order Type IDs<br>Website Push IDs<br>iCloud Containers<br>App Groups<br>Merchant IDs<br>Media IDs |
|                                                        | Copyright © 202  | 22 Apple Inc. All rights reserved. Terms of Use Privacy Pol | - Maps IDs                                                                                                    |

Figure: (33d) Configure Apple login API step 4

| Certificates | ldentifiers 😌                                                                           | Q Services IDs   |
|--------------|-----------------------------------------------------------------------------------------|------------------|
| dentifiers   |                                                                                         |                  |
| Devices      |                                                                                         |                  |
| Profiles     | Getting Started w                                                                       | ith Services IDs |
| Keys         | For each website that uses Sign in with Apple, register a<br>and return URL, and create |                  |
| Services     | Register an S                                                                           | Services ID      |

• After then click Register an Services ID

Figure: (33e) Configure Apple login API step 5

• Select Services IDs, click Continue

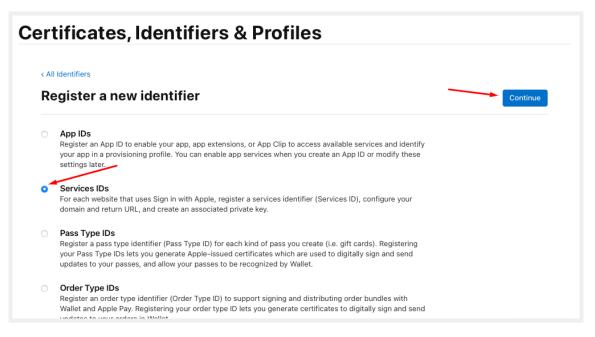

Figure: (33f) Configure Apple login API step 6

| · · ·                                  |                                                             |
|----------------------------------------|-------------------------------------------------------------|
| Certificates, Identifiers & Profiles   |                                                             |
| < All Identifiers                      |                                                             |
| Register a Services ID                 | Back                                                        |
| Description                            | Identifier                                                  |
| Apple signup services for test purpose | your-identifier.com                                         |
|                                        | com.domainname.appname). It cannot contain an asterisk (*). |
| Copyright © 2022 Apple Inc. All I      | rights reserved. Terms of Use Privacy Policy                |

• Set your Description and Identifier. This Identifier will later be referred to as your clientID

Figure: (33g) Configure Apple login API step 7

• Click Continue and then Register

| All Identifiers Register a Services ID                |            | Back |
|-------------------------------------------------------|------------|------|
| Description<br>Apple signup services for test purpose | ldentifier |      |

Figure: (33h) Configure Apple login API step 8

• Now you have to enable it to be used for Sign in with Apple. Select the service from the list of services, checked the **Sign in with Apple** option and then click **Configure** 

| escription                                                   | Identifier |  |
|--------------------------------------------------------------|------------|--|
| Apple signup services for test purpose                       |            |  |
| ou cannot use special characters such as @, &, *, ', ", -, . |            |  |
|                                                              |            |  |
| NABLED NAME                                                  |            |  |
| Sign In with Apple                                           | Configure  |  |
|                                                              |            |  |
|                                                              |            |  |

Figure: (33i) Configure Apple login API step 9

- Choose your APP ID
- Set the domains e.g. domain.com and subdomains (if your system is hosting on a subdomain) e.g. subdomain.domain.com. You have to enter at least one domain here, even if you don't intend to use Sign in with Apple on any website.
- In the Return URLs box set the return URL. e.g. <u>https://domain.com/apple-callback</u>

| Web Authentication Configuration                                                                                                    |
|----------------------------------------------------------------------------------------------------|
| Use Sign in with Apple to let your users sign in to your app's accompanying website with their Apple ID. To<br>configure web authentication, group your website with the existing primary App ID that's enabled for Sign<br>n with Apple.                                                                                                    |
| Primary App ID 2 App IDs                                                                                                    |
| Apple signup for test purpose (LQTWBSA6LL.com.test-a $	imes$                                                                                                    |
| Register Website URLs                                                                                                    |
| Provide your web domain and return URLs that will support Sign in with Apple. Your website must<br>support TLS 1.2 or higher. All Return URLs must be registered with the https:// protocol included in the<br>JRI string. After registering new website URLs, confirm the list you'd like to add to this Services ID and<br>click Done. To complete the process, click Continue, then click Save. |
|                                                                                                    |
| Enter a comma delimited list of domains and subdomains.                                                                                                    |
| Return URLs                                                                                                    |
|                                                                                                    |
| Cancel Next                                                                                                    |

Figure: (33j) Configure Apple login API step 10

• Then click **Next** and after then click the **Done** button to close the settings dialog. Then again click the **Continue** button and then click the **Save** button to update the service

| < All Ident | tifiers<br>your Services ID Configuration                        |            | Remove |
|-------------|------------------------------------------------------------------|------------|--------|
| Descripti   | ion                                                              | Identifier |        |
| Apple s     | signup services for test purpose                                 |            |        |
| You cann    | oot use special characters such as @, &, *, ', ", -, .<br>D NAME |            |        |
| <b>~</b>    | Sign In with Apple                                               | Edit       |        |
|             |                                                                  |            |        |
|             |                                                                  |            |        |
|             |                                                                  |            |        |
|             |                                                                  |            |        |

Figure: (33k) Configure Apple login API step 11

| Enable App ID                           | ② Create Service ID for Web Authentic: | ation (3) Create Key (4) Regist | er Email Sources for Communication |      |
|-----------------------------------------|----------------------------------------|---------------------------------|------------------------------------|------|
| dit your Servi                          | ces ID Configuration                   |                                 |                                    | Back |
| scription<br>ple signup services for te | est purpose                            | Identifier                      | •                                  |      |
| IABLED NAME                             |                                        |                                 |                                    |      |
| Sign In with A                          | pple                                   |                                 | (3 Website URLs)                   |      |

Figure: (33I) Configure Apple login API step 12

• In order to communicate with Apple's servers to verify the incoming authorization codes from your app clients, you need to create a key at

https://developer.apple.com/account/resources/authkeys/list

• Click the **Create a key** button, Set the **Key Name** (E.g. Sign in with Apple key), check the box next to **Sign in with Apple**, and then click the **Configure** on the same row

| Certif    | icates, Identifie                                           | rs & Profiles                                                                                                    |           |
|-----------|-------------------------------------------------------------|----------------------------------------------------------------------------------------------------|-----------|
| < All Key | 'S                                                          |                                                                                                    |           |
| Regi      | ister a New Key                                             |                                                                                                    | Continue  |
| Key Nan   | ne                                                          |                                                                                                    |           |
|           | pple sign in<br>not use special characters such as @, &, *, |                                                                                                    |           |
| ENABLE    | NAME                                                        | DESCRIPTION                                                                                                    |           |
|           | Apple Push Notifications service<br>(APNs)                  | Establish connectivity between your notification server and the Apple Push<br>Notification service. One key is used for all of your apps. Learn more                                                                       |           |
|           | DeviceCheck                                                 | Access the DeviceCheck and AppAttest APIs to get data that your associated<br>server can use in its business logic to protect your business while maintaining user<br>privacy. Learn more                                  |           |
|           | MapKit JS                                                   | Use Apple Maps on your websites. Show a map, display search results, provide directions, and more. Learn more<br>① There are no identifiers available that can be associated with the key                                  | Configure |
|           | Media Services (MusicKit, ShazamKit)                        | Access the Apple Music catalog and make personalized requests for authorized users, and check audio signatures against the Shazam music catalog.<br>There are no identifiers available that can be associated with the key | Configure |
|           | Sign in with Apple                                          | Enable your apps to allow users to authenticate in your application with their Apple ID. Configuration is required to enable this feature.<br>① This service must have one identifier configured.                          | Configure |
|           | ClassKit Catalog                                            | Publish all of your ClassKit app activities to teachers creating Handouts in Apple Schoolwork. Learn more                                                                                                    |           |

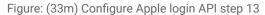

• Under Primary App ID choose the App ID which one you want to use

| < View Key      |                                                                                                    |           |
|-----------------|----------------------------------------------------------------------------------------------------|-----------|
| Configure Key   |                                                                                                    | Back Save |
|                 | pp IDs in order to implement Sign in with Apple. This key will also be use<br>The user will see your primary app's icon at sign in and in their Apple ID |           |
| Primary App ID: | 2 App ID s                                                                                                    | -         |
|                 |                                                                                                    |           |

Figure: (33n) Configure Apple login API step 14

• Click the **Save** button to leave the detail view. After then click **Continue** and then click **Register** button

- Now you'll see a one-time-only screen where you must download the key by clicking the Download button. Also store the Key ID which will be used later when configuring the server
- To create secret key follow this link

https://developer.apple.com/documentation/sign\_in\_with\_apple/generate\_and\_validate\_t okens

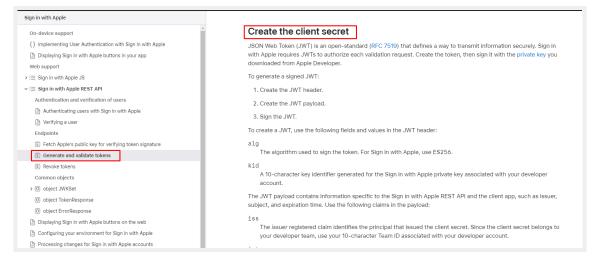

Figure: (33o) Configure Apple login API step 15

• To create a secret key you also need some keys. From the Identifier dashboard you can find **team\_id**, **client\_id** 

| ••• • • < >      | 0                                                 | 🔒 developer.apple.com                                       | ¢                                 | <u> </u>                              |
|------------------|---------------------------------------------------|-------------------------------------------------------------|-----------------------------------|---------------------------------------|
| Cert             | ficates, Identifiers & Profiles - Apple Developer |                                                             | G how to take screenshot on mac - | - Google Search                       |
| 🗯 Developer      |                                                   |                                                             | D                                 | dəhir ali mumin ~<br>Ahir ali Mumin - |
| Certifica        | tes, Identifiers & P                              | rofiles                                                     |                                   | 1                                     |
| Certificates     | Identifiers 😌                                     |                                                             |                                   | Q Services IDs ~                      |
| Identifiers      | NAME                                              | IDENTIFIER                                                  |                                   |                                       |
| Devices          | Test Service                                      |                                                             |                                   |                                       |
| Profiles<br>Keys |                                                   | 1                                                           |                                   |                                       |
| Services         |                                                   | ·                                                           |                                   |                                       |
|                  |                                                   |                                                             |                                   |                                       |
|                  |                                                   |                                                             |                                   |                                       |
|                  |                                                   |                                                             |                                   |                                       |
|                  |                                                   |                                                             |                                   |                                       |
|                  |                                                   |                                                             |                                   |                                       |
|                  |                                                   |                                                             |                                   |                                       |
|                  |                                                   |                                                             |                                   |                                       |
|                  | Copyrigh                                          | t © 2022 Apple Inc. All rights reserved. Terms of Use Priva | acy Policy                        |                                       |

Figure: (33p) Configure Apple login API step 16

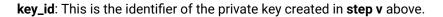

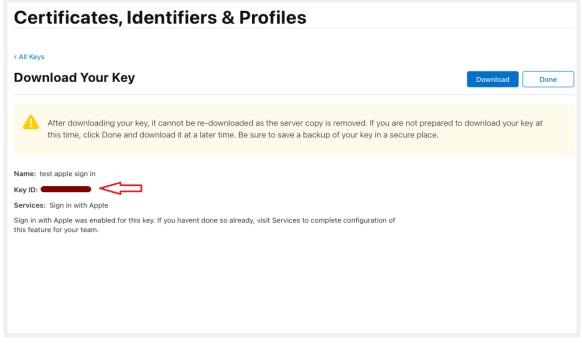

Figure: (33q) Configure Apple login API step 17

#### \*\*N.B. For better instruction check this URL

https://developer.okta.com/blog/2019/06/04/what-the-heck-is-sign-in-with-apple

### 34. How to configure Facebook Chat?

#### Answer:

Login admin panel and go Setup And Configuration > Facebook chat

- Enable Facebook chat and insert page ID.
- Now reload the homepage. That's it.

| Ukebsite Setup                                                     | - 0 8 -              | Clear Cache      |          | 🗘 🔳 🚱 William C. Schroyer                                                                                                    |
|--------------------------------------------------------------------|----------------------|------------------|----------|----------------------------------------------------------------------------------------------------|
| Setup & Configurations ~                                           |                      |                  |          |                                                                                                    |
| <ul> <li>General Settings</li> </ul>                               | Facebook Chat Settin | ng               |          | Please be carefull when you are configuring Facebook chat. For incorrect<br>configuration you will not get messenger icon on your user-end site. |
| <ul> <li>Features activation</li> </ul>                            | Facebook Chat        | •                |          |                                                                                                    |
| <ul> <li>Languages</li> </ul>                                      | Facebook Page ID     | Facebook Page ID |          | 1. Login into your facebook page                                                                                                    |
| • Currency                                                         |                      | Tucebook ruge ib | _        | 2. Find the About option of your facebook page.                                                                                                  |
| <ul> <li>Vat &amp; TAX</li> </ul>                                  |                      |                  | Save     | 3. At the very bottom, you can find the "Facebook Page ID".                                                                                      |
| <ul> <li>Pickup point</li> </ul>                                   |                      |                  |          | 4. Go to Settings of your page and find the option of "Advance Messaging".                                                                       |
| <ul> <li>SMTP Settings</li> </ul>                                  |                      |                  |          | 5. Scroll down that page and you will get "white listed domain".                                                                                 |
| <ul> <li>Payment Methods</li> </ul>                                |                      |                  |          | 6. Set your website domain name.                                                                                                    |
| <ul> <li>Order Configuration</li> </ul>                            |                      |                  |          |                                                                                                    |
| <ul> <li>File System &amp; Cache</li> <li>Configuration</li> </ul> |                      |                  |          |                                                                                                    |
| <ul> <li>Social media Logins</li> </ul>                            |                      |                  |          |                                                                                                    |
| <ul> <li>Facebook</li> </ul>                                       |                      |                  |          |                                                                                                    |
| Facebook Chat                                                      |                      |                  |          |                                                                                                    |
| <ul> <li>Facebook Comment</li> </ul>                               |                      |                  |          |                                                                                                    |
| <ul> <li>Google</li> </ul>                                         |                      |                  |          |                                                                                                    |
| • Shipping >                                                       |                      |                  |          |                                                                                                    |
| ℜ Staffs >                                                         |                      |                  |          |                                                                                                    |
| A System →                                                         |                      |                  |          |                                                                                                    |
| Addon Manager                                                      |                      |                  | © v7.0.0 |                                                                                                    |

Figure: (34a) Facebook chat setting

# 35. How to Setup Currency?

# Answer:

To set up currency follow the steps:

- Go to the left navigation bar of the **admin** panel
- Click Setup & configuration > Currency
- Select system default currency and save.
- Select symbol format & no of decimals and save.

| <pre>African Payment &gt; Gateway Addon</pre>              | - 0 8 🖨 Clear Cache                      |                                  | 🗘 🔳 📢 William C. Schroyer |
|------------------------------------------------------------|------------------------------------------|----------------------------------|---------------------------|
| ☐ Website Setup >                                          |                                          |                                  |                           |
| Setup & Configurations ~                                   | System Default Currency                  | Set Currency Formats             |                           |
| General Settings                                           | System Default<br>Currency U.S. Dollar v | Symbol Format [Symbol][Amou      | unt] ~                    |
| <ul> <li>Features activation</li> <li>Languages</li> </ul> |                                          | Decimal<br>Separator 1,23,456.70 | ~                         |
| Currency                                                   |                                          | No of decimals 123.45            | ~                         |
| ∘ Vat & TAX                                                |                                          |                                  |                           |
| <ul> <li>Pickup point</li> </ul>                           |                                          |                                  | Save                      |
| <ul> <li>SMTP Settings</li> </ul>                          |                                          |                                  |                           |

Figure: (35a) Currency Set up

# 36. How to add a new currency?

### Answer:

Go to left navigation bar and click Setup & configuration > Currency

- Click add new currency
- Fill the form with Name(eg US Dollar), Symbol(eg \$), Code(eg USD), exchange rate(1USD = ? eg 100)
- And then click **save**.
- You can also edit a currency and make a currency as default.

| ₿ Club Point System →                            | - 9 8 🗛 Cler                      |                        |               |                          | ¢ 🖬 🖗  | William C. Schroyer |
|--------------------------------------------------|-----------------------------------|------------------------|---------------|--------------------------|--------|---------------------|
| % OTP System →                                   |                                   | Add New Currency       |               | ×                        |        | domin domin         |
| <pre>&amp; African Payment → Gateway Addon</pre> | System Default Currency           | Name                   |               | ncy Formats              |        |                     |
| □ Website Setup >                                | System Default<br>Currency U.S. E | Symbol                 |               | at [Symbol][Amou         |        |                     |
| Setup & Configurations                           |                                   | Symbol                 |               |                          |        |                     |
| <ul> <li>General Settings</li> </ul>             |                                   | Code                   |               | 1,23,456.70              |        |                     |
| <ul> <li>Features activation</li> </ul>          |                                   | Exchange Exchange rate |               | xls 123.45               |        |                     |
| <ul> <li>Languages</li> </ul>                    |                                   | rate Exchange rate     |               |                          |        |                     |
| Currency                                         |                                   |                        |               |                          |        | Save                |
| ○ Vat & TAX                                      |                                   |                        | Save Car      | ncel                     |        |                     |
| <ul> <li>Pickup point</li> </ul>                 | All Currencies                    |                        |               |                          | A      | dd New Currency     |
| <ul> <li>SMTP Settings</li> </ul>                |                                   |                        |               |                          | /      |                     |
| <ul> <li>Payment Methods</li> </ul>              | All Currencies                    |                        |               | Type name & E            | nter   |                     |
| o Order Configuration                            | # Currency name                   | Currency symbol        | Currency code | Exchange rate(1 USD = ?) | Status | Options             |
| File System & Cache                              | w Currency nume                   | currency symbol        | Currency code | Exchangerate(103D = 1)   | Status | options             |
| Configuration                                    | 1 Indian Rupee                    | Rs                     | Rupee         | 68.45                    |        | Ľ                   |
| <ul> <li>Social media Logins</li> </ul>          |                                   |                        |               |                          |        |                     |
| <ul> <li>Facebook</li> <li>Hacebook</li> </ul>   | 2 U.S. Dollar                     | \$                     | USD           | 1                        |        | ď                   |

Figure: (36a) Add new currency

### 37. How to Setup language?

#### Answer:

To set language follow the steps:

- Go to admin navigation > Setup And Configuration > languages.
- Select system default Language and save.
- Click on the **add new language** button.
  - Insert language name & code(short form of language name) and Flutter App Lang Code.
  - Click **save**. The page will redirect to the listing page.
- You can also Import App Translations file, select file then click on Import.

|                                         | = 0        | e Cle    | ar Cache |                       |                     | ¢                    | (      | William C. Schroyer |
|-----------------------------------------|------------|----------|----------|-----------------------|---------------------|----------------------|--------|---------------------|
| Offline Payment System >                |            |          |          |                       |                     |                      |        | •••                 |
| 🛛 Asian Payment Gateway >               | Default    | Language |          |                       | Import App Tran     | slations             |        |                     |
| ₿ Club Point System >                   | Default La | 201000   |          |                       | English Trasnlation |                      |        |                     |
| ℅ OTP System >                          | Default La | Engl     | ish      | ✓ Save                | File                | Choose app_en.arb fi | Browse | Import              |
| African Payment > Gateway Addon         |            |          |          |                       |                     |                      |        |                     |
|                                         |            |          |          |                       |                     |                      |        | Add New Language    |
| Setup & Configurations ~                |            |          |          |                       |                     |                      |        |                     |
| <ul> <li>General Settings</li> </ul>    | Langua     | ge       |          |                       |                     |                      |        |                     |
| <ul> <li>Features activation</li> </ul> | #          | Name     | Code     | Flutter App Lang Code | RTL                 | Status               |        | Options             |
| Languages                               | 1          | English  |          |                       |                     | -                    |        |                     |
| <ul> <li>Currency</li> </ul>            |            | English  | en       | en                    |                     |                      | 8      |                     |
| <ul> <li>Vat &amp; TAX</li> </ul>       | 2          | Bangla   | bd       | bn                    |                     |                      |        | 8 ± C               |
| <ul> <li>Pickup point</li> </ul>        |            |          |          |                       |                     |                      |        |                     |
| <ul> <li>SMTP Settings</li> </ul>       |            |          |          |                       |                     |                      |        |                     |
| <ul> <li>Payment Methods</li> </ul>     | 3          | Arabic   | sa       | ar                    |                     |                      | 8      | 8 1 2               |
| <ul> <li>Order Configuration</li> </ul> |            |          |          |                       |                     |                      |        | 8                   |

Figure: (37a) Language set up

### 38. How to manage general settings?

### Answer:

To set the site's general information here are some fields. Insert this information.

• Log in as an Admin

- Go to Setup And Configuration > General Settings
- Insert System Name, System Logo White(Will be used in admin panel side menu),
   System Logo Black(Will be used in admin panel topbar in mobile + Admin login page),
   You can add System Timezone, also insert Admin login page background image.
- And click the **update** button.

| B Club Point System                               | lear Cache          | 📫 💷 🚮 William C. Schroy                                         | rer |
|---------------------------------------------------|---------------------|-----------------------------------------------------------------|-----|
| S OTP System →                                    |                     | Comm                                                            |     |
| € African Payment ><br>Gateway Addon              | General Settings    |                                                                 |     |
| U Website Setup                                   | System Name         |                                                                 |     |
| Setup & Configurations                            |                     |                                                                 |     |
| General Settings                                  | System Logo - White | Browse 1 File selected                                          |     |
| <ul> <li>Features activation</li> </ul>           |                     |                                                                 |     |
| <ul> <li>Languages</li> </ul>                     |                     | aec losvq                                                       |     |
| • Currency                                        |                     | 8 KB Will be used in admin panel side menu                      |     |
| ○ Vat & TAX                                       | System Logo - Black | Browse Choose Files                                             |     |
| • Pickup point                                    |                     | Will be used in admin panel topbar in mobile + Admin login page |     |
| SMTP Settings                                     | System Timezone     | (GMT) UTC ~                                                     |     |
| <ul> <li>Payment Methods</li> </ul>               | Admin login page    |                                                                 |     |
| • Order Configuration                             | background          | Browse 1 File selected                                          |     |
| File System & Cache<br><sup>©</sup> Configuration |                     |                                                                 |     |
| <ul> <li>Social media Logins</li> </ul>           |                     | Custopng<br>767 K8                                              |     |
| <ul> <li>Facebook</li> </ul>                      |                     | Update                                                          |     |
| o Google >                                        |                     |                                                                 |     |

Figure: (38a) General setting manage

# 39. How to manage the Staff panel?

### Answer:

Follow the below steps:

- Log in to the admin panel
- Go to navigation > staffs.
  - All Staffs- In this list staff's name, email, phone & role are available. Admin can edit this information and can change their role. Also can delete any staff from here. Roles need to be created from the staff permissions tab first.

| ■ Reports >                              | = • •      | Clear Cache         |                    |                   | ¢* =                             | William C. Schroye |
|------------------------------------------|------------|---------------------|--------------------|-------------------|----------------------------------|--------------------|
| 터 Blog System ><br>터 Marketing >         | All staffs |                     |                    |                   |                                  | Add New Staffs     |
| 운 Support > > 응 Affiliate System Addon > | Staffs     |                     |                    |                   |                                  |                    |
| Offline Payment Addon                    | #          | Name                | Email              | Phone             | Role                             | Options            |
| Asian Payment Addon ><br>Gateway         | 1          | George M. Winters   | staff@example.com  | 662-817-4374      | Product manager                  | e e                |
| B Club Point System Addon >              | 2          | Donna B. Cantrell   | staff2@example.com | +1 (586) 899-1627 | Customer Service Representatives | e e                |
| African Payment Addon                    | 3          | Christian E. Guerra | staff3@example.com | +1 (814) 387-2818 | PPC Manager                      | C B                |
| Website Setup                            | 4          | Karen E. Towles     | staff4@example.com | +1 (541) 851-2369 | Category Manager                 | C B                |
| Setup & Configurations                   | 5          | Lindsay S. Engel    | staff5@example.com | 678-417-4134      | Order clerks                     | C B                |
| <ul> <li>Staff permissions</li> </ul>    |            |                     |                    |                   |                                  |                    |

Figure: (39a) Add new staff

• **Staff Permissions** - First admin will create a role for the staff. According to the role, the admin will select the accessible section for the staff.

| Reports >                                                                                                    | - • •    | Geor Cache                       | Ů, | William C. Schroyer |
|----------------------------------------------------------------------------------------------------|----------|----------------------------------|----|---------------------|
| rd Blog System →                                                                                                    |          |                                  |    |                     |
| ₩ Marketing >                                                                                                    | All Role |                                  |    | Add New Role        |
| $\mathscr{P}$ Support $\rightarrow$                                                                                                    |          |                                  |    |                     |
| & Affiliate System Addon >                                                                                                    | Roles    |                                  |    |                     |
| Offline Payment Addon                                                                                                    | #        | Name                             |    | Options             |
| Asian Payment Addon > Gateway                                                                                                    | 1        | Customer Service Representatives |    | C û                 |
| B Club Point System Addon ><br>& OTP System Addon >                                                                                                    | 2        | Product manager                  |    | e ø                 |
| African Payment Addon     Sateway Addon     Addon     Add | 3        | PPC Manager                      |    | e û                 |
| Website Setup                                                                                                    | 4        | Category Manager                 |    | C û                 |
| R Staffs · ·                                                                                                    | 5        | Order clerks                     |    | e û                 |
| <ul> <li>All staffs</li> </ul>                                                                                                    |          |                                  |    |                     |
| <ul> <li>Staff permissions</li> </ul>                                                                                                    |          |                                  |    |                     |

Figure: (39b) Add new role

# 40. How to manage shipping for products?

Answer:

On product upload form admin and seller both will get the options for Flat Rate cost and Free shipping option.

- From switch you can enable or disable
- Inserted amount will be added as shipping cost for the products on cart.

# 41. How to manage your wallet?

### Answer:

To manage the wallet:

- Log in to Customer panel
- From the customer panel left side Navigation, go to My Wallet.
- Here customers can find two options, one is **Recharge wallet** and another one is **Offline** recharge wallet.
- From the Recharge Wallet option, the customer will get the option to recharge money from PayPal, Stripe and other payment gateways (if the payment gateways have permission).
- From the **Offline recharge wallet** customer needs to insert **Amount**, **Transaction ID** and **photo**. (For this offline addon needed)
- After that, customers can purchase from their wallet balance.

| ACTIVE ECOMMERCE                                                                                                    | I am shopping for                                                                                                    |                                                    | Q                                                | 🚍 🔎 👂 🔔 Paul K. Jensen   |
|----------------------------------------------------------------------------------------------------|----------------------------------------------------------------------------------------------------|----------------------------------------------------|--------------------------------------------------|--------------------------|
| egories (See All) 🗸 🗸                                                                                                    | Home Flash Sale Blogs Brands                                                                                                    | Categories Sellers                                 | Coupons Todays Deal                              | 💘 \$0.00 (0 Items)       |
| <b>Q</b>                                                                                                    | My Wallet                                                                                                    |                                                    |                                                  |                          |
| Paul K. Jensen<br>208-295-8053                                                                                                | Wallet Balance<br>\$1,659.40                                                                                                    |                                                    | Recharge Wallet                                  | Offline Recharge Wallet  |
| Dashboard                                                                                                    | ¢1,000110                                                                                                    |                                                    |                                                  |                          |
| Purchase History                                                                                                    |                                                                                                    |                                                    |                                                  |                          |
|                                                                                                    | Wallot Pochargo History                                                                                                    |                                                    |                                                  |                          |
| Downloads                                                                                                    | Wallet Recharge History                                                                                                    | Amount                                             | Payment method                                   | Statue                   |
| <ul> <li>Downloads</li> <li>8 Refund Requests</li> </ul>                                                                      | # Date                                                                                                    | Amount                                             | Payment method                                   | Status                   |
| S Refund Requests                                                                                                    |                                                                                                    | Amount<br>\$12.15                                  | Payment method Refund                            | Status<br>N/A            |
| <ul> <li>Refund Requests</li> <li>Wishlist</li> </ul>                                                                         | # Date                                                                                                    |                                                    |                                                  |                          |
| <ul> <li>Refund Requests</li> <li>Wishlist</li> </ul>                                                                         | # Date 01 19-01-2023                                                                                                    | \$12.15                                            | Refund                                           | N/A                      |
| <ul> <li>Refund Requests</li> <li>Wishlist</li> <li>Compare</li> </ul>                                                        | # Date<br>01 19-01-2023<br>02 05-08-2022                                                                                                    | \$12.15<br>\$12.15                                 | Refund                                           | N/A<br>N/A               |
| <ul> <li>Refund Requests</li> <li>Wishlist</li> <li>Compare</li> <li>Followed Sellers</li> </ul>                              | Date           01         19-01-2023           02         05-06-2022           03         19-04-2022                                           | \$12.15<br>\$12.15<br>\$12.15                      | Refund<br>Refund<br>Refund                       | N/A<br>N/A<br>N/A        |
| <ul> <li>Refund Requests</li> <li>Wishlist</li> <li>Compare</li> <li>Followed Sellers</li> <li>Classified Products</li> </ul> | #         Date           01         19-01-2023           02         05-06-2022           03         19-04-2022           04         08-03-2021 | \$12.15<br>\$12.15<br>\$12.15<br>\$12.15<br>\$0.00 | Refund<br>Refund<br>Refund<br>Club Point Convert | N/A<br>N/A<br>N/A<br>N/A |

Figure: (41a) Manage Wallet

### 42. How to create a coupon?

### Answer:

Login admin panel and go to Marketing > Coupon

- Click on Add New Coupon
- Select Coupon type (a) Product base and (b) Cart base
  - Product Base:
    - Type the coupon code
    - Insert product
    - Fill in the Start date and End date
    - Enter the **Discount** and Select **Discount Type**
    - Click on Save.
  - Cart Base:
    - Type the coupon code

- Enter the minimum shopping price in the Minimum Shopping field
- Enter the **Discount** and Select **Discount Type**
- Enter the Maximum Discount Amount
- Click on Save.

| Delivery Boy                    | 😑 😧 🖨 🕒 Clear Cache          | ¢ <b>r</b> | William C. Schroyer |
|---------------------------------|------------------------------|------------|---------------------|
| ≪ Refunds >                     |                              |            | 10 · · · ·          |
| RR Customers >                  | Coupon Information Adding    |            |                     |
| A Sellers →                     |                              |            |                     |
| 17 Uploaded Files               | Coupon Type<br>For Products  | ~          |                     |
| Reports >                       | Add Your Product Base Coupon |            |                     |
| ⊯ Blog System →                 | Coupon code                  |            |                     |
| 🛤 Marketing 🗸 🗸 🗸               | Coupon code                  |            |                     |
| <ul> <li>Flash deals</li> </ul> | Product Nothing selected     | ~          |                     |
| <ul> <li>Newsletters</li> </ul> |                              |            |                     |
| • Bulk SMS                      | Date 02/26/2023 - 02/26/2023 |            |                     |
| <ul> <li>Subscribers</li> </ul> | Discount                     | Amo V      |                     |
| Coupon                          | DISCOURT                     | ATTIOL *   |                     |
| 8 Support >                     |                              | Save       |                     |
|                                 |                              |            |                     |
| Offline Payment System          |                              |            |                     |
| 🛛 Asian Payment Gateway 🗧       |                              |            |                     |
| B Club Point System             |                              |            |                     |

Figure: (42a) Product Base Coupon

| 🗈 Delivery Boy 🔷 🚍 🕢 😝 📮 🔹      | lear Cache                 |                         | ¢     | William C. Schroyer |
|---------------------------------|----------------------------|-------------------------|-------|---------------------|
| ≪ Refunds >                     |                            |                         |       |                     |
| R Customers                     | Coupon Information A       | dding                   |       |                     |
| A Sellers →                     | Coupon Type                |                         |       |                     |
| 17 Uploaded Files               | coupon type                | For Total Orders        | ~     |                     |
| Reports >                       | Add Your Cart Base         | Coupon                  |       |                     |
| ₽ Blog System                   | Coupon code                |                         |       |                     |
| ⊯ Marketing ~                   |                            | Coupon code             |       |                     |
| <ul> <li>Flash deals</li> </ul> | Minimum Shopping           | Minimum Shopping        |       |                     |
| <ul> <li>Newsletters</li> </ul> | Discount                   |                         |       |                     |
| <ul> <li>Bulk SMS</li> </ul>    |                            | Discount                | Amo ~ |                     |
| • Subscribers                   | Maximum Discount<br>Amount | Maximum Discount Amount |       |                     |
| Coupon                          | Date                       |                         |       |                     |
| & Support >                     |                            | 02/26/2023 - 02/26/2023 |       |                     |
| ∂ Affiliate System >            |                            |                         | Save  |                     |
| Offline Payment System >        |                            |                         |       |                     |
| 🛛 Asian Payment Gateway 🔸       |                            |                         |       |                     |
| B Club Point System >           |                            |                         |       |                     |

Figure: (42b) Cart Base Coupon

#### 43. How to use a coupon?

#### Answer:

Before selecting the "SELECT PAYMENT OPTION", there is an opportunity to apply COUPON to get a discount.

- Before Select Payment Option, Insert Coupon Code
- After applying the right **Coupon Code** and click **Apply**.

| English $\sim$ U.S. Dollar $\sim$ |                        |                               |                         | Become a Sel                                      | er ! Helpline +01 112 352 566 |
|-----------------------------------|------------------------|-------------------------------|-------------------------|---------------------------------------------------|-------------------------------|
| ACTIVE ECOMME                     | I am shoppin           | g for                         |                         | Q 🖛 🥮                                             | Paul K. Jensen                |
| Categories (See All)              | ∨ Home Flash Sa        | le Blogs Brands Cat           | egories Sellers Coupons | Todays Deal                                       | 📜 \$95.00 (1 Items)           |
|                                   | کی<br>۱. My Cart       | 2. Shipping info 3. I         | Delivery info           |                                                   |                               |
| Any additional info?              |                        |                               |                         | Summary                                           | 1 Items                       |
| Type your text                    |                        |                               |                         | Total Clubpoint                                   | ● 25                          |
|                                   |                        |                               | 16                      | Product<br>Rb3030 Outdoorsman I Aviator Su<br>× 1 | Total<br>nglasses \$95.00     |
| Select a payment option           |                        |                               |                         | Subtotal                                          | \$95.00                       |
|                                   |                        |                               |                         | Tax                                               | \$0.00                        |
| PayPal                            | stripe                 | mercado<br>pago               | SSLCOMMERZ              | Total Shipping<br>Total                           | \$0.00<br><b>\$95.00</b>      |
| Paypal                            | Stripe                 | Mercadopago                   | sslcommerz              | Have coupon code? Apply here                      | Apply                         |
| instamojo                         | A Razorpay<br>Razorpay | <b>≡ paystack</b><br>Paystack | VOGUE PAY<br>VoguePay   |                                                   |                               |

Figure: (43a) Insert Coupon Code

### 44. How can a customer check coupon for any store?

# Answer:

Follow the procedure:

- From homepage go to top seller section and click on visit store
- At top you can see coupons click on Coupons
- You can find all the coupons at this store.

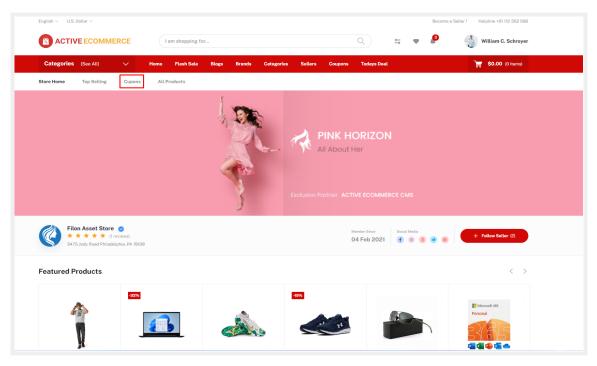

Figure: (44a) homepage Coupon of any seller

### 45. How to request money withdrawal as a seller?

# Answer:

Registered sellers will get an option for making withdrawal money requests. If he/she has money in his/her earnings balance, then he/she will be able to send a withdrawal request.

- Log in as a seller.
- Go to the left navigation bar and click Money Withdraw.
- Click Send withdraw request.

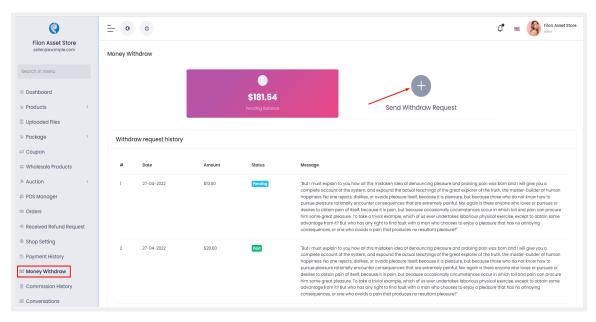

Figure: (45a) Money Withdraw request as a seller

# 46. How to pay payment for seller withdrawal requests as an admin?

#### Answer:

Go to left navigation bar and click Sellers > Payout Requests

- From the withdrawal list click on the Cash symbol.
- In the modal you can change the withdrawal amount and then select a payment method.
- And finally Click on the pay button to make payment.
- For cash payment will be done immediately and you'll have to make payment to the seller manually.

|                                       | IERCE | = (  | <b>9</b> 🖨              | 🖨 Clear Cad                                 | :he                       |                     |                                                                                                    | ļ 💻    | William C. Schroy<br>admin |
|---------------------------------------|-------|------|-------------------------|---------------------------------------------|---------------------------|---------------------|----------------------------------------------------------------------------------------------------|--------|----------------------------|
|                                       |       | Sell | er Withdrav             | v Request                                   |                           |                     |                                                                                                    |        |                            |
| ŵ Dashboard                           |       |      |                         |                                             |                           |                     |                                                                                                    |        |                            |
| "= POS System                         | >     | #    | Date                    | Seller                                      | Total<br>Amount to<br>Pay | Requested<br>Amount | Message                                                                                                    | Status | Options                    |
| ₩ Products                            | >     |      | buto                    | 001101                                      | ,                         | Anount              | noougo                                                                                                    | otatao | options                    |
| ℅ Auction Products                    | >     | 1    | 2022-04-<br>27 22:12:20 | Filon Asset<br>Store (Filon<br>Asset Store) | \$71.54                   | \$10.00             | "But I must explain to you how all this mistaken idea of denouncing<br>pleasure and praising pain was born and I will give you a complete<br>account of the system, and expound the actual teachings of the great     | Paid   |                            |
| 🛱 Wholesale Products                  | >     |      |                         | Asset store)                                |                           |                     | explorer of the truth, the master-builder of human happiness. No one                                                                                                    |        |                            |
| 🗉 Sales                               | >     |      |                         |                                             |                           |                     | rejects, dislikes, or avoids pleasure itself, because it is pleasure, but<br>because those who do not know how to pursue pleasure rationally<br>encounter consequences that are extremely painful. Nor again is there |        |                            |
| 🗈 Delivery Boy                        | > ·   |      |                         |                                             |                           |                     | anyone who loves or pursues or desires to obtain pain of itself, because it<br>is pain, but because occasionally circumstances occur in which toil and                                                                |        |                            |
| 4 Refunds                             | >     |      |                         |                                             |                           |                     | pain can procure him some great pleasure. To take a trivial example,<br>which of us ever undertakes laborious physical exercise, except to obtain                                                                     |        |                            |
| RR Customers                          | >     |      |                         |                                             |                           |                     | some advantage from it? But who has any right to find fault with a man<br>who chooses to enjoy a pleasure that has no annoying consequences, or<br>one who avoids a pain that produces no resultant pleasure?"        |        |                            |
| R Sellers                             | ~     |      |                         |                                             |                           |                     |                                                                                                    |        |                            |
| <ul> <li>All Seller</li> </ul>        |       | 2    | 2022-04-<br>27 22:11:20 | Filon Asset<br>Store (Filon                 | \$71.54                   | \$20.00             | "But I must explain to you how all this mistaken idea of denouncing<br>pleasure and praising pain was born and I will give you a complete                                                                             | Paid   | 8 0 0                      |
|                                       |       |      |                         | Asset Store)                                |                           |                     | account of the system, and expound the actual teachings of the great<br>explorer of the truth, the master-builder of human happiness. No one                                                                          |        |                            |
| <ul> <li>Payout Requests</li> </ul>   |       |      |                         |                                             |                           |                     | rejects, dislikes, or avoids pleasure itself, because it is pleasure, but<br>because those who do not know how to pursue pleasure rationally<br>encounter consequences that are extremely painful. Nor again is there |        |                            |
| <ul> <li>Seller Commission</li> </ul> |       |      |                         |                                             |                           |                     | anyone who loves or pursues or desires to obtain pain of itself, because it<br>is pain, but because occasionally circumstances occur in which toil and                                                                |        |                            |

Figure: (46a) Make payment for Seller Withdraw Request

# 47. How to enable maintenance mode?

#### Answer:

From Admin panel go to left navigation bar and click Setup & Configuration > Features Activation

- Then turn on the switch for maintenance mode.
- And the frontend user will get an under construction page.

| B Club Point System →     S OTP System →                   | ☐ 0                      |                             | 🗘 🔳 🚺 William C. Schroyer |
|------------------------------------------------------------|--------------------------|-----------------------------|---------------------------|
| & African Payment ><br>Gateway Addon                       |                          | System                      |                           |
| ↓ Website Setup >                                          | HTTPS Activation         | Maintenance Mode Activation | Disable image encoding?   |
| Setup & Configurations ~                                   |                          |                             | •                         |
| General Settings                                           |                          |                             |                           |
| Features activation     Languages                          |                          | <b>Business Related</b>     |                           |
| <ul> <li>Currency</li> </ul>                               | Vendor System Activation | Classified Product          | Wallet System Activation  |
| ○ Vat & TAX                                                | •                        | •                           | •                         |
| Pickup point                                               |                          |                             |                           |
| <ul> <li>SMTP Settings</li> <li>Payment Methods</li> </ul> | Coupon System Activation | Pickup Point Activation     | Conversation Activation   |
| Order Configuration                                        | •                        | •                           | •                         |

Figure: (47a) Enable Maintenance mode

#### 48. How to create a pickup point?

#### Answer:

You need to enable pickup point to use this feature from **Setup & Configuration > Features** 

### Activation - enable pickup point activation

- Then go to left navigation bar and click Setup & Configuration > Pickup point
- Click add new pickup point
- Then fill the form with Name, Location, Phone, Status, Manager and hit the save button.
- Now customers can select a pickup point from the enabled pickup point when he/she will purchase products.
- And the pickup point manager will get the order in his/her dashboard.

| <pre>&amp; African Payment &gt; Gateway Addon</pre> | 🚍 🧿 😝 🖨 Clear Cache                                                                        |                                                                    | 🗘 🖷 🎲 William C. Schroyer                                                  |
|-----------------------------------------------------|--------------------------------------------------------------------------------------------|--------------------------------------------------------------------|----------------------------------------------------------------------------|
| Website Setup                                       |                                                                                            | Business Related                                                   |                                                                            |
| Setup & Configurations ~                            | Vendor System Activation                                                                   | Classified Product                                                 | Wallet System Activation                                                   |
| <ul> <li>General Settings</li> </ul>                |                                                                                            |                                                                    |                                                                            |
| <ul> <li>Features activation</li> </ul>             | •                                                                                          | •                                                                  | •                                                                          |
| <ul> <li>Languages</li> </ul>                       |                                                                                            |                                                                    |                                                                            |
| <ul> <li>Currency</li> </ul>                        | Coupon System Activation                                                                   | Pickup Point Activation                                            | Conversation Activation                                                    |
| ∘ Vat & TAX                                         |                                                                                            |                                                                    |                                                                            |
| Pickup point                                        | -                                                                                          |                                                                    |                                                                            |
| <ul> <li>SMTP Settings</li> </ul>                   | Seller Product Manage By Admin                                                             | Admin Approval On Seller Product                                   | Email Verification                                                         |
| <ul> <li>Payment Methods</li> </ul>                 |                                                                                            |                                                                    |                                                                            |
| <ul> <li>Order Configuration</li> </ul>             |                                                                                            |                                                                    |                                                                            |
| File System & Cache<br>Configuration                | After activate this option Cash On Delivery of<br>Seller product will be managed by Admin. | After activate this option, Admin approval need to seller product. | You need to configure SMTP correctly to enable this feature. Configure Now |
| <ul> <li>Social media Logins</li> </ul>             |                                                                                            |                                                                    |                                                                            |
| ○ Facebook >                                        | Product Query Activation                                                                   | Wholesale Product for Seller                                       | Auction Product for Seller                                                 |
| ○ Google >                                          |                                                                                            |                                                                    |                                                                            |
| • Shipping >                                        |                                                                                            |                                                                    | •                                                                          |

Figure: (48a) Enable Pick up point switch

| African Payment > 🚊 3 🙃 🖴 9 | lear Cache               |                   | ¢ <b>r</b> | - | ( |  | willian<br>admin |  |  |  |  |  |  | William C. Schrog |
|-----------------------------|--------------------------|-------------------|------------|---|---|--|------------------|--|--|--|--|--|--|-------------------|
| Website Setup               |                          |                   |            |   |   |  |                  |  |  |  |  |  |  |                   |
| Setup & Configurations 🗸    | Pickup Point Information | n                 |            |   |   |  |                  |  |  |  |  |  |  |                   |
| General Settings            | Name                     | Name              |            |   |   |  |                  |  |  |  |  |  |  |                   |
| Features activation         |                          | Name              |            |   |   |  |                  |  |  |  |  |  |  |                   |
| anguages                    | Location                 |                   |            |   |   |  |                  |  |  |  |  |  |  |                   |
| Currency                    |                          |                   |            |   |   |  |                  |  |  |  |  |  |  |                   |
| Vat & TAX                   |                          |                   |            |   |   |  |                  |  |  |  |  |  |  |                   |
| Pickup point                |                          |                   |            |   |   |  |                  |  |  |  |  |  |  |                   |
| SMTP Settings               |                          |                   | 4          |   |   |  |                  |  |  |  |  |  |  |                   |
| ayment Methods              | Phone                    | Phone             |            |   |   |  |                  |  |  |  |  |  |  |                   |
| Order Configuration         | Pickup Point Status      |                   |            |   |   |  |                  |  |  |  |  |  |  |                   |
| ile System & Cache          |                          |                   |            |   |   |  |                  |  |  |  |  |  |  |                   |
| onfiguration                | Pick-up Point Manager    | George M. Winters | ~          |   |   |  |                  |  |  |  |  |  |  |                   |
| ocial media Logins          |                          | s                 | ave        |   |   |  |                  |  |  |  |  |  |  |                   |
| cebook >                    |                          |                   |            |   |   |  |                  |  |  |  |  |  |  |                   |
| ogle >                      |                          |                   |            |   |   |  |                  |  |  |  |  |  |  |                   |
| hipping >                   |                          |                   |            |   |   |  |                  |  |  |  |  |  |  |                   |

Figure: (48b) Adding new pick up point

### 49. How does customer chat with a seller work?

#### Answer:

Customers can ask any question about a product to the seller of that product.

- If the seller of that product is admin, then the admin will get the message against that product.
- Customer must need to login to make any question about any product
- Then the seller/admin can answer that question from his/her panel.
- Customer will see the answer in his panel left navigation > Conversations
- Customers will see all questions, conversations with the admin/seller will be seen on that page.
- Sellers will get all messages in his panel left navigation > Conversations
- Admin will get all messages in his panel left navigation > Conversations

| glish ~ U.S. Dollar ~ |                       | Become a Seller ! Helpline +01 112 352                                     |
|-----------------------|-----------------------|----------------------------------------------------------------------------|
| ACTIVE ECOMMER        | CE I am shopping for. |                                                                            |
| Categories (See All)  | ∨ Home Flash Sale     | Blogs Brands Categories Sellers Coupons Todays Deal 🙀 \$95.00 (I Iten      |
|                       |                       | PAMABA Toddler Teen Girl Summer Princess Cosplay Dresses Baby Girl Clothes |
|                       |                       | $\star \star \star \star \star$ (0 reviews)                                |
|                       | 6.)                   | ⑦ Product Inquiry         ♡ Add to wishlist         C Add to compare       |
|                       | 0-1                   | Brand Babies Outfits                                                       |
|                       |                       | Inhouse product                                                            |
|                       |                       | Price \$80.00 \$100.00 /pc -20% O Club Point: 500                          |
|                       |                       | Color 📃                                                                    |
|                       |                       | Quantity – 1 + (500 available)                                             |
|                       |                       | Total Price \$80.00                                                        |
|                       |                       | ☐ Add to cart 🛛 🐨 Buy Now                                                  |
|                       |                       | Copy the Promote Link                                                      |
|                       |                       |                                                                            |

Figure: (49a) Message to the seller for any product information

|                                | RCE | I am shoppin;               | g for                                      |                                                                                     | Q                        | s 🖗 🕯                   | Paul K. Jensen           |
|--------------------------------|-----|-----------------------------|--------------------------------------------|-------------------------------------------------------------------------------------|--------------------------|-------------------------|--------------------------|
| Categories (See All)           | ~   | Home Flash Sal              |                                            | Categories Sellers Coupons                                                          | Todays Deal              |                         | <b>\$95.00</b> (1 Items) |
|                                |     | Conversat<br>Select a conve | tions<br>rrsation to view all messag       | 95                                                                                  |                          |                         |                          |
| Paul K. Jensen<br>208-295-8053 |     |                             | William C. Schroyer<br>27.02.2023 11:08:02 | PAMABA Toddler Teen Girl Sur<br>aghfs                                               | mmer Princess Cosplay Di | resses Baby Girl Clo    | thes                     |
| Dashboard                      |     |                             |                                            |                                                                                     |                          |                         |                          |
| Purchase History               | new |                             | William C. Schroyer                        | Men's Machine Stainless Steel<br>https://developers.activeitzone.                   |                          |                         | nachine_stainless_       |
| Downloads                      |     |                             |                                            | steel-quartz-chronograph-watc                                                       |                          | ang in productionens-in | actinio-stantess-        |
| ③ Refund Requests              |     |                             |                                            |                                                                                     |                          |                         |                          |
| 🛇 Wishlist                     |     |                             | Filon Asset Store<br>25.07.2022 10:33:07   | HP Stream 9VK97UA#ABA 14<br>Will audio play drom hdmi, or lir                       |                          | splay                   |                          |
| C Compare                      |     |                             |                                            | witt addio play dron numi, or ti                                                    | ie-in onty:              |                         |                          |
| Followed Sellers               |     |                             |                                            |                                                                                     |                          |                         |                          |
| Classified Products            |     |                             | Filon Asset Store<br>25.07.2022 10:34:07   | Jacket Blue Plain Washington<br>The monitor has the vesa moun                       |                          |                         |                          |
| 🖄 Auction                      | >   |                             |                                            | with wall mount bracket with m<br>example this wall mount > besti<br>happy with it. |                          |                         |                          |
| D Conversations                |     |                             |                                            | hoppy with the                                                                      |                          |                         |                          |
| My Wallet                      |     |                             |                                            |                                                                                     |                          |                         |                          |

Figure: (49b) Customer can see the reply of his question

| A Sellers                                                     | > =              | - ( | 3 a a ci            | ear Cache                                                                  |                    | Q = 🧕               | William C. Schro<br>admin |
|---------------------------------------------------------------|------------------|-----|---------------------|----------------------------------------------------------------------------|--------------------|---------------------|---------------------------|
| Uploaded Files     Reports                                    |                  | Con | versations          |                                                                            |                    |                     |                           |
| Blog System                                                   | <i>`</i>         |     |                     |                                                                            |                    |                     |                           |
| 4 Marketing                                                   | >                | #   | Date                | Title                                                                      | Sender             | Receiver            | Options                   |
| <sup>9</sup> Support                                          | ~                | 1   | 2023-02-27 11:06:56 | PAMABA Toddler Teen Girl Summer Princess Cosplay Dresses Baby Girl Clothes | Paul K. Jensen     | William C. Schroyer | •                         |
| <ul> <li>Ticket</li> <li>Product Conversation</li> </ul>      | 4<br>ns <b>1</b> | 2   | 2023-01-17 08:25:02 | Men's Machine Stainless Steel Quartz Chronograph Watch                     | Paul K. Jensen new | William C. Schroyer | •                         |
| <ul> <li>Product Queries</li> <li>Affiliate System</li> </ul> | ,                | 3   | 2022-07-25 22:33:11 | HP Stream 9VK97UA#ABA 14 inches HD(1366x768) Display                       | Paul K. Jensen new | Filon Asset Store   | •                         |
| Offline Payment Syste                                         |                  | 4   | 2021-02-14 02:15:56 | Jacket Blue Plain Washington                                               | Paul K. Jensen     | Filon Asset Store   | 0                         |
| Asian Payment Gatew                                           | way >            |     |                     |                                                                            |                    |                     |                           |
| Club Point System                                             | >                |     |                     |                                                                            |                    |                     |                           |
| OTP System                                                    | >                |     |                     |                                                                            |                    |                     |                           |
| African Payment<br>Gateway Addon                              | >                |     |                     |                                                                            |                    |                     |                           |

Figure: (49c) Admin see the conversation

| Search in menu            | - • •                                 | 🗘 📼 🥞 Filon Asset Store                                                                                                    |
|---------------------------|---------------------------------------|----------------------------------------------------------------------------------------------------|
| û Dashboard               |                                       |                                                                                                    |
| ₩ Products >              | Conversations                         |                                                                                                    |
| Uploaded Files            |                                       |                                                                                                    |
| \\ Package >              | Paul K. Jensen<br>10:33:07 25-07-2022 | n. HP Stream 9VK97UA#ABA 14 inches HD(1366x768) Display Will audio play dram hdmil, or line-in only?                                                                                                    |
| 🕬 Coupon                  |                                       | The address programme of since an only.                                                                                                    |
| 😄 Wholesale Products      | Paul K. Jensen<br>10:34:07 25-07-2022 | n. Jacket Blue Plain Washington                                                                                                    |
|                           | -                                     | The monitor has the year mount standard I00.010mm (Screw dimension: M4 x 7 mm), For use only with wall mount bracket with<br>minimum weight/load bearing capacity of 7.83 lbs. You can take for example this wall mount > bestitems24com/monitor-wall-<br>mount/mounting-dream-md2483 / < fm very happy with it. |
| 🖻 POS Manager             |                                       | nican(micanang-alean+mazeos) < mirely happy with c                                                                                                    |
| Orders                    |                                       |                                                                                                    |
| ≪ Received Refund Request |                                       |                                                                                                    |
| Shop Setting              |                                       |                                                                                                    |
| © Payment History         |                                       |                                                                                                    |
| 🖾 Money Withdraw          |                                       |                                                                                                    |
| Commission History        |                                       |                                                                                                    |
| Conversations             |                                       |                                                                                                    |
| ⑦ Product Queries         |                                       |                                                                                                    |

Figure: (49d) Seller can check conversation

# 50. How to add Attribute for the system?

# Answer:

Follow the instruction:

- Firstly, log in to the Admin Panel and go to the **Products-> Attribute** from the left sidebar.
- Then add a new attribute and click on Save.

• You can also edit from here and add values of attributes.

|                                       | - O 🕀 🖨 Clear Cache                                                              | 🗘 💷 🔬 William C. Schroyer |
|---------------------------------------|----------------------------------------------------------------------------------|---------------------------|
| Search in menu                        | All Attributes                                                                   |                           |
| la Dashboard                          | Attributes                                                                       | Add New Attribute         |
| TE POS System                         |                                                                                  | Name                      |
| ₩ Products ~                          | # Name Values Options                                                            | Name                      |
| <ul> <li>Add New product</li> </ul>   | 1 Liter 1 Ltr 5 Ltr 10 Ltr                                                       |                           |
| All Products                          |                                                                                  | Save                      |
| <ul> <li>In House Products</li> </ul> | · · · · · · · · · · · · · · · · · · ·                                            |                           |
| <ul> <li>Seller Products</li> </ul>   | 2 Wheel                                                                          |                           |
| <ul> <li>Digital Products</li> </ul>  | 8                                                                                |                           |
| <ul> <li>Bulk Import</li> </ul>       | 3 Sleeve Bell sleeves Cap sleeves Ragian sleeves Flutter sleeves                 |                           |
| <ul> <li>Bulk Export</li> </ul>       | 3 Sieeve Bell sleeves Cap sleeves Ragian sleeves Flutter sleeves @ @ @           |                           |
| <ul> <li>Category</li> </ul>          |                                                                                  |                           |
| • Brand                               | 4 Fabric Chenille Cotton Georgette Crépe Canvas                                  |                           |
| Attribute                             | 8                                                                                |                           |
| · Colors                              | 5 Size M L XL XXL S 64GB 128GB 512GB 1TB 3/32 GB 4/64 GB 4/128 GB @ @            |                           |
| <ul> <li>Product Reviews</li> </ul>   | 5 Size M 1 X1 XX1 5 64G8 128G8 512G8 178 3/32G8 4/54 68 4/128 68 8/28 68 6/28 68 |                           |
| Auction Products Addon >              |                                                                                  |                           |

Figure: (50a) Add attribute

|                                       | 🚍 😗 🖨 🖨 Clear Cache |        | C 📑 🙌 William C. Schroyer |
|---------------------------------------|---------------------|--------|---------------------------|
| Search in menu                        | Attribute Detail    |        |                           |
| බ Dashboard                           | Wheel               |        | Add New Attribute Value   |
| TE POS System Addon >                 | # Value             | Action | Attribute Name            |
| ₩ Products ~                          | TT VIIIIV           | Action | Wheel                     |
| <ul> <li>Add New product</li> </ul>   |                     |        | Attribute Value           |
| All Products                          | (::)                |        | Name                      |
| <ul> <li>In House Products</li> </ul> | Ŭ                   |        |                           |
| Seller Products                       | Nothing found       |        | Save                      |
| <ul> <li>Digital Products</li> </ul>  |                     |        |                           |
| <ul> <li>Bulk Import</li> </ul>       |                     |        |                           |
| <ul> <li>Bulk Export</li> </ul>       |                     |        |                           |
| <ul> <li>Category</li> </ul>          |                     |        |                           |
| • Brand                               |                     |        |                           |
| Attribute                             |                     |        |                           |
| · Colors                              |                     |        |                           |
| <ul> <li>Product Reviews</li> </ul>   |                     |        |                           |

Figure: (50b) Add attribute value

# 51. How does the attribute work?

### Answer:

At the time of product uploading Vendor or Admin can use attributes for their product variations. For example, a vendor is going to upload a new product mobile. Vendor has three different variation's mobile based on storage. For this he just needs to select the attribute like storage and then he just puts the value like 32 GB, 64GB, 128GB. After that he can set the price as previously how he did.

# 52. What is the new advanced filter option?

### Answer:

Advanced filter option means customer or user can search any product using attribute value. For example, Storage is an attribute and 32GB, 64GB, 128GB are the values of Storage attribute's. If any user or customer wants to see the all mobile of 32B storage he just needs to follow the below steps:

- Users or customers just go to the **product listing page**.
- There he/she will get the value of attributes at the left side below the categories list.
- He/She needs to select 32GB and click on Apply Filter
- He/She will get the **result**

# 53. How to upload bulk products from the admin panel?

# Answer:

To upload bulk products follow the below steps:

- First of all, the admin needs to login into his Admin Panel and go to the **Bulk Import** menu under the **Products** from the left side bar.
- Admin needs to download the **Download CSV** file.
- Open the downloaded file and fill the information of products like name, description, category id, brand id, brand id, unit price etc.
- After putting the information of all products, now he/she needs to upload the file.
- To upload that file he/she needs to check the same page below, and have an option of Upload product file.
- He/she needs to choose the file and click on **Upload CSV**.

• Products will be uploaded.

|                                                                                                    |                                                                                                   | 🗘 🖷 🙀 William C. Schroyer |
|----------------------------------------------------------------------------------------------------|---------------------------------------------------------------------------------------------------|---------------------------|
| Search in menu                                                                                                    | Product Bulk Upload                                                                               |                           |
| Dashboard     Dashboard     Dashboar |                                                                                                   |                           |
| ™ POS System >                                                                                                    | Step I:<br>1. Download the skeleton file and fill it with proper data.                            |                           |
| ₩ Products ~                                                                                                    | 2. You can download the example file to understand how the data must be filled.                   |                           |
| Add New product                                                                                                    | 3. Once you have downloaded and filled the skeleton file, upload it in the form below and submit. |                           |
| All Products                                                                                                    | 4. After uploading products you need to edit them and set product's images and choices.           |                           |
| <ul> <li>In House Products</li> </ul>                                                                                                    |                                                                                                   |                           |
| Seller Products                                                                                                    | Download CSV                                                                                      |                           |
| <ul> <li>Digital Products</li> </ul>                                                                                                    | Step 2:<br>1. Category and Brand should be in numerical id.                                       |                           |
| Bulk Import                                                                                                    | 2. You can download the pdf to get Category and Brand id.                                         |                           |
| Bulk Export                                                                                                    | z. Tod curi cominola ina par lo gas collegary ante a ante.                                        |                           |
| <ul> <li>Category</li> </ul>                                                                                                    | Download Category Download Brand                                                                  |                           |
| • Brand                                                                                                    |                                                                                                   |                           |
| • Attribute                                                                                                    |                                                                                                   |                           |
| · Colors                                                                                                    | Upload Product File                                                                               |                           |
| <ul> <li>Product Reviews</li> </ul>                                                                                                    |                                                                                                   |                           |
| Auction Products     →                                                                                                    | Choose file Browse                                                                                |                           |
| © Wholesale Products >                                                                                                    | Uplood CSV                                                                                        |                           |
| 🐵 Sales 🔰 🔅                                                                                                    |                                                                                                   |                           |

Figure: (53a) Upload Bulk Product

# 54. How to upload bulk products from the Seller panel?

### Answer:

To upload bulk products from seller follow the below steps:

- First of all, the seller needs to login into his Seller Panel and go to the **Bulk Upload** menu from the left side bar.
- Admin needs to download the **Download CSV** file.
- Open the downloaded file and fill the information of products like name, category id, sub-category id, brand id, unit price etc.
- After putting the information of all products now he needs to upload the file.
- To upload that file he needs to go to the **Bulk Upload** menu.
- There he will get the file upload form and then needs to choose the file and click on the **Upload** button.
- Products will be uploaded.

#### 55. How to translate using Google translate?

#### Answer:

Follow the below steps:

- First go to Setup & Configuration -> Language -> Translation action
- Translate the site using the "Google Translate" browser extension into your language.
   <u>https://chrome.google.com/webstore/detail/google-translate/aapbdbdomjkkjkaonfhkkikf</u>
   <u>gjilcleb?hl=bn</u>
- Click on translate extension and the click translate this page

|   | Translate                                            |
|---|------------------------------------------------------|
|   | TRANSLATE THIS PAGE                                  |
| ļ | © 2015 Google - Extension Options - Google Translate |

Figure: (55a) Translate page

• Press the "Copy Translations" button and then click on "Save".

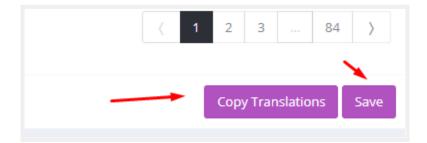

Figure: (55b) Copy translations and save

# 56. How to add Classified Products?

#### Answer:

Customer can add classified products by following below procedure:

- Log in to the customer panel.
- First you need to Purchase any Package, For purchasing package go to Dashboard > Purchase package > Click on Upgrade Package

| nglish 🗸 🛛 U.S. Dollar 🗸                                                 |                                      |                                                                            | Become a Seller ! Helpline +01 112 352 566                                 |
|--------------------------------------------------------------------------|--------------------------------------|----------------------------------------------------------------------------|----------------------------------------------------------------------------|
| ACTIVE ECOMMER                                                           | I am shopping for                    | ٩                                                                          | 🛱 🥵 🧟 Paul K. Jensen                                                       |
| Categories (See All)                                                     | ∽ Home Flash Sale Blogs Brands Categ | ories Sellers Coupons Todays Deal                                          | <b>\$0.00</b> (0 Items)                                                    |
| Paul K. Jensen<br>208-295-8053                                           | Wallet Balance \$1,659.40            |                                                                            | 5 Total Expenditure<br>\$12,732.95<br>View Order History >                 |
| Dashboard     Descharge History     Downloads                            | * Recharge Wallet                    |                                                                            | Total Club Points<br>11110<br>Convert Club Points >                        |
| <ul> <li>6 Refund Requests</li> <li>Wishlist</li> <li>Compare</li> </ul> | Products in Cart                     | Purchased Package                                                          | Default Shipping Address<br>3947 West Side Avenue Hackensack, NJ<br>07601, |
| Followed Sellers                                                         | D<br>Products in Wishlist            | Current Package: Premium Product Upload 300 times Product Upload 200 times | 1254 - College,<br>Alaska,<br>United States.<br>201-287-7714               |
| <ul><li>Auction</li><li>Conversations</li></ul>                          | > 105<br>Total Products Ordered      | Product Uplead Remains 594 times Upgrade Package                           | + Add New Address                                                          |
| ਿੱਚ My Wallet                                                            |                                      |                                                                            |                                                                            |
| Earning Points                                                           |                                      |                                                                            |                                                                            |

Figure: (56a) Purchased Package

- Now go to Classified products > Add new product
- Insert details for product and click on **Save Product**.

| dish $\vee$ U.S. Dollar $\vee$ |        |               |                                  |                            |                 |                  | Becor            | ne a Seller ! Hel | pline +01 112 352 566 |
|--------------------------------|--------|---------------|----------------------------------|----------------------------|-----------------|------------------|------------------|-------------------|-----------------------|
| ACTIVE ECOMMERC                | E      | am shopping f | or                               |                            |                 | Q                | ⇒ (              | P 👂 🔮             | Paul K. Jensen        |
| Categories (See All)           | ✓ Home | Flash Sale    | Blogs Brands                     | Categories Seller          | rs Coupons      | Todays Deal      |                  | ेल्ल              | \$0.00 (0 Items)      |
|                                | С      | lassified P   | roducts                          |                            |                 |                  |                  |                   |                       |
| Paul K. Jensen<br>208-295-8053 |        | Re            | <br>emaining Uploads<br>594      |                            | Add New pr      | oduct            | CI               | urrent Package: P |                       |
| Dashboard                      |        |               |                                  |                            |                 |                  |                  |                   |                       |
| Purchase History               | new    | All Produ     | icts                             |                            |                 |                  |                  |                   |                       |
| O Downloads                    |        | # Product     |                                  |                            |                 | Price            | Available Status | Admin Status      | Options               |
| (5) Refund Requests            |        |               |                                  |                            |                 |                  |                  |                   |                       |
| 🛇 Wishlist                     |        | 01 🧕          | Sand Sport Band                  | es 6 (GPS, 40mm) - Gold Al | uminum Case wit | th Pink \$120.00 |                  | Published         | 2                     |
| C Compare                      |        |               |                                  |                            |                 |                  |                  |                   |                       |
| Followed Sellers               |        | 02            | Canon Pixma TS3                  | 320 Black, Works with Ale  | xa              | \$80.00          |                  | Published         | 20                    |
| Classified Products            |        |               |                                  |                            |                 |                  |                  |                   |                       |
| Auction                        | >      | 03            | Mi Smart Router 4<br>App Control | 4C, 300 Mbps with 4 high-  | Performance Ant | enna & \$30.00   |                  | Published         | 2 😟                   |
|                                |        |               |                                  |                            |                 |                  |                  |                   |                       |

Figure: (56b) Add Classified product

# 57. How to use Classified Products?

# Answer:

To use classified products:

- From admin panel Turn on Classified Products from Setup & Configuration > Features Activation
- Create classified packages for customer to purchase from Customers >Classified
   Packages
- Then customers can purchase classified packages and upload classified products as product upload.
- You'll see all classified product in Customers > Classified Products
  - You need to publish/approve all classified product manually to show in home/listing page
- Users can check the details of the classified product and contact the owner to purchase.

| S OTP System →                                                                                  | - 0 ê Elear Cache        |                             | 🗘 🔳 📢 William C. Schroyer |
|-------------------------------------------------------------------------------------------------|--------------------------|-----------------------------|---------------------------|
| African Payment<br>Gateway Addon                                                                |                          | System                      |                           |
| Website Setup                                                                                   | HTTPS Activation         | Maintenance Mode Activation | Disable image encoding?   |
| <ul> <li>Setup &amp; Configurations</li> <li>General Settings</li> </ul>                        |                          |                             |                           |
| <ul> <li>Features activation</li> </ul>                                                         |                          |                             |                           |
| <ul> <li>Languages</li> </ul>                                                                   |                          | Business Related            |                           |
| <ul> <li>Currency</li> <li>Vat &amp; TAX</li> </ul>                                             | Vendor System Activation | Classified Product          | Wallet System Activation  |
| <ul> <li>Vit &amp; TAX</li> <li>Pickup point</li> </ul>                                         |                          | •                           |                           |
| <ul> <li>SMTP Settings</li> </ul>                                                               |                          |                             |                           |
| <ul> <li>Payment Methods</li> </ul>                                                             | Coupon System Activation | Pickup Point Activation     | Conversation Activation   |
| <ul> <li>Order Configuration</li> <li>File System &amp; Cache</li> <li>Configuration</li> </ul> | •                        | •                           | •                         |

Figure: (57a) Enable Classified product

|                                         | E 😑 🧿 🖨 🖨 Clear Cache   |                     |                     | 🗘 📟 🙀 William C. Schroyer |
|-----------------------------------------|-------------------------|---------------------|---------------------|---------------------------|
| Search in menu                          | All Classifies Packages |                     |                     | Add New Package           |
| 🗟 Dashboard                             |                         |                     |                     |                           |
| TE POS System                           |                         |                     |                     |                           |
| ₩ Products                              |                         |                     |                     |                           |
| ≫ Auction Products                      |                         |                     |                     |                           |
| 🛱 Wholesale Products                    |                         |                     |                     |                           |
| 🖾 Sales                                 | Basic                   | Standard            | Premium             |                           |
| Delivery Boy                            | \$0.00                  | \$20.00             | \$30.00             |                           |
| ≪ Refunds                               | > Product Upload: 2     | Product Upload: 200 | Product Upload: 300 |                           |
| R Customers                             | ← Edit Delete           | Edit Delete         | Edit Delete         |                           |
| <ul> <li>Customer list</li> </ul>       |                         |                     |                     |                           |
| <ul> <li>Classified Products</li> </ul> |                         |                     |                     |                           |
| Classified Packages                     |                         |                     |                     |                           |
| A Sellers                               | >                       |                     |                     |                           |
| I] Uploaded Files                       |                         |                     |                     |                           |

Figure: (57b) Classified Package

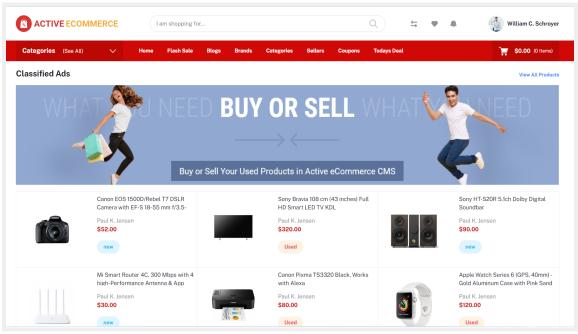

Figure: (57c) In home page Classified Products

# 58. How to use Digital Products?

## Answer:

To use digital products:

- From the admin panel create the Digital product category.
- Upload digital products from the admin or seller panel.
- Customers can purchase the digital products.
- Digital products can only be purchased by online payment.

|                                                       | CE | = | 0                                       | 🗟 🕒 Clear Cache                                                          |          |          |            |             |                | ۵        | William C. Schroye      |
|-------------------------------------------------------|----|---|-----------------------------------------|--------------------------------------------------------------------------|----------|----------|------------|-------------|----------------|----------|-------------------------|
|                                                       |    |   |                                         |                                                                          |          |          |            |             |                |          | Add New Digital Product |
| ሰ Dashboard                                           |    | D | aital Pro                               | duate                                                                    |          |          |            |             | Type name & Er |          |                         |
| '≡ POS System                                         | >  |   | gitarrio                                | uucis                                                                    |          |          |            |             | Type nume a cr |          |                         |
| <ul> <li>Products</li> <li>Add New product</li> </ul> | ~  |   | t Nam                                   | e                                                                        | Added By | Photo    | Base Price | Todays Deal | Published      | Featured | Options                 |
| All Products                                          |    | 1 | Anth                                    | em [Online Game Code]                                                    | Seller   | <u>~</u> | 59.00      |             |                |          | e e t                   |
|                                                       |    |   |                                         |                                                                          |          |          |            |             |                |          |                         |
| Seller Products                                       |    | - | FIFA                                    | 22 Standard - PC [Online Game Code]                                      | Seller   | 2        | 59.00      |             |                |          | 6 9 7                   |
| Digital Products     Bulk Import                      |    |   | Ado                                     | pe Premiere Elements 2022   PC/Mac Disc                                  | Seller   |          | 99.00      |             |                |          |                         |
| <ul> <li>Bulk Export</li> </ul>                       |    |   | ,,,,,,,,,,,,,,,,,,,,,,,,,,,,,,,,,,,,,,, |                                                                          | 00101    | 4        | 00100      |             |                |          |                         |
| • Category                                            |    |   |                                         | osoft 365 Personal   12-Month Subscription, 1<br>on  Premium Office Apps | Seller   |          | 109.00     |             |                |          |                         |
|                                                       |    |   | pore                                    |                                                                          |          |          |            |             |                |          |                         |
| o Attribute                                           |    |   | Micr                                    | osoft Windows 10 pro                                                     | Admin    |          | 35.00      |             |                |          | e e ±                   |
|                                                       |    |   |                                         |                                                                          |          |          |            |             |                |          |                         |

Figure: (58a) Digital product

# 59. How to configure the Amazon S3 file system?

### Answer:

To use amazon s3 file system follow the procedure mentioned below:

• Firstly, login into the AWS dashboard. And select the s3 service from the list.

| AWS services                                                                                                    |                                                                                                    |                                                                                                    |                                                                                                    | Stay connected to your AWS resources on-the-<br>go                                                                                                    |
|----------------------------------------------------------------------------------------------------|----------------------------------------------------------------------------------------------------|----------------------------------------------------------------------------------------------------|----------------------------------------------------------------------------------------------------|----------------------------------------------------------------------------------------------------|
| Find Services<br>You can enter names, keywords or acronyms.<br>Q Example: Relational Database Service,                                                                                                    | database, RDS                                                                                                    |                                                                                                    |                                                                                                    | Download the AWS Console Mobile App to your iOS or Android mobile device. Learn more 🖸                                                                                                    |
| <ul> <li>Recently visited services</li> <li>IAM</li> </ul>                                                                                                    | මී S3                                                                                                    |                                                                                                    |                                                                                                    | Explore AWS                                                                                                    |
| All services     Compute     Ec2     Lightal [2]     Lambda     Batch     Batch     Essic Reantalik     ServerlesApplication Repository     AWS Outpoints     EC2 Image Builder     Containers     Elastic Container Service     Batsr: Charaners Service | Developer Tools     CodeStar     CodeStar     CodeComit     CodeVirlact     CodePole     CodePole     CodePole     X-Ray     (C)     CodePole     X-Ray     (C)     CodePole     X-Ray     (C)     CodePole     X-Ray     (C)     CodePole     X-Ray     (C)     CodePole     X-Ray     (C)     CodePole     X-Ray     (C)     CodePole     X-Ray     (C)     X-Ray     (C)     X-Ray     (C)     X-Ray     (C)     X-Ray     (C)     X-Ray     (C)     X-Ray     (C)     X-Ray     (C)     X-Ray     (C)     X-Ray     (C)     X-Ray     (C)     X-Ray     (C)     (C) | Machine Learning<br>Anazon SageAaker<br>Anazon Augmented Al<br>Anazon ConfeGuru<br>Amazon Forecast<br>Amazon Forecast<br>Amazon Kedra<br>Amazon Kedra<br>Amazon Nersonalize<br>Amazon Nersonalize<br>Amazon Nersonalize<br>Amazon Textract<br>Amazon Textract<br>Amazon Textract<br>Amazon Textract<br>Amazon Textract | <ul> <li>Mobile</li> <li>Mobile Hub</li> <li>MVS Amplify</li> <li>Mobile Hub</li> <li>MVS AppSync</li> <li>Device Farm</li> <li>SR &amp; VR</li> <li>Amazon Sumerian</li> <li>Supplication Integration</li> <li>Step Functions</li> <li>Amazon AppFlow</li> <li>Amazon AppFlow</li> <li>Amazon AppFlow</li> </ul> | Amazon Redshift         Fast, simple, cost-effective data warehouse that can extend queries to your data lake, Learn more [2]         Run Serverless Containers with AWS Fargate         AWS Fargate runs and scales your containers without having to manage servers or clusters. Learn more [2]         Scalable, Durable, Secure Backup & Restore with Amazon S3         Discover how customers are building backup & restore solutions on AWS that save money. Learn more [2] |
| Storage                                                                                                    | Robotics     AWS RoboMaker                                                                                                    | Amazon Translate<br>AWS DeepComposer<br>AWS DeepLens<br>AWS DeepRacer                                                                                                    | Amazon MQ<br>Simple Notification Service<br>Simple Queue Service<br>SWF                                                                                                    | AWS Marketplace<br>Find, buy, and deploy popular software products that run on<br>AWS. Learn more 🖸                                                                                                    |

Figure: (59a) AWS Dashboard

• Then click the **Create bucket** button.

| aws Services ~                            | Resource Groups 🗸 🖌                                                                   |                                                                                                    | û developer⊕ 1830-5578-1323 v Global v Suppor                                                                                       |
|-------------------------------------------|---------------------------------------------------------------------------------------|----------------------------------------------------------------------------------------------------|----------------------------------------------------------------------------------------------------|
| Amazon S3                                 |                                                                                       |                                                                                                    | Documentation                                                                                                    |
| Buckets Batch operations                  | We've temporarily re-enabled the previous version of the S3 console while we co       | ontinue to improve the new S3 console experience. Switch to the new console.                        |                                                                                                    |
| Access analyzer for<br>S3                 | S3 buckets                                                                            |                                                                                                    | Discover the console                                                                                                    |
|                                           | Q Search for buckets                                                                  |                                                                                                    | All access types 🗸 🗸                                                                                                    |
| Block public access<br>(account settings) | Create bucket     Edit public access settings     Empty     Delete                    |                                                                                                    | $0_{Buckets}$ $0_{Regions}$ $c$                                                                                                    |
| Feature spotlight 2                       |                                                                                       |                                                                                                    |                                                                                                    |
|                                           | You do                                                                                | not have any buckets. Here is how to get started v<br>S3.                                           | with Amazon                                                                                                    |
|                                           |                                                                                       |                                                                                                    | 20                                                                                                    |
|                                           | Create a new bucket                                                                   | Upload your data                                                                                    | Set up your permissions                                                                                                    |
|                                           | Buckets are globally unique containers for everything that you store<br>In Amazon S3. | After you create a bucket, you can upload your objects (for<br>example, your photo or video files). | By default, the permissions on an object are private, but you can set<br>up access control policies to grant permissions to others. |
|                                           | Learn more                                                                            | Learn more                                                                                          | Learn more                                                                                                    |
|                                           |                                                                                       |                                                                                                    |                                                                                                    |

Figure: (59b) Creating Bucket

• After that, a modal will come up. In there insert your bucket name and the region you want your bucket to reside in.

| ε γοι          |                                     | Create              | e bucket          | ;           | ×       |
|----------------|-------------------------------------|---------------------|-------------------|-------------|---------|
| arily re       | 1 Name and region                   | 2 Configure options | 3 Set permissions |             |         |
|                | Name and region                     |                     |                   |             |         |
| bucke          | Bucket name 🟮                       |                     |                   |             |         |
|                | testing-my-bucket                   |                     |                   |             |         |
|                | Region                              |                     |                   | _           |         |
|                | Asia Pacific (Mumbai)               |                     |                   | ~           |         |
|                | Copy settings from an existing buck | et                  |                   |             |         |
|                | You have no buckets0 Buckets        |                     |                   | ~           |         |
|                |                                     |                     |                   |             |         |
|                |                                     |                     |                   |             |         |
|                |                                     |                     |                   |             |         |
|                |                                     |                     |                   |             | þ       |
| re glol<br>S3. |                                     |                     |                   |             | in<br>S |
|                | Create                              |                     |                   | Cancel Next |         |
| Ľ              |                                     |                     |                   |             |         |

Figure: (59c) Creating Bucket Form

• For step 2 and 3 do nothing just click **Next** then when the 4th step appears click create bucket and complete creating the bucket.

|                                                | Create                                                   | bucket                                   |          |
|------------------------------------------------|----------------------------------------------------------|------------------------------------------|----------|
| Name and region                                | 2 Configure options                                      | 3 Set permissions                        |          |
| Properties                                     |                                                          |                                          |          |
| Versioning Keep all versions of ar             | n object in the same bucket. Learn more 🖙                |                                          |          |
| Server access logging Log requests for acces   | ss to your bucket. Learn more 🗗                          |                                          |          |
| Tags<br>You can use tags to track p            | project costs. Learn more 🗗                              |                                          |          |
| Key                                            | Value                                                    |                                          |          |
| + Add another                                  |                                                          |                                          |          |
| Object-level logging<br>Record object-level AF | PI activity using AWS CloudTrail for an additional cost. | See CloudTrail pricing 🗗 or learn more 🗗 |          |
| Default encryption                             |                                                          |                                          |          |
|                                                | objects when they are stored in S3. Learn more 🗗         |                                          |          |
| <ul> <li>Advanced setting</li> </ul>           | S                                                        |                                          |          |
| Management                                     |                                                          |                                          |          |
|                                                |                                                          |                                          |          |
|                                                |                                                          |                                          | Previous |

Figure: (59d) Creating Bucket Form step 2

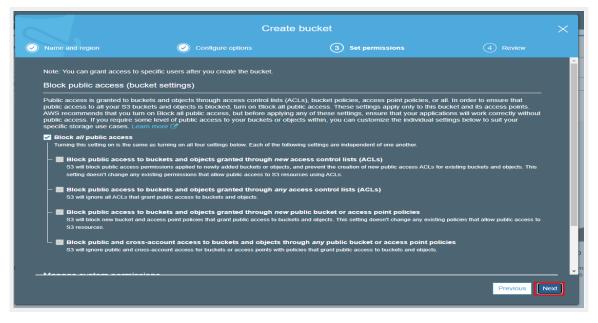

Figure: (59e) Creating Bucket Form step 3

| Name and region                                          | Configure options                              | Set permissions           | 4 Review             |
|----------------------------------------------------------|------------------------------------------------|---------------------------|----------------------|
| Name and region                                          |                                                |                           |                      |
| Bucket name testing-my-bucket                            | Region Asia Pacific (Mumbai)                   |                           |                      |
| Options                                                  |                                                |                           | Edit                 |
| Versioning                                               | Disabled                                       |                           |                      |
| Server access logging                                    | Disabled                                       |                           |                      |
| Tagging                                                  | 0 Tags                                         |                           |                      |
| Object-level logging                                     | Disabled                                       |                           |                      |
| Default encryption                                       | None                                           |                           |                      |
| CloudWatch request metrics                               | Disabled                                       |                           |                      |
| Object lock                                              | Disabled                                       |                           |                      |
| Permissions                                              |                                                |                           |                      |
| Block all public access<br>On                            |                                                |                           |                      |
| Block public access to bucke                             | ets and objects granted through <i>new</i> acc | cess control lists (ACLs) |                      |
| <ul> <li>Block public access to bucket<br/>On</li> </ul> | ets and objects granted through <i>any</i> acc | ess control lists (ACLs)  |                      |
|                                                          |                                                |                           | Previous Create buck |

Figure: (59f) Creating Bucket Form next step

• Then you'll be able to see the bucket that you created. Click on the bucket.

| Q Search for buckets                                               |                               |                       | All access types                |
|--------------------------------------------------------------------|-------------------------------|-----------------------|---------------------------------|
| Create bucket     Edit public access settings     Empty     Delete |                               |                       | 1 Buckets 1 Regions a           |
| □ Bucket name ▼                                                    | Access 🚯 🔻                    | Region 👻              | Date created 👻                  |
| Set testing-my-bucket                                              | Bucket and objects not public | Asia Pacific (Mumbai) | Sep 21, 2020 7:35:30 PM GMT+060 |

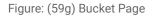

• It'll take you to the bucket details. From there go to the **Permissions** menu and then click on the **Bucket Policy** below there you will find the **Policy generator** blue button. Click it.

| t | testing-my-bucket                                                                                                    |                    |
|---|----------------------------------------------------------------------------------------------------|--------------------|
| • | Overview Properties Permissions Management Access points                                                                                                    |                    |
| [ | Block public access Access Control List Bucket Policy CORS configuration Bucket policy editor ARN: an aws 53-testing-my-bucket policy editor and the analysis access the bucket policy editor and the bucket policy editor and the bucket policy editor |                    |
|   |                                                                                                    | Delete Cancel Save |
|   | The block public access settings turned on for this bucket prevent granting public access.                                                                                                    |                    |
|   |                                                                                                    |                    |
|   |                                                                                                    |                    |
|   |                                                                                                    |                    |
|   |                                                                                                    |                    |
|   |                                                                                                    |                    |
|   |                                                                                                    |                    |
|   |                                                                                                    |                    |
|   |                                                                                                    |                    |
|   | Documentation Policy generator                                                                                                    |                    |

Figure: (59h) Bucket Policy Page

• The UI will appear after clicking the button. For the policy type insert **S3 Bucket Policy** and for **Principal** insert \* and from the **Actions** dropdown select box select **getObject**. And follow the convention mentioned inside the red box highlighted with red text color for the **ARN value**. The ARN value will be found in the previous page from where we came from. Just follow the instructions mentioned inside the images below.

| WS Services - Resource Groups - 1                                                        |               | ⚠ developer @ 1830-5578-1323 × Global × Supp |
|------------------------------------------------------------------------------------------|---------------|----------------------------------------------|
| testing-my-bucket                                                                        |               |                                              |
| Overview Properties Permissions Management                                               | Access points |                                              |
|                                                                                          | configuration |                                              |
| Bucket policy editor ARN: ann aws 33testing my bucket                                    |               | Delete Cancel Save                           |
| The block public access settings turned on for this bucket prevent granting public acces | 5.            |                                              |
|                                                                                          |               |                                              |

Figure: (59i) Bucket Policy page

| webservices                                                                                                    |                                                                         |
|----------------------------------------------------------------------------------------------------|-------------------------------------------------------------------------|
| AWS Policy Generator                                                                                                    |                                                                         |
| The AWS Policy Generator is a tool that enables you to create policies that control access to Amazon Web 5<br>policies, see key concepts in Using AWS Identity and Access Management. Here are sample policies. | iervices (AWS) products and resources. For more information about cre   |
| Step 1: Select Policy Type                                                                                                    |                                                                         |
| A Policy is a container for permissions. The different types of policies you can create are an IAM Policy, an<br>Queue Policy.                                                                                  | 53 Bucket Policy, an SNS Topic Policy, a VPC Endpoint Policy, and an SQ |
| Select Type of Policy S3 Bucket Policy V                                                                                                    |                                                                         |
| Step 2: Add Statement(s)<br>A statement is the formal description of a single permission. See a description of elements that you can us                                                                         | e in statements.                                                        |
| Effect   Allow  Deny                                                                                                    |                                                                         |
| Principal ·                                                                                                    |                                                                         |
| Use a comma to separate multiple values.                                                                                                    |                                                                         |
| AWS Service Amazon S3  V All Service Use multiple statements to add permissions for more than one service.                                                                                                    | 5 (***)                                                                 |
| Actions 1 Action(s) Selected   Actions (***)                                                                                                    |                                                                         |
| Amazon Resource Name (ARN) ( <u>#33_testing-my-bucket</u> )                                                                                                    | Paste the ARN and don't forget to add '/*'<br>after the ARN             |
| Add Conditions (Optional)                                                                                                    |                                                                         |
| Add Statement                                                                                                    |                                                                         |
| Step 3: Generate Policy                                                                                                    |                                                                         |
| A policy is a document (written in the Access Policy Language) that acts as a container for one or more sta                                                                                                    | tements.                                                                |
| Add one or more statements above to generate a policy.                                                                                                    |                                                                         |

Figure: (59j) AWS policy generator

• Finally, click the **Generate Policy** button.

ULA SITURE DETITISSION, SEE A DESCHDUOT OF EIEMEILS UTAL YOU CAT USE IT STATET

• You will see a pop up and there you will find some text. Copy the texts.

|       | Click below to adit. To says the policy, copy the text below to a text aditor                                                                                                    |   | 2    |
|-------|----------------------------------------------------------------------------------------------------|---|------|
| 1     | Click below to edit. To save the policy, copy the text below to a text editor.<br>Changes made below will not be reflected in the policy generator tool.                                                                                                    |   |      |
| ,<br> | <pre>{    "Id": "Policy1600695868258",    "Version": "2012-10-17",    "Statement": [         {             "Sid": "Stmt1600695832250",             "Action": [                 "s3:GetObject"         ],             "Effect": "Allow",             "Resource": "arn:aws:s3:::testing-my-bucket/*",             "Principal": "*"         }     ] }</pre> |   |      |
| <     |                                                                                                    | ľ |      |
|       | This AWS Policy Generator is provided for informational purposes only, you are still responsible for your use of Amazon Web Services technologies and ensuring that your use is in compliance with all applicable terms and conditions. This AWS Policy Generator is provided as is without warranty of any kind, whether                                | Ŧ | - Co |
|       | Close                                                                                                    |   | lo   |

Figure: (59k) Policy JSON Document

• And paste it inside the box shown below. And then click Save .

| Overview Properties Permissions Management Access points                                                                               |    |
|----------------------------------------------------------------------------------------------------|----|
| Uverview Properties Permissions Management Access points                                                                               |    |
| Block public access Access Control List Bucket Policy CORS configuration                                                               |    |
| Bucket policy editor ARN amaws s3testing-my-bucket Type to add a new policy or dit an existing policy in the text area below. Cancel S | ve |
| The block public access settings turned on for this bucket prevent granting public access.                                             |    |
| <pre>provide Publy generator</pre>                                                                                                    |    |

Figure: (59I) Testing Bucket page

• You might encounter an error shown below.

| testing-my-bucket                                                                                                    |                                                                           |                    |  |  |  |  |  |
|----------------------------------------------------------------------------------------------------|---------------------------------------------------------------------------|--------------------|--|--|--|--|--|
| Overview Properties                                                                                                   | Permissions Management Access points                                      |                    |  |  |  |  |  |
| Block public access Access                                                                                            | Block public access Access Control List Blucket Policy CORS configuration |                    |  |  |  |  |  |
| Error     Access denied                                                                                               | ← You might get this error                                                |                    |  |  |  |  |  |
| Bucket policy editor ARN: am<br>Type to add a new policy or edit an existing p<br>The block public access settings to |                                                                           | Detein Cancel Save |  |  |  |  |  |
| <pre>     {         {</pre>                                                                                           |                                                                           |                    |  |  |  |  |  |

Figure: (59m) Encounter error

• To get rid of this error you need to go to the **Permissions** menu and then go to the **Block public access** menu and then click the **Edit** button shown below.

| testing-my-bucket                                                                                                    |
|----------------------------------------------------------------------------------------------------|
| Overview Properties Permissions Management Access points                                                                                                    |
| Block public access Access Control List Bucket Policy CORS configuration                                                                                                    |
| Block public access (bucket settings)                                                                                                    |
| Polic access is grated to bouckets and objects through access control lists (ACL.3), bucket guides, access point policies, or all in order to ensure that polic access to all you? S3 buckets and objects is blocked, turn on Block all public access. These settings, ensure that you are policies access to all you? S3 buckets and objects is blocked, turn on Block all public access. These settings apply only to bits bucket<br>and is access points. ANS recommends that you turn on Block all public access to before applying any of these settings, ensure that you applications will work correctly without public access. If you require some level of public access to your buckets or objects within, you can<br>customize the individual settings before you to usit your specific storage use cases. Learn more E |
| Block all public access<br>On                                                                                                    |
| Block public access to buckets and objects granted through new access control lists (ACLs) On                                                                                                    |
| Block public access to buckets and objects granted through any access control lists (ACLs)     On                                                                                                    |
| Block public access to buckets and objects granted through new public bucket or access point policies     On                                                                                                    |
| Block public and cross-account access to buckets and objects through any public bucket or access point policies<br>On                                                                                                    |
|                                                                                                    |
|                                                                                                    |
|                                                                                                    |

Figure: (59n) Block Public access menu

• After you have gone to the menu mentioned above uncheck the checkbox saying the following **"Block all public access**" and then click the **Save** button. A pop up will appear and tell you to type in the word **'confirm**' and then click the **confirm** button.

| testing-my-bucket                                                                                                    |
|----------------------------------------------------------------------------------------------------|
| Overview Properties Permissions Management Access points                                                                                                    |
| Block public access Control List Bucket Policy CORS configuration                                                                                                    |
| Block public access (bucket settings)                                                                                                    |
| Public access is granted to buckets and objects through access control Isis (ACLs), bucket policies, access point policies, or all. In order to ensure that public access to all your S3 buckets and objects its blocked, turn on Block all public access. These settings apply only to this bucket and saccess points AWS recommends that you turn on Block all public access. These settings estimates apply only to this bucket and saccess points. AWS recommends that you turn on Block all public access. These settings apply only to this bucket and saccess points AWS recommends that you turn on Block all public access. These settings estimates apply only to these settings, ensure that your applications will work correctly without public access. If you require some level of public access to object swithin, you can construct the individual settings below to suit your specific storage use cases. Learn more C |
| Landnick er knownau seiniga bezin is sal ynn sjelun sange ber base. Lann noe to                                                                                                    |
| Disch aff sphile access<br>Turning best aff sphile access<br>Turning best aff sphile access                                                                                                    |
| Block public access to buckets and objects granted through new access control lists (ACLs)     S1 will block public access permissions spelled to newly added buckets or objects, and prevent the crustor of new public access ACLs for existing buckets and objects. This setting doesn't change any existing permissions that allow public access to S3 resources using ACLs.                                                                                                    |
| - [] Block public access to buckets and objects granted through any access control lists (ACLs)     S3 will ignore all ACLs that grant public access to buckets and objects.                                                                                                    |
| Block public access to buckets and objects granted through new public bucket or access point policies     S3 will block new bucket and access point public access to buckets and objects. This setting descrit change any existing policies that allow public access to S3 resources.                                                                                                    |
| Block public and cross-account access to buckets and objects through any public bucket or access point policies<br>53 will ignore public and cross-account access for buckets or access points with polices that grant public access to buckets and objects.                                                                                                    |
|                                                                                                    |
|                                                                                                    |
|                                                                                                    |

Figure: (590) Block Public access page

| ), b                     | Edit block public access (bucket settings)                                                                                                    | × | s is b<br>u req |
|--------------------------|----------------------------------------------------------------------------------------------------|---|-----------------|
| m<br>                    |                                                                                                    |   |                 |
| owi                      | Updating the block public access (bucket settings) will affect this bucket and all objects within. This may result in some objects becoming public. |   |                 |
| ac<br>, ar               | To confirm the settings, type <i>confirm</i> in the field.                                                                                          |   | ions t          |
| acc                      | confirm                                                                                                    |   |                 |
| pu<br>tets <del>-a</del> | Cancel Confir                                                                                                    | m | J               |

Figure: (59p) Block Public access confirmation page

After you have done all the instructions mentioned above you need to have to go to
 Permissions -> Bucket Policy and now try to paste the texts and click the Save button as
 mentioned in the instruction above. If all goes well you should see the page shown in the
 image below. Saying the yellow text "This bucket has public access".

| testing-my-bucket                                                                                                    |                                                       |  |
|----------------------------------------------------------------------------------------------------|-------------------------------------------------------|--|
| Overview Properties Permissions Management                                                                                              | Access points                                         |  |
| Block public access Access Control List Bucket Policy CORS co                                                                           | nfiguration                                           |  |
|                                                                                                    |                                                       |  |
| This bucket has public access You have provided public access to this bucket. We highly recommend that you ne                           | ver grant any kind of nublic acress to your S3 bucket |  |
|                                                                                                    | en genin mij inne en prese weenen in jene we weenen.  |  |
| Bucket policy editor ARN: arr:aws:s3:::testing-my-bucket<br>Type to add a new policy or edit an existing policy in the text area below. | Delete Cancel Save                                    |  |
| 1 { ***********************************                                                                                                 |                                                       |  |
|                                                                                                    |                                                       |  |

Figure: (59q) showing okay with the text "This bucket has public access"

• Then, notice the rop nav of your page and there is a button saying **Services.** When you hover over it it drops a menu down.

| AWS Services - Resource Groups - +                       | △ developer @ 1830-5578-1323 → Global · | support + |
|----------------------------------------------------------|-----------------------------------------|-----------|
| Amay S3 > testing-my-bucket                              |                                         |           |
| testing-my-bucket                                        |                                         |           |
| Overview Properties Permissions Management Access points |                                         |           |
| L Upload ♦ Create blder Download Actions ∨               | Asia Pacific (Mumbai)                   | c         |
|                                                          |                                         |           |

Figure: (59r) AWS services

• Inside the menu there is a search bar. Inside the search bar type in '**iam**' and the search result will be shown to you. Select the first result that comes up.

| Services                      | <u>^</u> | Resource Groups 🗸 🤸                                                                              |          |                                                                                                    |   |                                                                                                    |    |                                                                                                   | 4 | developer (# 1830-5578-1323 * Global * Support *                                                              |
|-------------------------------|----------|--------------------------------------------------------------------------------------------------|----------|----------------------------------------------------------------------------------------------------|---|----------------------------------------------------------------------------------------------------|----|---------------------------------------------------------------------------------------------------|---|----------------------------------------------------------------------------------------------------|
| History<br>S3<br>Console Home | /        | iam<br>IAM<br>Manage access to AWS resources                                                     |          |                                                                                                    |   |                                                                                                    |    | Group A-Z                                                                                         |   |                                                                                                    |
| IAM                           |          | EC2<br>Lightsail C<br>Lambda<br>Batch<br>Elastic Beanstalk<br>Serveriless Application Repository | Ĩ        | Amazon Managed Blockchain<br>Satellite<br>Ground Station                                                       |   | Athena<br>EMR<br>CloudSearch<br>Elasticsearch Service<br>Kinesis<br>QuickSight (2                             |    | Alexa for Business<br>Amazon Chime (2*<br>WorkMall<br>Amazon Honeycode                            |   | Asia Pacific (Mumbai) 🛛 😋                                                                                     |
|                               |          | AWS Outposts<br>EC2 Image Builder<br>Storage<br>S3                                               | \$<br>\$ | Quantum Technologies<br>Amazon Braket<br>Management & Governance<br>AWS Organizations                          |   | Data Pipeline<br>AWS Data Exchange<br>AWS Glue<br>AWS Lake Formation<br>MSK                                   | 4  | End User Computing<br>WorkSpaces<br>AppStream 2.0<br>WorkDocs<br>WorkLink                         |   |                                                                                                    |
|                               |          | EFS<br>FSx<br>S3 Glacier<br>Storage Gateway<br>AWS Backup                                        |          | CloudVatch<br>AWS Auto Scaling<br>CloudFormation<br>CloudTrail<br>Config<br>OpsWorks                           | Φ | Security, Identity, & Compliance<br>IAM<br>Resource Access Manager<br>Cognito<br>Secrets Manager<br>GuardDuty | \$ | Internet Of Things<br>IoT Core<br>FreeRTOS<br>IoT 1-Click<br>IoT Analytics<br>IoT Device Defender |   |                                                                                                    |
|                               |          | Database<br>RDS<br>DynamoDB<br>ElastiCache<br>Neptune<br>Amazon Redshift                         |          | Service Catalog<br>Systems Manager<br>AWS AppConfig<br>Trusted Advisor<br>Control Tower<br>AWS License Manager |   | Inspector<br>Amazon Macle<br>AWS Single Sign-On<br>Certificate Manager<br>Key Management Service<br>CloudHSM  |    | IoT Device Management<br>IoT Events<br>IoT Greengrass<br>IoT SiteVilse<br>IoT Things Graph        |   | bject permissions<br>on an object are private, but you can set up<br>ant permissions to others.<br>Learn more |

Figure: (59s) Searching iam

• Then go to the **User** menu as shown in the image below and click the **Add user** button.

| entity and Access<br>anagement (IAM)                                                                                                    | Add user Delete user                   |           |                |              |               | C 0             |
|----------------------------------------------------------------------------------------------------|----------------------------------------|-----------|----------------|--------------|---------------|-----------------|
| Dashboard                                                                                                    | Q Find users by username or access key |           |                |              |               | Showing 2 resul |
| Access management                                                                                                    | User name 👻                            | Groups    | Access key age | Password age | Last activity | MFA             |
| Groups                                                                                                    |                                        | Developer | None           | 21 days      | Today         | Not enabled     |
| Users                                                                                                    |                                        | None      | 📀 8 days       | None         | Yesterday     | Not enabled     |
| Roles                                                                                                    |                                        |           |                |              |               |                 |
| Policies                                                                                                    |                                        |           |                |              |               |                 |
| dentity providers                                                                                                    |                                        |           |                |              |               |                 |
|                                                                                                    |                                        |           |                |              |               |                 |
|                                                                                                    |                                        |           |                |              |               |                 |
| Account settings                                                                                                    |                                        |           |                |              |               |                 |
| Account settings                                                                                                    |                                        |           |                |              |               |                 |
| Account settings                                                                                                    |                                        |           |                |              |               |                 |
| Account settings<br>Access reports<br>Access analyzer                                                                                         |                                        |           |                |              |               |                 |
| Account settings<br>Access reports<br>Access analyzer<br>Archive rules                                                                        |                                        |           |                |              |               |                 |
| Account settings<br>Access reports<br>Access analyzer<br>Archive rules<br>Analyzers<br>Settings                                               |                                        |           |                |              |               |                 |
| Account settings<br>Access reports<br>Access analyzer<br>Archive rules<br>Analyzers<br>Settings<br>Credential report                          |                                        |           |                |              |               |                 |
| Account settings<br>Access reports<br>Access analyzer<br>Archive rules<br>Analyzers<br>Settings<br>Credential report<br>Organization activity |                                        |           |                |              |               |                 |
| Account settings<br>Access reports<br>Access analyzer<br>Archive rules<br>Analyzers                                                           |                                        |           |                |              |               |                 |
| Account settings<br>Access reports<br>Access analyzer<br>Archive rules<br>Analyzers<br>Settings<br>Credential report<br>Organization activity |                                        |           |                |              |               |                 |

Figure: (59t) Showing all Menu

After you have clicked the Add User button a page will appear on your browser. There you will see a form. And you need to type in your User-name and check the Programmatic Access as the Access Type. Just follow the instructions mentioned in the image below.

| Add user             |                                                                                                    |
|----------------------|----------------------------------------------------------------------------------------------------|
| Set user deta        | ails                                                                                                    |
| You can add multiple | e users at once with the same access type and permissions. Learn more                                                                           |
|                      | User name* demoname                                                                                                    |
|                      | O Add another user                                                                                                    |
| Select AWS acc       | xess type                                                                                                    |
| Select how these us  | ers will access AWS. Access keys and autogenerated passwords are provided in the last step. Learn more                                          |
|                      | Access type* 20 Programmatic access<br>Enables an access key ID and secret access key for the AWS API, CLI, SDK, and<br>other development look. |
|                      | AWS Management Console access<br>Enables a password that allows users to sign-in to the AWS Management Console.                                 |
|                      |                                                                                                    |
|                      |                                                                                                    |
|                      |                                                                                                    |
|                      |                                                                                                    |
|                      |                                                                                                    |
|                      |                                                                                                    |
|                      |                                                                                                    |
| * Required           | Cancel Next: Permissions                                                                                                    |

Figure: (59u) adding user page

• After that you need to set some permissions. Inside the **Filter Policy** search bar search for the text 's3' And then some of the search results will be shown as shown below. From there check **AmazonS3FullAccess** and click the **Next** button.

| Set permissions                                                                                                    | Add user                                                |                                      | 1 2 3 4 5                 |
|----------------------------------------------------------------------------------------------------|---------------------------------------------------------|--------------------------------------|---------------------------|
| Add deel to globp     Create policy     Create policy     Filter policies     Q s3     Policy name     Ype     Used as     Policy name     Ype     Used as     Policy name     Ype     Used as     Policy name     Ype     Used as     Policy name     Ype     Used as     None     Policy name     Policy name                                                                                                    | <ul> <li>Set permissions</li> </ul>                     |                                      |                           |
| Filter policies       Q s3       Showing 4 results         Policy name       Type       Used as         AmazonDMSRedshiftS3Role       AWS managed       None         ImazonS3FullAccess       AWS managed       Permissions policy (1)         ImazonS3ReadOnlyAccess       AWS managed       None         ImazonS3ReadOnlyAccess       AWS managed       None         ImazonS3ReadOnlyAccessForS3StorageManagementAnalyticsReadOnly       AWS managed       None                                                                                                    | Add user to group                                       | Attach existing policies<br>directly |                           |
| Policy name •       Type       Used as <ul> <li>If AmazonDMSRedshiftS3Role</li> <li>AWS managed</li> <li>Permissions policy (1)</li> <li>If AmazonS3FullAccess</li> <li>AWS managed</li> <li>None</li> </ul> <ul> <li>If AmazonS3FullAccess</li> <li>AWS managed</li> <li>None</li> </ul> <ul> <li>If AmazonS3ReadOnlyAccess</li> <li>AWS managed</li> <li>None</li> </ul> <ul> <li>If QuickSightAccessForS3StorageManagementAnalyticsReadOnly</li> <li>AWS managed</li> <li>None</li> </ul>                                                                                                    | Create policy                                           |                                      | 2                         |
| Image: AmazonDMSRedshiftS3Role       AWS managed       None         Image: AmazonS3FullAccess       AWS managed       Permissions policy (1)         Image: AmazonS3ReadOnlyAccess       AWS managed       None         Image: AmazonS3ReadOnlyAccess       AWS managed       None         Image: AmazonS3ReadOnlyAccess       AWS managed       None         Image: AmazonS3ReadOnlyAccess       AWS managed       None         Image: AmazonS3ReadOnlyAccess       AWS managed       None                                                                                                    | Filter policies ~ Q s3                                  |                                      | Showing 4 results         |
| Image: Wight AmazonS3FullAccess     AWS managed     Permissions policy (1)       Image: Wight AmazonS3ReadOnlyAccess     AWS managed     None       Image: Wight AccessForS3StorageManagementAnalyticsReadOnly     AWS managed     None                                                                                                    | Policy name 👻                                           | Туре                                 | Used as                   |
| Image: With a marging and the second second seco | AmazonDMSRedshiftS3Role                                 | AWS managed                          | None                      |
| CulckSightAccessForS3StorageManagementAnalyticsReadOnly AWS managed None                                                                                                    | AmazonS3FullAccess                                      | AWS managed                          | Permissions policy (1)    |
|                                                                                                    | AmazonS3ReadOnlyAccess                                  | AWS managed                          | None                      |
|                                                                                                    | QuickSightAccessForS3StorageManagementAnalyticsReadOnly | AWS managed                          | None                      |
|                                                                                                    | <ul> <li>Set permissions boundary</li> </ul>            |                                      |                           |
|                                                                                                    |                                                         |                                      |                           |
|                                                                                                    |                                                         |                                      |                           |
|                                                                                                    |                                                         |                                      | ancel Previous Next: Tags |

Figure: (59v) Adding user page (ii)

• For the next option click next without changing anything at all.

| IAM fags are key-value pair |                                                                                                    |                                                             |
|-----------------------------|----------------------------------------------------------------------------------------------------|-------------------------------------------------------------|
|                             | s you can add to your user. Tags can include user information, suc<br>o organize, track, or control access for this user. Learn more | ch as an email address, or can be descriptive, such as a jo |
| Key                         | Value (optional)                                                                                                    | Remo                                                        |
| Add new key                 |                                                                                                    |                                                             |
| You can add 50 more tage    | à.                                                                                                    |                                                             |
|                             |                                                                                                    |                                                             |
|                             |                                                                                                    |                                                             |
|                             |                                                                                                    |                                                             |
|                             |                                                                                                    |                                                             |
|                             |                                                                                                    |                                                             |
|                             |                                                                                                    |                                                             |
|                             |                                                                                                    |                                                             |
|                             |                                                                                                    |                                                             |
|                             |                                                                                                    |                                                             |
|                             |                                                                                                    |                                                             |
|                             |                                                                                                    |                                                             |
|                             |                                                                                                    |                                                             |

Figure: (59w) Adding user page (iii)

• Finally click **Create User**.

| Add user                                   |                                                                               |
|--------------------------------------------|-------------------------------------------------------------------------------|
| Review                                     |                                                                               |
| Review your choices. After you create th   | he user, you can view and download the autogenerated password and access key. |
| User details                               |                                                                               |
| User name                                  | demoname                                                                      |
| AWS access type                            | Programmatic access - with an access key                                      |
| Permissions boundary                       | Permissions boundary is not set                                               |
| Permissions summary                        |                                                                               |
| The following policies will be attached to | o the user shown above.                                                       |
| Type Name                                  |                                                                               |
| Managed policy AmazonS3Fu                  | llAccess                                                                      |
| Tags<br>No tags were added.                |                                                                               |
|                                            | Cancel Previous Create u                                                      |

Figure: (59x) Add user (review) page

- After you have created the user you will be directed to a page where you will find two keys.
  - Access Key ID and
  - Secret access key.

| <ul> <li>Success</li> <li>You successfully created the users shown below. You can view and download user security credentials. You can also email users instructions for signing in to the AWS Management Console. This is the last time these credentials will be available to download. However, you can create new credentials at any time.</li> <li>Users with AWS Management Console access can sign-in at: https://183055781323.signin.aws.amazon.com/console</li> <li>Download .csv</li> <li>Ver</li> <li>Access key ID</li> <li>Access key ID</li> <li>Access key ID</li> </ul> |   | dι  | lser                                                                                                    | 1                                              | 2 3 4 5                                |
|----------------------------------------------------------------------------------------------------|---|-----|----------------------------------------------------------------------------------------------------|------------------------------------------------|----------------------------------------|
| User Access key ID Secret access key                                                                                                    |   | 9   | You successfully created the users shown below. You can view a<br>instructions for signing in to the AWS Management Console. This<br>you can create new credentials at any time. | is the last time these credentials will be ava | lable to download. However,            |
|                                                                                                    | * | Dow | nload .csv                                                                                                    |                                                |                                        |
| AK Show Show Show Show Show Show Show Show                                                                                                    |   |     | User                                                                                                    | Access key ID                                  | Secret access key                      |
|                                                                                                    | • | ٢   | demoname                                                                                                    | AK                                             | ************************************** |
|                                                                                                    |   |     |                                                                                                    |                                                |                                        |

Figure: (59y) Add user (success) page

• Copy these two keys and then go to your admin panel and go to the **Business Settings** menu and then to the **File System Configuration** sub-menu. And then there you will find the two fields where you will need to paste those two keys that you have just copied.

| Setup & Configurations                  | - • • <u>-</u> •      | lear Cache                                |                       |             | ¢     |        |       | William C. Schroyer<br>admin |
|-----------------------------------------|-----------------------|-------------------------------------------|-----------------------|-------------|-------|--------|-------|------------------------------|
| <ul> <li>General Settings</li> </ul>    |                       |                                           |                       |             |       |        |       |                              |
| <ul> <li>Features activation</li> </ul> | S3 File System Crede  | entials                                   | S3 File System Activa | ition       |       |        |       |                              |
| <ul> <li>Languages</li> </ul>           | AWS_ACCESS_KEY_ID     | AWS_ACCESS_KEY_ID                         |                       |             |       |        |       |                              |
| <ul> <li>Currency</li> </ul>            |                       |                                           |                       |             |       |        |       |                              |
| ○ Vat & TAX                             | AWS_SECRET_ACCESS_KEY | AWS_SECRET_ACCESS_KEY                     |                       |             |       |        |       |                              |
| <ul> <li>Pickup point</li> </ul>        | AWS_DEFAULT_REGION    | AWS_DEFAULT_REGION                        |                       |             |       |        |       |                              |
| <ul> <li>SMTP Settings</li> </ul>       |                       |                                           |                       |             |       |        |       |                              |
| <ul> <li>Payment Methods</li> </ul>     | AWS_BUCKET            | AWS_BUCKET                                |                       |             |       |        |       |                              |
| <ul> <li>Order Configuration</li> </ul> | AWS_URL               | https://bucket-name.s3.region.amazonaws.c |                       |             |       |        |       |                              |
| File System & Cache<br>Configuration    |                       | Save                                      |                       |             |       |        |       |                              |
| <ul> <li>Social media Logins</li> </ul> |                       | Save                                      |                       |             |       |        |       |                              |
| <ul> <li>Facebook</li> </ul>            |                       |                                           |                       |             |       |        |       |                              |
| ○ Google >                              | Cache & Session Dri   | ver                                       | Redis Configuration   | (If you use | redis | as any | of th | e drivers)                   |
| ◦ Shipping →                            | CACHE_DRIVER          |                                           | REDIS_HOST            |             |       |        |       |                              |
| A Staffs →                              |                       | File                                      | -                     | 127.0.0.1   |       |        |       |                              |
| ≗ System →                              | SESSION_DRIVER        | File ~                                    | REDIS_PASSWORD        | REDIS_PAS   | SWORD |        |       |                              |

Figure: (59z) Insert S3 file system credentials

• Now you need to set your bucket region. For that go to your bucket details and follow the instruction shown inside the image to find the bucket region. Copy your bucket region and paste it inside the AWS **DEFAULT REGION** field residing inside **File System** 

Configuration's submenu under the Business Settings Menu inside your admin panel.

| C 🟠 🕯 s3.console.aws.amazon.com/s3/buckets/testing-my-bucket/?region_ap-              | south-14tab=overview                                                              | x 0 🗊 🗘 🛪 🕻                                                              |
|---------------------------------------------------------------------------------------|-----------------------------------------------------------------------------------|--------------------------------------------------------------------------|
| as 📧 Zend Support Tickets 🛕 Active IT Purchase v 😵 Active IT server 🐚 Googy Translate | : 💱 Installation - Larave 🖪 Introduction - Boots 📠 Learn Online Code M Gmail 🔤 Le | aravel 5.8 PayPal L. 🛞 How to Integrate P 📓 Test cards                   |
| aWS Services - Resource Groups - + This is the reg                                    | ion you'll need to copy                                                           | û developer@1830-5578-1323 マ Global マ Support マ                          |
| Amazon S3 > testing-my-bucket                                                         |                                                                                   |                                                                          |
|                                                                                       |                                                                                   |                                                                          |
| testing-my-bucket                                                                     |                                                                                   |                                                                          |
| Overview Properties Permissions Management                                            | Access points                                                                     |                                                                          |
|                                                                                       |                                                                                   |                                                                          |
| ▲ Upload + Create folder Download Actions ~                                           |                                                                                   | Asia Pacific (Mumbai) 🏾 🤁                                                |
|                                                                                       |                                                                                   |                                                                          |
|                                                                                       |                                                                                   |                                                                          |
|                                                                                       | This bucket is empty. Upload new objects to get starte                            | ed.                                                                      |
|                                                                                       |                                                                                   |                                                                          |
|                                                                                       |                                                                                   |                                                                          |
|                                                                                       |                                                                                   |                                                                          |
|                                                                                       |                                                                                   |                                                                          |
|                                                                                       |                                                                                   |                                                                          |
| Upload an object                                                                      | Set object properties                                                             | Set object permissions                                                   |
| Buckets are globally unique containers for everything that you store in               | After you create a bucket, you can upload your objects (for example, your         | By default, the permissions on an object are private, but you can set up |
| Amazon S3.                                                                            | photo or video files).                                                            | access control policies to grant permissions to others.                  |
| Learn more                                                                            | Learn more                                                                        | Learn more                                                               |
|                                                                                       |                                                                                   |                                                                          |
|                                                                                       | Get started                                                                       |                                                                          |
|                                                                                       |                                                                                   |                                                                          |

Figure: (59aa) Copy the region

- Also you need to insert your bucket name inside the **AWS BUCKET** field.
- And for the AWS URL just follow the convention mentioned inside the image below.

|                       | S3 File System Credentials                   |        | S3 File System Activation |  |
|-----------------------|----------------------------------------------|--------|---------------------------|--|
| AWS ACCESS KEY ID     |                                              |        |                           |  |
| AWS SECRET ACCESS KEY |                                              |        | 1                         |  |
| AWS DEFAULT REGION    | me-south-1                                   |        |                           |  |
| AWS BUCKET            |                                              |        | /                         |  |
| AWS URL               | https://shoraiek.s3.me-south-1.amazonaws.com |        |                           |  |
|                       | Save                                         |        |                           |  |
| Follow                | this convention for the AWS URL              |        |                           |  |
|                       |                                              |        |                           |  |
| https://you           | ur_bucket_name.s3.bucket_region.amazona      | vs.com |                           |  |
|                       |                                              |        |                           |  |
|                       |                                              |        |                           |  |
|                       |                                              |        |                           |  |

Figure: (59ab) AWS url

- And if you've followed all of the instructions mentioned above you should be able to upload your files inside the bucket of your amazon server's s3 file system.
- And also don't forget to activate your S3 File System shown inside the **blue box pointed out by a red arrow**.
- Now click the Permissions tab

| Objects         Properties         Permissions         Metrics         Management         Access Points |
|----------------------------------------------------------------------------------------------------|
| Permissions overview                                                                                    |
| Access                                                                                                  |
|                                                                                                    |

Figure: (59ac) Permission tab

• Click the Edit button of the Object Ownership section

| Object Ownership info<br>Control ownership of objects written to this bucket from other AWS accounts and the use of access control lists (ACLs). Object ownership determines who can specify access to objects. | Edit |
|----------------------------------------------------------------------------------------------------|------|
| Object Ownership<br>Bucket owner enforced<br>ACLs are disabled. All objects in this bucket are owned by this account. Access to this bucket and its objects is specified using only policies.                   |      |
|                                                                                                    |      |

Figure: (59ad) Object ownership section

• And now follow as per the below

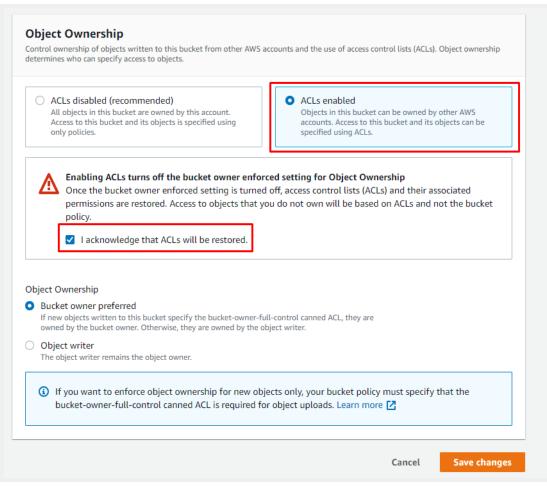

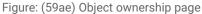

### 60. How to migrate existing uploaded files to s3?

#### Answer:

To migrate to amazon s3 file system follow the procedure mentioned below:

- Download all files from the public/uploads folder.
- Create a folder named uploads in the s3 bucket.
- Upload all downloaded files to the uploads folder of s3 bucket.

# 61. How to configure Ngenius credentials(test account)?

### Answer:

To configure ngenius you need to follow the steps mentioned below.

- First login to the Ngenius developers panel. <u>Ngenius developers panel</u>
- Or create an account if one does not exist.

| Log in to your account   Email   menemailace.xclient@gmail.com   Password   Interest Password? |                        |  |
|------------------------------------------------------------------------------------------------|------------------------|--|
| Email<br>demoemailacc.xclient@gmail.com<br>Password<br><br><u>Forgot Password?</u>             |                        |  |
| demoemailacc.xclient@gmail.com Password Forgot Password?                                       | Log in to your account |  |
| Forgot Password?                                                                               |                        |  |
|                                                                                                |                        |  |
|                                                                                                |                        |  |
|                                                                                                |                        |  |
|                                                                                                |                        |  |

Figure: (61a) Log in panel

| Network  International Payment Solutions                     | ABOUT US > MERCHANT SC                                        | -                    | INVESTOR RELATIONS      CONTACT US     g from the payment page, to | Q        |  |
|--------------------------------------------------------------|---------------------------------------------------------------|----------------------|--------------------------------------------------------------------|----------|--|
| Gateway Risk Rules.     Fraud Screening.     Cloud Security. |                                                               |                      | connecting to schemes and issuers,                                 |          |  |
|                                                              | llows your customers to set i<br>website for quicker future p |                      | ayments, while Card on File saves the                              |          |  |
|                                                              | Create your N-Geni                                            | us Online testing ac | count                                                              | š.       |  |
| 8 First Name                                                 |                                                               | 8 Last Name          | TES                                                                | TACCOUNT |  |
| 🖂 Email                                                      |                                                               | 🛞 Business Name      |                                                                    |          |  |
| N-Genius                                                     | reCAPTCHA<br>Printy / Tema                                    | CREATE TE            | EST ACCOUNT                                                        |          |  |
|                                                              |                                                               |                      | ई <del>़</del> ्रि                                                 | >        |  |
| INTEGRATED SOLUTIONS                                         | VALUE-ADDED                                                   |                      | ACQUIRER SERVICES                                                  |          |  |

Figure: (61b) Create ngenius account pop up

• After that go to the **Settings** -> **Integrations** -> **service** account. Create one service account if it does not exist.

| Network >        | Summary                                                               | Orders Paymer         | nts Reports Settings | င့်တို့ demox ထို |
|------------------|-----------------------------------------------------------------------|-----------------------|----------------------|-------------------|
| Settings • Users | Risk rules Organisational hierarchy                                   | Payment configuration | Integrations General |                   |
| Integration :    | Settings           Service account           Create a service account | _                     |                      |                   |
|                  | Webhooks<br>Setup and manage webhooks                                 |                       |                      |                   |
|                  |                                                                       |                       |                      |                   |
|                  |                                                                       |                       |                      |                   |
|                  |                                                                       |                       |                      |                   |

Figure: (61c) Creating Bucket Form next step

• There you will find the API key. Copy that API key and paste it inside your Ngenius credentials **NGENIUS API KEY** field inside the **Payment Method** sub-menu residing in the **Business Settings** menu.

| Integrations                |                             |                             |              |
|-----------------------------|-----------------------------|-----------------------------|--------------|
| Service accoun              | nts 2 New                   |                             |              |
| NAME                        | DESCRIPTION                 | ТҮРЕ                        | API KEY      |
| Merchant service<br>account | Merchant service<br>account | Merchant Service<br>Account | Show API key |
| test                        | test                        | Merchant Service<br>Account | Show API key |

Figure: (61d) Ngenius API key field

|                  | Ngenius Credential                                                                  |      |
|------------------|-------------------------------------------------------------------------------------|------|
|                  | NGENIUS OUTLET ID                                                                   |      |
| NGENIUS API KEY  | NGENIUS API KEY                                                                     |      |
| NGENIUS CURRENCY | NGENIUS CURRENCY                                                                    |      |
|                  | Currency must be AED or USD or EUR<br>If kept empty, AED will be used automatically |      |
|                  |                                                                                     |      |
|                  |                                                                                     | Save |
|                  |                                                                                     |      |

Figure: (61e) Ngenius credential

- After that you need the OUTLET ID of your ngenius account for that you need to go to the Settings ->Organizational Hierarchy then click the instant\_singup\_outlet. After that you will find your reference key pointed out with the red arrow; copy that key and paste it inside the you NGENIUS\_OUTLET\_ID field residing inside the Payment Method sub-menu residing in the Business Settings menu.
- Finally, Set your currency as **AED**, **USD or EUR** and click the **Save** button. If you have followed all of the steps mentioned above your app should be ready to go.

# 62. Which options are translatable in multiple languages?

#### Answer:

The following options are translatable in multi-language:

- **Product:** Name, Unit, Description.
- Category: Name
- Sub Category: Name
- Sub Sub Category: Name
- Attribute: Name
- Brand: Name
- Customer Product: Name, Unit, Description
- Customer Package: Name
- Flash Deal Product: Title
- Pages: Page Title
- Pickup Point: Name, Location
- Role: Name

### 63. How to configure Bkash payment gateway?

#### Answer:

Follow the below steps to configure bkash payment gateway:

- Contact bkash authority for getting api information
- Turn on bkash switch from admin panel Setup & configuration > Feature Activation > Bkash Activation
- Fill up bkash api information from Setup & configuration > Payment Method > Bkash
   Credential
- If bkash api is in the sandbox mood, turn on the sandbox switch. For live Turn off sandbox switch

### 64. How to configure the Nagad payment gateway?

### Answer:

Follow the below steps to configure the Nagad payment gateway:

- Contact Nagad authority for getting api information
- Turn on Nagad switch from admin panel Setup & configuration > Feature Activation > Nagad Activation
- Fill up Nagad api information from Setup & configuration > Payment Method > Nagad
   Credential
- If Nagad api is in the sandbox mood input NAGAD MODE "sandbox". For live input NAGAD MODE "live"

# 65. How to configure product wise shipping cost?

#### Answer:

Follow the below steps to configure city wise flat shipping costs:

- Go to admin panel Setup & configuration > Shipping configuration and choose Product
   Wise Shipping Cost
- Go to Products > Add New Product from Shipping Configuration you will get another 3 options
  - Free Shipping: No shipping cost added
  - Flat Rate: Fixed shipping cost will be added for every city
  - **Product Quantity Multiplication**: Product quantity will be multiplied while purchasing if this option enable

|                                                                |                        | tar Cache                       | D 📓 🥡 William C. Schroyer  |
|----------------------------------------------------------------|------------------------|---------------------------------|----------------------------|
| Search in menu                                                 | Add New product        |                                 |                            |
| l Dashboard                                                    | Product Information    |                                 | Shipping Configuration     |
| TE POS System >                                                | Product Name *         | Product Name                    | Free Shipping              |
| Products     Add New product                                   | Category *             | Women Clothing & Fashion $$     | Flat Rate                  |
| <ul> <li>All Products</li> </ul>                               | Brand                  | Select Brand ~                  | Mulitiply                  |
| <ul> <li>In House Products</li> <li>Seller Products</li> </ul> | Unit                   | Unit (e.g. KG, Pc etc)          | Low Stock Quantity Warning |
| <ul> <li>Digital Products</li> </ul>                           | Weight (in Kg)         | 0.00                            | Quantity                   |
| <ul> <li>Bulk Import</li> <li>Bulk Export</li> </ul>           | Minimum Purchase Qty * | 1                               | 1                          |
| <ul> <li>Category</li> </ul>                                   | Tags *                 | Type and hit enter to add a tag |                            |

Figure: (65a) Product wise shipping cost

### 66. How to configure flat rate shipping cost?

#### Answer:

Go to the admin panel, Setup & configuration > Shipping configuration, and choose Flat Rate Shipping Cost.

\*\*Flat Rate Shipping Cost: How many products a customer purchases doesn't matter. The shipping cost is fixed.

| Website Setup    Website Setup                                                                     | O     O                                                                                                    | 🗘 🖷 🙀 William C. Schroyer                                                                                                    |
|----------------------------------------------------------------------------------------------------|----------------------------------------------------------------------------------------------------|----------------------------------------------------------------------------------------------------|
| Orneral Settings     Features activation     Languages     Currency     Vat & TAX     Pickup point | Select Shipping Method  Product Wise Shipping Cost Grant Rate Shipping Cost Seler Wise Flat Shipping Cost Area Wise Flat Shipping Cost Carrier Wise Shipping Cost | Note           1. Product Wise Shipping Cost colculation: Shipping cost is calculate by addition of each product shipping cost.           2. Flat Rate Shipping Cost calculation: How many products a customer purchase, doesn't matter. Shipping cost is fixed.           3. Seller Wise Flat Shipping Cost calculation: Fixed rate for each seller. If customers |
| <ul> <li>SMTP Settings</li> </ul>                                                                  | save                                                                                                    | er values and an expension of the second analysis and a face for each count if bound in and<br>purchase 2 product from two seller shipping cost is calculated by addition of each<br>seller flat shipping cost.                                                                                                    |
| Payment Methods     Order Configuration     File System & Cache                                    |                                                                                                    | 4. Area Wise Flat Shipping Cost calculation: Fixed rate for each area. If customers purchase multiple products from one seller shipping cost is calculated by the customer shipping area. To configure area wise shipping cost go to Shipping Cities.                                                                                                    |
| Configuration <ul> <li>Social media Lagins</li> <li>Facebook</li> </ul>                            |                                                                                                    | 5. Carrier Based Shipping Cost calculation: Shipping cost calculate in addition with<br>carrier. In each carrier you can set free shipping cost or can set weight range or<br>price range shipping cost. To configure carrier based shipping cost go to Shipping<br>Carriers.                                                                                      |
| Google →     Shipping ✓                                                                            | Flat Rate Cost                                                                                                    | Note                                                                                                    |
| Shipping Configuration     Shipping Countries                                                      | 5                                                                                                    | 1. Flat rate shipping cost is applicable if Flat rate shipping is enabled.                                                                                                    |

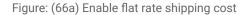

## 67. How to configure seller wise flat shipping cost?

# Answer:

Go to the admin panel, **Setup & configuration > Shipping configuration, and** choose **Seller Wise Shipping Cost.** 

\*\*Seller Wise Shipping Cost: Fixed rate for each seller. If customers purchase 2 products from two sellers shipping cost is calculated by addition of each seller flat shipping cost.

## 68. How to configure city wise flat shipping cost?

#### Answer:

Follow below steps to configure city wise flat shipping cost:

- Go to admin panel Setup & configuration > Shipping configuration and choose Area
   Wise Flat Shipping Cost
- Go to Setup & configuration > Shipping Countries and enable or disable your preferred countries
- Go to Setup & configuration > Shipping Cities and create city for selected country and input shipping cost for city

| Setup & Configurations ~                                           | 0         | 🚍 Clear Cache       |      | 🗘 🖷 🎲 William C. Schroyer |
|--------------------------------------------------------------------|-----------|---------------------|------|---------------------------|
| <ul> <li>General Settings</li> </ul>                               |           |                     |      |                           |
| <ul> <li>Features activation</li> </ul>                            | Countries |                     | Ту   | pe country name Filter    |
| <ul> <li>Languages</li> </ul>                                      |           |                     |      |                           |
| <ul> <li>Currency</li> </ul>                                       | #         | Name                | Code | Show/Hide                 |
| <ul> <li>Vat &amp; TAX</li> </ul>                                  | 1         | Zimbabwe            | ZW   |                           |
| <ul> <li>Pickup point</li> </ul>                                   |           |                     |      |                           |
| <ul> <li>SMTP Settings</li> </ul>                                  | 2         | Azerbaijan          | AZ   | •                         |
| <ul> <li>Payment Methods</li> </ul>                                | 3         | Austria             | AT   |                           |
| <ul> <li>Order Configuration</li> </ul>                            |           |                     |      |                           |
| <ul> <li>File System &amp; Cache</li> <li>Configuration</li> </ul> | 4         | Australia           | AU   | •                         |
| <ul> <li>Social media Logins</li> </ul>                            | 5         | Arubo               | AW   | •                         |
| ◦ Facebook >                                                       | 6         | Armenia             | АМ   |                           |
| ○ Google >                                                         |           |                     |      |                           |
| <ul> <li>Shipping</li> </ul>                                       | 7         | Argentina           | AR   | •                         |
| Shipping Configuration     Shipping Countries                      | 8         | Antigua And Barbuda | AG   |                           |
| Shipping States                                                    | 9         | Antarctica          | QA   |                           |

Figure: (68a) Enable preferred shipping countries

| <ul> <li>Pickup point</li> </ul>           | = • •            | 🖨 Clear Cache       |                            |           |         |              | ¢ 💻             | William C. Schroy |
|--------------------------------------------|------------------|---------------------|----------------------------|-----------|---------|--------------|-----------------|-------------------|
| <ul> <li>SMTP Settings</li> </ul>          |                  |                     |                            |           |         |              |                 |                   |
| <ul> <li>Payment Methods</li> </ul>        | All cities       |                     |                            |           |         |              |                 |                   |
| <ul> <li>Order Configuration</li> </ul>    | Cities           | Type city name & Er | nter Select S              | tate ~    | Filter  | Add New city |                 |                   |
| File System & Cache<br>Configuration       |                  |                     |                            |           |         | Name         |                 |                   |
| <ul> <li>Social media Logins</li> </ul>    | # Name           | State               | Area Wise<br>Shipping Cost | Show/Hide | Options | Name         |                 |                   |
|                                            | 1 Zarzal         | Valle del Cauca     | \$0.00                     |           |         | State        |                 |                   |
| Google >                                   | 1 201201         | valle del Cauca     | 30.00                      |           | 2<br>19 | Andaman and  | Nicobar Islands | ~                 |
| > Shipping ~                               |                  |                     |                            |           |         | cost         |                 |                   |
| <ul> <li>Shipping Configuration</li> </ul> | 2 Amalapuram     | Andhra Pradesh      | \$0.00                     |           | ď       | cost         |                 |                   |
| <ul> <li>Shipping Countries</li> </ul>     |                  |                     |                            |           | 2<br>19 |              |                 |                   |
| <ul> <li>Shipping States</li> </ul>        |                  |                     |                            |           |         |              |                 | Save              |
| <ul> <li>Shipping Cities</li> </ul>        | 3 Alampur        | Andhra Pradesh      | \$0.00                     |           | ଅ<br>ଅ  |              |                 |                   |
| Shipping Zones                             |                  |                     |                            |           | 1       |              |                 |                   |
| Shipping Carrier                           | 4 Akkireddipalem | Andhra Pradesh      | \$0.00                     |           | -       |              |                 |                   |
| Staffs >                                   |                  |                     |                            |           | ଅ<br>ଅ  |              |                 |                   |
| System >                                   |                  |                     |                            |           |         |              |                 |                   |

Figure: (68b) Insert city wise shipping cost

# 69. How to enable Carrier Wise Shipping Cost?

#### Answer:

Follow the below instruction:

- Log in to **admin** panel
- From the left navbar go to setup & configurations > Shipping > Shipping configuration.
- From shipping method select carrier wise shipping cost
- Then click the **save** button.

| ¢5 Blog System >                                                                                                    | E Olear Coche                                                                                                    | 🗘 📟 🛞 🗰 William G. Schroyer                                                                                                    |
|----------------------------------------------------------------------------------------------------|----------------------------------------------------------------------------------------------------|----------------------------------------------------------------------------------------------------|
| i <sup>2</sup> Marketing >     // Support >     // Support >     // Website Setup >     // Setup & Configurations     · General Settings     e Features activation | Select Shipping Method  Product Wile Shipping Cost  Nate Anter Shipping Cost Sear View Inst Shipping Cost Areas Wile Flat Shipping Cost Core Wile Wile Shipping Cost Core Wile Shipping Cost | Note  I Induct Wes Shipping Cost calculation: Shipping cost is calculate by addition of each product shipping cost. 2. Port Rate Shipping Cost calculation: How many products a customer purchase, doesn't matter. Shipping cost is find. 3. Belier Wiles Part Shipping Cost calculation: Field rate for each seller. F customers purchase 2 product from two seler shipping cost is calculated by addition of each seller. F customers purchase 2 product from two seler shipping cost is calculated by addition of each seller. |
| Longuages     Currency     Vot & TAX     Pickup point     SMTP Sattings     Poyment Methods                                                                        |                                                                                                    | 4. Area Wise flot thipping Cost calculation Fixed rate for each area. If customers purchase multiple products from one selfer shipping cost to calculated by the customer shipping area. To configure area wise shipping cost go to Shipping Cost.     5. Carrier Board Shipping Cost calculation. Shipping cost calculate in addition with carrier, in each carrier you can set free shipping Cost or con set weight range or price range shipping cost. To configure carrier board dripping cost go to Shipping Coster.         |
| Order Configuration     File System & Cache     Configuration     Social media Logins     Facebook     Conformation                                                | Flat Rate Cost 0 Cove                                                                                                    | Note  I. Plot rate shipping cost is applicable if Plot rate shipping is enabled.                                                                                                    |
| Google     Shipping     Shipping Configuration     Shipping Countries     Shipping States                                                                          | Shipping Cost for Admin Products                                                                                                    | Note  1. Shipping cost for admin is applicable if Seller wise shipping cost is enabled.                                                                                                    |

Figure: (69a) Enable carrier wise shipping cost

# 70. How to add a new Shipping carrier?

#### Answer:

Create a shipping carrier follow below instruction:

- From admin panel, go to Setup & Configurations > Shipping > Shipping Carrier
- Fill the form with **Carrier Name, Transit time** (The delivery time will be displayed during checkout process), **Logo**,
- If free shipping enables then no range (weight based or prices based) will be applicable
- Choose Billing type (According to price/According to weight)
- Ranges (weight based or price based).
- Click the **Submit** button.

| <ul> <li>Pickup point</li> </ul>           | = ⊙          | Image: Clear Cache |       |              | Ф 🚥    | William C. Schroyer |
|--------------------------------------------|--------------|--------------------|-------|--------------|--------|---------------------|
| <ul> <li>SMTP Settings</li> </ul>          |              |                    |       |              |        |                     |
| <ul> <li>Payment Methods</li> </ul>        | All Carriers | 3                  |       |              |        | Add New Carrier     |
| <ul> <li>Order Configuration</li> </ul>    | Carriers     | S                  |       |              |        |                     |
| File System & Cache<br>Configuration       |              |                    |       |              |        |                     |
| <ul> <li>Social media Logins</li> </ul>    | #            | Logo               | Name  | Transit Time | Status | Options             |
|                                            | 1            | FedEx              | FedEx | 20           |        | e ø                 |
| ○ Google >                                 |              | Corporation        |       |              |        |                     |
| ∘ Shipping ~                               | 2            | Ups                | UPS   | 45           |        | Cf ®                |
| <ul> <li>Shipping Configuration</li> </ul> |              |                    |       |              |        |                     |
| <ul> <li>Shipping Countries</li> </ul>     | 3            |                    | DHL   | 15           |        | Cť Û                |
| <ul> <li>Shipping States</li> </ul>        |              |                    |       |              |        |                     |
| <ul> <li>Shipping Cities</li> </ul>        |              |                    |       |              |        |                     |
| <ul> <li>Shipping Zones</li> </ul>         |              |                    |       |              |        |                     |
| Shipping Carrier                           |              |                    |       |              |        |                     |
| A Staffs →                                 |              |                    |       |              |        |                     |
| 유 System >                                 |              |                    |       |              |        |                     |

Figure: (70a) Shipping carrier add

| General Settings 😑 💿 🖨 Clear Car              | 10                  | ф = 📢 |
|-----------------------------------------------|---------------------|-------|
| Features activation Carrier Information       |                     |       |
| Languages                                     |                     |       |
| Currency Carrier Name *                       | Carrier Name        |       |
| Vat & TAX Transit Time *                      |                     |       |
| Pickup point                                  | Transit Time        |       |
| SMTP Settings                                 | Browse Choose file  |       |
| Payment Methods Free Shipping ?               |                     |       |
| Order Configuration Billing Type *            |                     |       |
| File System & Cache                           | According to Weight | ~     |
| Configuration Weight based carrier price ro   | ige                 |       |
| Social media Logins                           |                     |       |
| Facebook > Will be applied when the weight is | kg 0.00             |       |
| Google >                                      |                     |       |
| Shipping V Will be applied when the weight is | kg 0.00             |       |
| Shipping Configuration                        |                     |       |
| Shipping Countries     Asia                   | \$ cost             |       |
| Shipping States                               |                     |       |
| Shipping Cities                               | \$ cost             |       |
| Shipping Zones     Africa                     |                     |       |
| Shipping Carrier                              | \$ cost             |       |
| taffs >                                       |                     |       |
| ystem > Add new range                         |                     |       |
|                                               |                     |       |

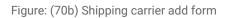

# 71. How to create a zone for carrier wise shipping?

### Answer:

Create a zone with countries if not created yet. Follow below instruction:

- From admin panel, go to Setup & Configurations > Shipping > Shipping Zones
- Click on Add new zone.
- From the zone information insert Name and select country. Then click the **submit** button.

| <ul> <li>Currency</li> </ul>               | <b>=</b> ⊘ ⊜ | 🕞 Clear Cache |        | D 🔤 William C. Schroyer |
|--------------------------------------------|--------------|---------------|--------|-------------------------|
| ∘ Vat & TAX                                |              |               |        |                         |
| <ul> <li>Pickup point</li> </ul>           | All Zones    |               |        | Add New Zone            |
| <ul> <li>SMTP Settings</li> </ul>          | Zones        |               |        |                         |
| <ul> <li>Payment Methods</li> </ul>        | 201100       |               |        |                         |
| <ul> <li>Order Configuration</li> </ul>    | #            | Name          | Status | Options                 |
| File System & Cache<br>Configuration       | 1            | Africa        |        | c B                     |
| <ul> <li>Social media Logins</li> </ul>    |              |               |        |                         |
| • Facebook >                               | 2            | Europe        |        | đ B                     |
| ∘ Google >                                 | 3            | Asia          |        | C B                     |
| • Shipping ~                               |              |               |        |                         |
| <ul> <li>Shipping Configuration</li> </ul> |              |               |        |                         |
| <ul> <li>Shipping Countries</li> </ul>     |              |               |        |                         |
| <ul> <li>Shipping States</li> </ul>        |              |               |        |                         |
| Shipping Cities                            |              |               |        |                         |
| Shipping Zones                             |              |               |        |                         |
| • Shipping Carrier                         |              |               |        |                         |

Figure: (71a) Create zone for carrier wise shipping

# 72. How to set weight?

# Answer:

Now in the **product** section, the weight field will be used to calculate shipping cost if carrier based shipping cost.

|                                                                | = • • = = ·            | ear Cache                                                                          | 🗘 🔳 🙀 William C. Schroyer  |
|----------------------------------------------------------------|------------------------|------------------------------------------------------------------------------------|----------------------------|
| Search in menu                                                 | Add New product        |                                                                                    |                            |
| ଳ Dashboard                                                    | Product Information    |                                                                                    | Shipping Configuration     |
| 'Ξ POS System > In Products                                    | Product Name *         | Product Name                                                                       | Free Shipping              |
| Add New product                                                | Category *             | Women Clothing & Fashion $\qquad \lor$                                             | Flat Rate                  |
| All Products                                                   | Brand                  | Select Brand ~                                                                     | Mulitiply                  |
| <ul> <li>In House Products</li> <li>Seller Products</li> </ul> | Unit                   | Unit (e.g. KG, Pc etc)                                                             | Low Stock Quantity Warning |
| <ul> <li>Digital Products</li> </ul>                           | Weight (in Kg)         | 0.00                                                                               | Quantity                   |
| <ul> <li>Bulk Import</li> <li>Bulk Export</li> </ul>           | Minimum Purchase Qty * | 1                                                                                  | 1                          |
| <ul> <li>Category</li> </ul>                                   | Tags *                 | Type and hit enter to add a tag                                                    |                            |
| <ul> <li>Brand</li> </ul>                                      | Derende                | This is used for search. Input those words by which cutomer can find this product. | Stock Visibility State     |
| <ul> <li>Attribute</li> <li>Colors</li> </ul>                  | Barcode                | Barcode                                                                            | Show Stock Quantity        |

Figure: (72a) insert weight field

# 73. How can a customer choose a carrier during the checkout process?

# Answer:

Follow the instructions:

In the **checkout** procedure on the **delivery info** customer can choose the **carrier** option and then click **continue** to payment.

| Products<br>Womens Su | mmer Plus Size Lace Neckli | ne Cold Shoulder Short Sleeve |                     |
|-----------------------|----------------------------|-------------------------------|---------------------|
| Choose Delivery Type  |                            | • Carrier                     | Local Pickup        |
|                       | FedEx                      | Transit in 20 Days            | \$90.000            |
|                       | UPS                        | Transit in 45 Days            | \$60.000            |
|                       | DHL                        | Transit in 15 Days            | \$40.000            |
| eturn to shop         |                            |                               | Continue to Payment |

Figure: (73a) customer choose carrier during the checkout process

### 74. How to configure Redis cache support?

#### Answer:

Follow below steps:

- Go to this link
   <u>https://www.techalyst.com/posts/install-and-configure-redis-server-for-laravel</u> and
   follow from Step 1 to Step 5
- Go to Admin panel Setup & configuration > File System & Cache Configuration
- Choose Redis option in CACHE\_DRIVER & SESSION\_DRIVER section and set Redis Host, Redis Password and Redis Port in Redis configuration section

| Cache & Sessi  | on Driver |      | Redis Configu  | ration (If you use redis as any<br>of the drivers) |
|----------------|-----------|------|----------------|----------------------------------------------------|
| CACHE_DRIVER   | redis     | ~    | REDIS_HOST     | 127.0.0.1                                          |
| SESSION_DRIVER | redis     | ~    | REDIS_PASSWORD | REDIS_PASSWORD                                     |
|                |           | Save | REDIS_PORT     | 6379                                               |
|                |           |      |                | Save                                               |

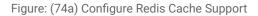

### 75. How to configure firebase console setup for push notification?

#### Answer:

To use firebase follow the procedure which are mentioned below

• Go to this URL to create project <a href="https://console.firebase.google.com/u/0/">https://console.firebase.google.com/u/0/</a>

| Your Firebase projects             |                                                                                                    | -                                |  |
|------------------------------------|----------------------------------------------------------------------------------------------------|----------------------------------|--|
| +<br>Add project                   | Demo Ecommerce Project<br>frecommerce project                                                                                                   |                                  |  |
| Explore a demo project             | Firebase projects are<br>containers for your apps<br>Apps in a project share features like Real-<br>time Database and Analytics<br>Q Learninger | ♦> 25 = 2                        |  |
| Language English (United States) + |                                                                                                    | Support - Terms - Privacy Policy |  |

Figure: (75a) Firebase Project step 1

• Enter project name and then click on **continue** button

Figure: (75b) Firebase project step 2

| • | Di | isable the Google analytics f                                                                                                    | or this project option and click Create project button                                             |
|---|----|----------------------------------------------------------------------------------------------------|----------------------------------------------------------------------------------------------------|
|   | ×  | Create a project (Step 2 of 2)                                                                                                    |                                                                                                    |
|   |    | Google Analytics<br>for your Firebase pro                                                                                                    | iect                                                                                               |
|   |    | Google Analytics is a free and unlimited analytics<br>reporting, and more in Firebase Crashlytics, Cloud<br>Config, A/B Testing, Predictions, and Cloud Functi | Messaging, In-App Messaging, Remote                                                                |
|   |    | Google Analytics enables:                                                                                                    |                                                                                                    |
|   |    | Avi8-testing ①     User-segmentation & targeting across ①     Firebase products     Predicting user-behavior ①                                                 | X Grash-free users ⊕     X Event-based Gloud Functions-triggers ⊕     X Free-unlimited-reporting ⊕ |
|   |    | Enable Google Analytics for this project<br>Recommended                                                                                                    |                                                                                                    |
|   |    | Previous                                                                                                    | Create project                                                                                     |

Figure: (75c) Google Analytics for firebase project

| new project                        |  |
|------------------------------------|--|
| Wour new project is ready Continue |  |
|                                    |  |
|                                    |  |
|                                    |  |
|                                    |  |
|                                    |  |

• After then click on continue button

Figure: (75d) Google Analytic for firebase projects continue

Now go to project settings to get server key •

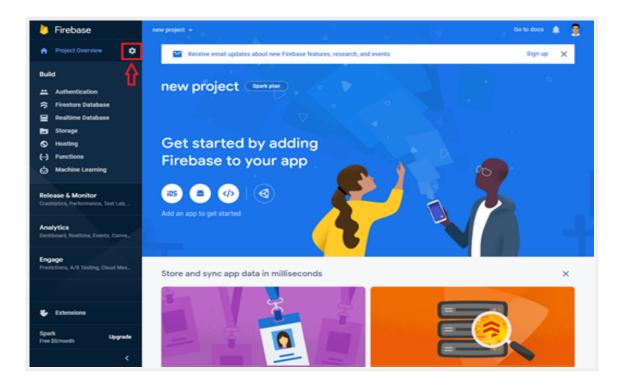

Figure: (75e) Project Settings

• To get server key click on Cloud Messaging option

| rebase                                           | new project 👻 Go to docs 🌲                                                                                              |
|--------------------------------------------------|----------------------------------------------------------------------------------------------------|
| roject Overview 🌼                                | Project settings                                                                                                    |
|                                                  | General Cloud Messaging Integrations Service accounts Data privacy Users and permissions App Check (1013)               |
| Authentication<br>Firestore Database             | Project credentials                                                                                                    |
| Realtime Database<br>Storage                     | Add server key                                                                                                    |
| Hosting<br>Functions                             | Key Token                                                                                                    |
| Machine Learning                                 | Server key                                                                                                    |
| nase & Monitor<br>Nytics, Performance, Test Lab, |                                                                                                    |
| ytics<br>board, Realtime, Events, Conve.,        | IOS app configuration                                                                                                   |
| age                                              | Web configuration                                                                                                    |
| ctions, A/II Testing, Cloud Mes                  | Web Push certificates Web Push certificates                                                                             |
|                                                  | Firebase Cloud Messaging can use Application Identity key pairs to connect with external push<br>services. Learn more 🛛 |
| Extensions                                       | Key pair Date added                                                                                                    |
| ark Upgrade<br>e St/month                        | Generate key pair                                                                                                    |
| <                                                | You can also import an existing key pair                                                                                |

Figure: (75f) Project Settings (i)

### 76. How to create and respond to the support tickets?

#### Answer:

- Login to the customer panel
- Go to Support ticket > Create a ticket.
- Write the Subject, Provide a detailed description, photo upload and click on the Send Ticket button.

| Categories (See All)       Home       Flash Sale       Blogs       Brands       Categories       Sellers       Coupon       T         Image: Paul K. Jonsen 208-205-2053       Paul K. Jonsen 208-205-2053       Image: Paul K. Jonsen 208-205-2053       Image: Paul K. Jonsen 208-205-205-2053       Image: Paul K. Jonsen 208-205-205-205-205-205-205-205-205-205-205                                                                                                    | Todays Deal 🔆 \$0.00 (0 Item |
|----------------------------------------------------------------------------------------------------|------------------------------|
| Paul K. Jensen   Deshboard   Purchase History   Purchase History   Purchase History   Pownloads   Pricket II   Sedund Requests   Wishlist   Compare   Followed Sellers   Classified Products   Auction   Conversations                                                                                                    |                              |
| 209-285-6003       Create a Ticket                                                                                                    |                              |
| Image: Purchase History       Image: Purchase History       Image: Purchase History       Image: Purchase History       Image: Purchase History       Image: Purchase History       Image: Purchase History       Image: Purchase History       Purchase History       Purcha                                                                                                    | at                           |
|                                                                                                    |                              |
| Image: Section of the section of the section of | Status Options               |
| Wishlist     #1000002513     2023.01.19 12:00:01     A doloribus aut qua       Compare     #10000024     2021.02.14 07:24:02     Cupiditate qui aut pa       Followed Sellers     Action     >       Auction     >       Conversations                                                                                                    | Pending View Details >       |
| <ul> <li>Compare</li> <li>Classified Products</li> <li>Auction →</li> <li>Conversations</li> </ul>                                                                                                    | Jae Open View Details >      |
| €2     Classified Products       ≫     Auction       ∞     Conversations                                                                                                    | P Pending View Details >     |
| Auction →                                                                                                    |                              |
| © Conversations                                                                                                    |                              |
|                                                                                                    |                              |
| My Wallet                                                                                                    |                              |
|                                                                                                    |                              |
| © Earning Points                                                                                                    |                              |
| ⊘ Affiliate >                                                                                                    |                              |
| Support Ticket                                                                                                    |                              |

Figure: (76a) Creating support ticket from customer

After sending a ticket from the customer, Admin can response to that ticket,

- Login to the admin panel.
- Go to **Support** > **Ticket** > **View** action.
- Now you can answer the customer's query with attachment as Submit as Open > Submit as Pending/ submit as Solved.

| ≫ Auction Products                                            | > =      | . 0 0        | 🖨 Clear Cache           |                      |                   |         | ¢ = 🥳               | William C. Schroy |
|---------------------------------------------------------------|----------|--------------|-------------------------|----------------------|-------------------|---------|---------------------|-------------------|
| 🗎 Wholesale Products                                          | >        |              |                         |                      |                   |         |                     |                   |
| Sales                                                         | >        | Support Desk |                         |                      |                   |         | Type tio            | ket code & Enter  |
| 🕸 Refunds                                                     | >        |              |                         |                      |                   |         |                     |                   |
| R Customers                                                   | >        | Ticket ID    | Sending Date            | Subject              | User              | Status  | Last reply          | Options           |
| A Sellers                                                     | >        | #2147483647  | 2023-02-16 10:11:03 new | Abcdef               | Paul K. Jensen    | Pending | 2023-02-16 10:11:03 | •                 |
| <ul><li>Uploaded Files</li><li>Reports</li></ul>              | <b>`</b> | #1000002513  | 2023-01-19 00:00:32     | A doloribus aut quae | Paul K. Jensen    | Open    | 2022-04-27 21:07:13 | 0                 |
| 터 Blog System                                                 | ><br>>   | #2147483647  | 2023-01-18 05:34:09 new | demo subject         | democustomer      | Pending | 2023-01-18 10:34:17 | ٥                 |
| 8 Support                                                     | ×        | #2147483647  | 2022-04-28 03:06:46     | Voluptatibus quia id | Filon Asset Store | Solved  | 2022-04-27 21:06:16 | •                 |
| Ticket     Product Conversations                              |          | #2147483647  | 2022-04-16 23:43:10 new | Broken               | Filon Asset Store | Pending | 2022-04-16 23:43:10 | ø                 |
| <ul> <li>Product Queries</li> <li>Affiliate System</li> </ul> | >        | #10000024    | 2021-02-14 07:24:33 new | Cupiditate qui aut p | Paul K. Jensen    | Pending | 2021-02-14 07:24:33 | ٢                 |
| 🗉 Offline Payment System                                      | 1 >      |              |                         |                      |                   |         |                     |                   |
| 🛛 Asian Payment Gatewa                                        | y >      |              |                         |                      |                   |         |                     |                   |

Figure: (76b) Support ticket reply from admin

| 4 Refunds                           | → <u>–</u> • • | Clear Cache                                                                                   | 🗘 😐 🔣 William C. Schroy                                                                                                    |
|-------------------------------------|----------------|-----------------------------------------------------------------------------------------------|----------------------------------------------------------------------------------------------------|
| RR Customers                        | · ·            |                                                                                               | Committee Committee Commit |
| R Sellers                           | >              | Abcdef #2147483647                                                                            |                                                                                                    |
| Uploaded Files                      |                | Paul K. Jensen 2023-02-16 10:11:03 Pending                                                    |                                                                                                    |
| Reports                             | >              |                                                                                               |                                                                                                    |
| 🕫 Blog System                       | >              | $\mathbf{B} \ \underline{\mathbf{U}} \ I \ \equiv \ \underline{\mathbf{r}} \ \mathbf{\gamma}$ |                                                                                                    |
| 🛱 Marketing                         | <b>&gt;</b>    |                                                                                               |                                                                                                    |
|                                     | ~              |                                                                                               |                                                                                                    |
| Ticket                              | 3              |                                                                                               |                                                                                                    |
|                                     |                |                                                                                               |                                                                                                    |
| <ul> <li>Product Queries</li> </ul> |                |                                                                                               |                                                                                                    |
| & Affiliate System                  | - <b>S</b>     |                                                                                               |                                                                                                    |
| 📧 Offline Payment System            |                | Browse Choose file                                                                            |                                                                                                    |
| 🛛 Asian Payment Gatewa              | у >            | Subr                                                                                          | mit as Pending                                                                                                    |
| 8 Club Point System                 | >              | Paul K. Jensen                                                                                | Submit as Open                                                                                                    |
| % OTP System                        | >              |                                                                                               | Submit as Solved                                                                                                    |
| African Payment<br>Gateway Addon    | > ·            | Abcdestgh                                                                                     |                                                                                                    |

Figure: (76c) Support ticket reply

# 77. How to generate Google reCAPTCHA site key?

# Answer:

Follow the instruction:

- Sign up for your API key pair for your site. <u>Click here</u>.
- Select V3 admin console.
- Type your website URL in the **label** section.
- Then select recaptcha type: **reCAPTCHA v2**.
- Enter your website URL under **Domains.**
- Enter emails of the administrators.
- Accept reCAPTCHA Terms of Service.
- Submit the form. Your API keys will be generated.

| Google r | eCAPTCHA                                                                                             |   | D |
|----------|----------------------------------------------------------------------------------------------------|---|---|
| ÷        | Settings                                                                                             | Î |   |
|          | Label (j)<br>Active Ecommerce                                                                        |   |   |
|          | 17 / 50                                                                                              |   |   |
|          | reCAPTCHA type: v2 Checkbox                                                                          |   |   |
|          | reCAPTCHA keys                                                                                       |   |   |
|          | Use this site key in the HTML code your site serves to users. 😢 See client side integration          |   |   |
|          |                                                                                                    |   |   |
|          | Use this secret key for communication between your site and reCAPTCHA. 🗹 See server side integration |   |   |
|          | Domains (j)                                                                                          |   | l |
|          | X activeitzone.com                                                                                   |   |   |
|          | X demo.activeitzone.com                                                                              |   |   |
|          | + Add a domain, e.g. example.com                                                                     |   |   |

Figure: (77a) Google reCaptcha site

- Now Login to your **admin** panel.
- Go to Setup & Configuration > Google > Google reCAPTCHA.

• Copy the **Site KEY** and **SECRET KEY**. Put these in the **Google reCAPTCHA Setting** form and **save**.

| Setup & Configurations ~                | - O ô 🖨 Clear Cache      | Ů, | William C. Sc<br>admin                   |
|-----------------------------------------|--------------------------|----|------------------------------------------|
| <ul> <li>General Settings</li> </ul>    |                          |    |                                          |
| <ul> <li>Features activation</li> </ul> | Google reCAPTCHA Setting |    |                                          |
| <ul> <li>Languages</li> </ul>           | Google reCAPTCHA         |    |                                          |
| • Currency                              | Site KEY                 |    |                                          |
| ∘ Vat & TAX                             |                          |    |                                          |
| <ul> <li>Pickup point</li> </ul>        | SECRET KEY               |    |                                          |
| <ul> <li>SMTP Settings</li> </ul>       |                          |    |                                          |
| <ul> <li>Payment Methods</li> </ul>     | Save                     |    |                                          |
| <ul> <li>Order Configuration</li> </ul> |                          |    |                                          |
| File System & Cache<br>Configuration    |                          |    |                                          |
| <ul> <li>Social media Logins</li> </ul> |                          |    |                                          |
| Facebook                                |                          |    |                                          |
| ∘ Google v                              |                          |    |                                          |
| <ul> <li>Analytics Tools</li> </ul>     |                          |    |                                          |
| Google reCAPTCHA                        |                          |    |                                          |
| <ul> <li>Google Map</li> </ul>          |                          |    |                                          |
| <ul> <li>Google Firebase</li> </ul>     |                          |    | e Windows<br>ttings to activate Windows. |

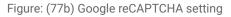

# 78. How to give a review?

#### Answer:

Follow the below steps:

- Login to the customer panel.
- Go to **Purchase History** from the left side bar.
- Select any paid product (If your product is paid & delivered only then you will get the review option).
- Click on the **product code** or in the **view** option to view details.

| English $\checkmark$ U.S. Dollar $\checkmark$ |     |              |            |                   |          |                     | Become         | a Seller ! Helpline +01 112 352 566 |
|-----------------------------------------------|-----|--------------|------------|-------------------|----------|---------------------|----------------|-------------------------------------|
| ACTIVE ECOMMER                                | RCE | I am shoppin | g for      |                   |          | C                   | 2 🖛 🖗          | Paul K. Jensen                      |
| Categories (See All)                          | ∨ н | ome Flash Sa | le Blogs   | Brands Categories | Sellers  | Coupons Todays Deal |                | <b>\$0.00</b> (0 items)             |
| 2                                             |     | Purcha       | se History | ,                 |          |                     |                |                                     |
| Paul K. Jensen                                |     | Code         |            | Date              | Amount   | Delivery Status     | Payment Status | Options                             |
| 208-295-8053                                  |     | 20230223     | 8-08142340 | 23-02-2023        | \$190.00 | Pending *           | Unpaid *       |                                     |
| Dashboard                                     |     | 20230223     | 8-08142320 | 23-02-2023        | \$97.20  | Pending *           | Unpaid         |                                     |
| Purchase History  Downloads                   | new | 20230125     | -07442674  | 25-01-2023        | \$900.00 | Pending             | Unpaid         |                                     |
| Soundada Soundada Soundada                    |     | 20230118     | 10395574   | 18-01-2023        | \$56.05  | Pending             | Paid           |                                     |
| ♡ Wishlist                                    |     | 20230117-    | 12363891   | 17-01-2023        | \$60.00  | Pending *           | Unpaid *       |                                     |
| Compare                                       |     | 20230117-    | 12363878   | 17-01-2023        | \$40.00  | Delivered           | Paid           |                                     |
| දී Classified Products                        |     | 20230117-    | 12333667   | 17-01-2023        | \$76.00  | Pending             | Unpaid         |                                     |
| 2. Auction                                    | >   | 20230117-    | 12333616   | 17-01-2023        | \$172.00 | Pending             | Unpaid         |                                     |
| Conversations                                 |     |              |            |                   |          |                     |                |                                     |

Figure: (78a) All Purchase history

• Click on the **specific product** and it will take you to the **product detail page**. Or you can give review by clicking **review** button

| ategories (See All) 🗸 🗸                               | Home | Flash Sale              | Blogs Br                     | ands | Categorie                   | s Sell      | ers Coupo        | ns Too  | lays Deal                   |        |                       | ) 🗄 🗄       | \$0.00 (0 Items)  |  |
|-------------------------------------------------------|------|-------------------------|------------------------------|------|-----------------------------|-------------|------------------|---------|-----------------------------|--------|-----------------------|-------------|-------------------|--|
|                                                       | C    | order ID: 202           |                              | 6387 | 8                           |             |                  |         |                             |        |                       |             |                   |  |
| Paul K. Jensen<br>208-295-8053                        |      | Order Summ              | ary                          | 2    | 20230117-12                 | 363878      |                  | Order   | date:                       |        | 17-01-202             | 23 12:36 PM |                   |  |
| Dashboard                                             |      | Customer:               |                              |      | Paul K. Jense               |             |                  |         | status:                     |        | Delivered             | I           |                   |  |
| Purchase History                                      |      | Email:<br>Shipping addr | ess:                         | 3    | sustomer@e<br>3947 West S   | Side Avenue |                  |         | order amount<br>ing method: |        | \$40.00<br>Flat shipp | ping rate   |                   |  |
| Downloads                                             |      |                         |                              |      | lackensack<br>Alaska - 1254 |             |                  | Paym    | ent method:                 |        | Cash On I             | Delivery    |                   |  |
| <ul> <li>Kefund Requests</li> <li>Wishlist</li> </ul> |      |                         |                              |      |                             |             |                  | Additi  | onal Info                   |        |                       |             |                   |  |
| Compare                                               |      |                         |                              |      |                             |             |                  |         |                             |        |                       |             |                   |  |
| Followed Sellers                                      |      | Order Detail            | 8                            |      |                             |             |                  |         |                             |        | 0                     | rder Ammo   | unt               |  |
| Classified Products                                   |      | # Product               |                              | `    | Variation                   | Quantity    | Delivery<br>Type | Price   | Refund                      | Review |                       | Subtotal    | \$40.00<br>\$0.00 |  |
| <ul> <li>Auction</li> <li>Conversations</li> </ul>    | >    |                         | eam Force<br>ht Body Spray F | or   |                             | 1           | Home<br>Delivery | \$40.00 | N/A                         | Review |                       | Tax         | \$0.00            |  |
| 🗟 My Wallet                                           |      | Men                     |                              |      |                             |             |                  |         |                             |        |                       | Coupon      | \$0.00            |  |
| Earning Points                                        |      |                         |                              |      |                             |             |                  |         |                             |        |                       | Total       | \$40.00           |  |
|                                                       |      |                         |                              |      |                             |             |                  |         |                             |        |                       | Total       | \$40.00           |  |

Figure: (78b) order details & Review option

- Scroll down and find the description, video and reviews option.
- Click on reviews and fill up your name, email, rating and comments, also you can add images.
- Finally click on the submit review.

| English $\vee$ U.S. Dollar $\vee$      | Become a Seller ! Helpline +01 112 352 566                             |
|----------------------------------------|------------------------------------------------------------------------|
| ACTIVE ECOMMERCE                       | 🔍 🔄 🥊 🧟 Paul K. Jensen                                                 |
| Categories (See All) V Home Flash Sale | Blogs Brands Categories Sellers Coupons Todays Deal 🎽 \$0.00 (0 Items) |
|                                        | Rb3030 Outdoorsman I Aviator Sunglasses                                |
|                                        | $\star \star \star \star \star$ (0 reviews)                            |
|                                        | ⑦ Product Inquiry         ♡ Add to wishlist         ♡ Add to compare   |
|                                        | Brand Nike                                                             |
|                                        | Sold by Filon Asset Store Descage Seller                               |
|                                        | Price \$95.00/pc Club Point 25                                         |
|                                        | Quantity – 1 +                                                         |
|                                        | Total Price \$95,00                                                    |
|                                        |                                                                        |
|                                        | 습 Add to cart 당 Buy Now                                                |
|                                        | Copy the Promote Link                                                  |
|                                        | Refund View Company Music Support                                      |
|                                        | Refund O 30 Days Cash Back Guarantee View Policy                       |
|                                        | Share 🗹 🗲 in 😡                                                         |
| 20 200 1201                            |                                                                        |
|                                        |                                                                        |
|                                        |                                                                        |
| Setter Reviews & R                     | atings                                                                 |
| A 19108                                |                                                                        |
| **** <b>0</b> out                      | of 5.0 * * * * * (O reviews) Rate this Product                         |
| (0 customer reviews)                   |                                                                        |
| f 0 8 9 D                              |                                                                        |

Figure: (78c) Give review from product details page

## 79. How can a customer cancel an order?

#### Answer:

Follow the Instructions:

- Login to your admin panel.
- Go to the customer panel > Purchase History
- If your order's payment status is "**unpaid**" and delivery status is "**pending**" then you will get the cancel icon. Like a red trash box.
- Click on the cancel icon which one you want to cancel.
- And confirm delete.

| nglish $\checkmark$ U.S. Dollar $\checkmark$ |      |                  |         |        |            |          |         |               |        | Bec                                  | come a Selle | r! Helj | pline +01 112 352 566 |
|----------------------------------------------|------|------------------|---------|--------|------------|----------|---------|---------------|--------|--------------------------------------|--------------|---------|-----------------------|
| ACTIVE ECOMMERCE                             |      | am shopping for. |         |        |            |          |         | С             | 2)     | $\stackrel{\leftarrow}{\rightarrow}$ | •            | •       | Paul K. Jensen        |
| Categories (See All) 🗸 🗸                     | Home | Flash Sale       | Blogs   | Brands | Categories | Sellers  | Coupons | Todays Deal   |        |                                      |              | 7       | \$0.00 (0 Items)      |
| 3                                            |      | Purchase I       | History |        |            |          |         |               |        |                                      |              |         |                       |
| Paul K. Jensen                               |      | Code             |         | Date   |            | Amount   | Del     | livery Status | Paymer | nt Status                            |              |         | Options               |
| 208-295-8053                                 |      | 20230301-094     | 00322   | 01-0   | 3-2023     | \$95.00  | De      | livered       | Pa     | id                                   |              |         |                       |
| <ul> <li>Dashboard</li> </ul>                |      | 20230223-081     | 42340   | 23-0   | 2-2023     | \$190.00 | Pe      | nding *       | Unp    | aid *                                |              | đ       |                       |
| Purchase History     Downloads               |      | 20230223-081     | 42320   | 23-0   | 2-2023     | \$97.20  | Pe      | nding *       | Unp    | aid *                                |              | C       |                       |
| S Refund Requests                            |      | 20230125-074     | 42674   | 25-0   | 1-2023     | \$900.00 | Pe      | nding         | Unp    | aid                                  |              | e       |                       |
| ⊘ Wishlist                                   |      | 20230118-1039    | 5574    | 18-0   | 1-2023     | \$56.05  | Pe      | nding         | Ра     | id                                   |              |         |                       |
| Compare                                      |      | 20230117-1236    | 3891    | 17-0   | 1-2023     | \$60.00  | Pe      | nding *       | Unp    | aid *                                |              | ŧ       |                       |
| Classified Products                          |      | 20230117-1236    | 3878    | 17-0   | 1-2023     | \$40.00  | De      | livered       | Pa     | id                                   |              |         |                       |
| Auction > Conversations                      |      | 20230117-1233    | 3667    | 17-0   | 1-2023     | \$76.00  | Pe      | nding         | Unp    | aid                                  |              | đ       |                       |

Figure: (79a) Order cancel

# 80. How to send Queries from customers?

#### Answer:

Follow the Instructions:

- Login to **customer** panel.
- If you have any queries for any item then click on that item scroll down and go below then product queries section you will see, write your question and press submit.
- If this is an admin's item then the admin will reply to you and if the seller's then the seller will reply to your question and everyone can see it.

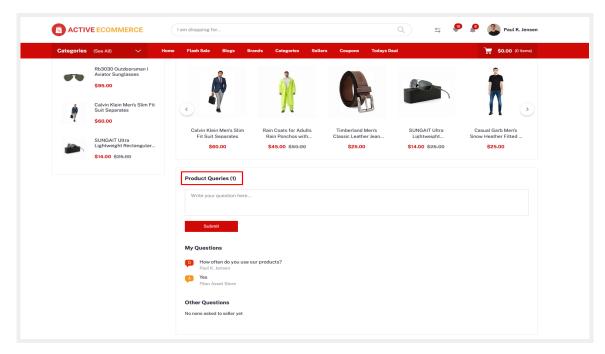

Figure: (80a) Product Queries from product details page

# 81. How can an admin reply to any queries of a customer?

### Answer:

Follow the Instructions:

- Login to the admin panel.
- Go to **Support** > **product queries** then you can see who sent you queries for which products and you can also reply.

| R Sellers                                                            | >            | =   | 0                   | 🖨 Clear Cache                                                                    |                                                                            | ¢ :                                                                                                    | •          | William C. Schro<br>admin |
|----------------------------------------------------------------------|--------------|-----|---------------------|----------------------------------------------------------------------------------|----------------------------------------------------------------------------|----------------------------------------------------------------------------------------------------|------------|---------------------------|
| Reports                                                              | >            | Pro | duct Querie         | 25                                                                               |                                                                            |                                                                                                    |            |                           |
|                                                                      | >            |     |                     |                                                                                  |                                                                            |                                                                                                    |            |                           |
| 🕬 Marketing                                                          | >            | #   | User<br>Name        | Product Name                                                                     | Question                                                                   | Reply                                                                                                   | Status     | Options                   |
| & Support                                                            | ~            |     |                     |                                                                                  |                                                                            |                                                                                                    |            |                           |
|                                                                      | 3            | 1   | Paul K.<br>Jensen   | PAMABA Toddler Teen Girl Summer<br>Princess Cosplay Dresses Baby Girl<br>Clothes | xyhfy                                                                      |                                                                                                    | Not Replie | • _                       |
|                                                                      |              |     |                     |                                                                                  |                                                                            |                                                                                                    |            | /                         |
| <ul> <li>Product Queries</li> </ul>                                  |              | 2   | Arnulfo T.<br>Lucky | Womens Summer Plus Size Lace<br>Neckline Cold Shoulder Short Sleeve              | Im 5'4, 112lb, 32C, 26 waist. What size please?                            | I suggest a small. I had to size down as bodice was<br>a bit generous.                                  | Replied    | •                         |
| <ul> <li>Affiliate System</li> <li>Offline Payment System</li> </ul> | <i>``</i>    | 3   | Arnulfo T.<br>Lucky | Womens Summer Plus Size Lace<br>Neckline Cold Shoulder Short Sleeve              | How would this look/wear in winter with a shirt underneath?                | Depends on the shirt, I wear one over it open looks<br>great and the material is heavy enough for winte | Replied    | •                         |
|                                                                      |              |     | LUCKY               | Neckine Cold shoulder short sterve                                               | antunatingatin                                                             | great and the material is nearly enough for write                                                       |            |                           |
| Asian Payment Gatewa                                                 | iy >         | 4   | Paul K.<br>Jensen   | Womens Summer Plus Size Lace<br>Neckline Cold Shoulder Short Sleeve              | I'm 5'9" 206 Jbs usually xxl any sixe<br>recommendations?                  | Same size here and XXL is perfect. By Amazon<br>Customer on September 25, 2021 I would suggest          | Replied    | •                         |
| 8 Club Point System                                                  | <sup>'</sup> |     |                     |                                                                                  |                                                                            | using                                                                                                   |            |                           |
|                                                                      | >            | 5   | Paul K.<br>Jensen   | Womens Summer Plus Size Lace<br>Neckline Cold Shoulder Short Sleeve              | Can i get the measurements (in inches, please) for the size 3x, please?    | 3X - Bust: 53" Waist - 50" Hip - 55" If you look right<br>under the 3 little pics of dress (for colo    | Replied    | ۲                         |
| African Payment<br>Gateway Addon                                     | >            |     |                     |                                                                                  |                                                                            |                                                                                                    |            |                           |
| ,<br>TWebsite Setup                                                  | >            | 6   | Arnulfo T.<br>Lucky | Calvin Klein Women's Scuba Sleeveless<br>Princess Seamed Sheath Dress            | Can i get the measurements (in inches,<br>please) for the size 3x, please? | Yes, Sir                                                                                                | Replied    | ۲                         |
| Satur & Configurations                                               |              |     |                     |                                                                                  |                                                                            |                                                                                                    |            |                           |

Figure: (81a) Product queries reply